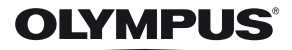

# **CAMERĂ DIGITALĂ**E-PL3

# **Manual de utilizare**

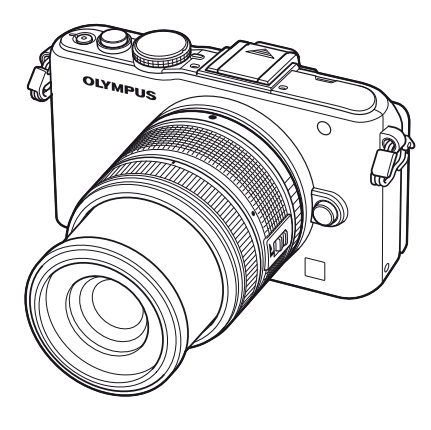

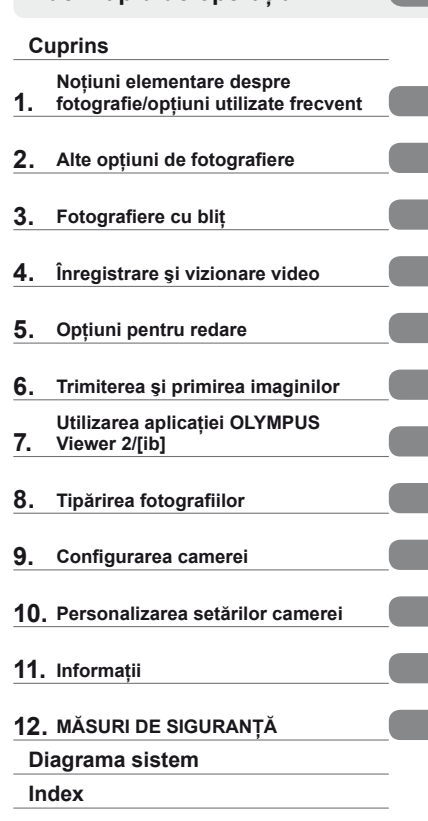

**Ghid de bază**

**Index rapid de operaţiuni**

- Vă mulţumim că aţi ales camera digitală Olympus. Înainte de utilizarea noii dvs. camere, vă rugăm să cititi cu atenție aceste instrucțiuni pentru a vă putea bucura de performanța optimă a aparatului și de o functionare îndelungată. Păstrați acest manual într-un loc sigur pentru consultări ulterioare.
- Vă recomandăm să efectuati fotografii de probă pentru a vă obișnui cu camera înainte de a realiza fotografii importante.
- Afişajele de pe ecran şi ilustraţiile prezentate în manual au fost realizate în diferite etape şi pot diferi de actualul produs.
- Indicatiile din acest manual se referă la versiunea firmware 1.0 a camerei. În cazul unor completări și/sau modificări ale funcțiilor, în urma unei actualizări firmware a camerei, informaţiile vor diferi. Pentru ultimele informaţii, vizitaţi pagina de internet Olympus.

Înregistrați-vă produsul pe www.olympus.eu/register-product și beneficiați de avantaje suplimentare de la Olympus!

#### **Indicaţii utilizate în acest manual**

Următoarele simboluri sunt utilizate în cadrul acestui manual.

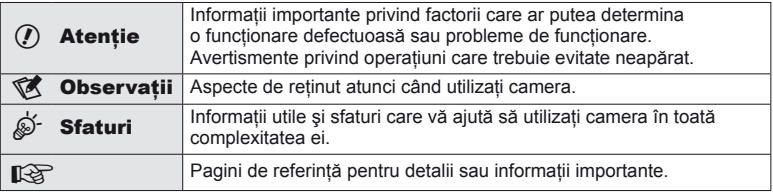

# **Conţinutul pachetului**

Următoarele articole sunt livrate împreună cu camera foto. Dacă un articol lipseşte sau este deteriorat, contactaţi magazinul de unde aţi achiziţionat camera.

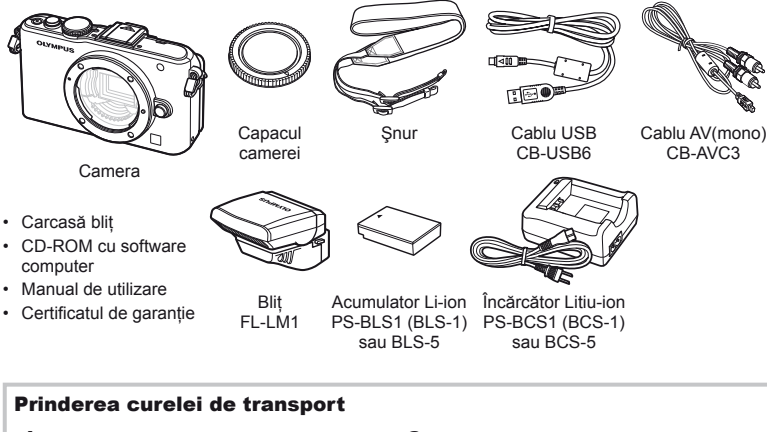

- **1** Treceți șnurul prin orificii în direcția indicată de săgeţi.
- 2 Trageți apoi de cureaua de transport pentru a vă asigura că este bine prinsă.

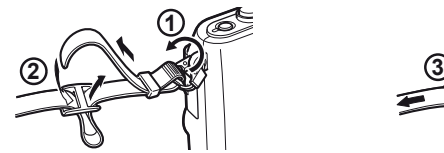

- 
- Prindeti celălalt capăt al curelei de transport în celălalt orificiu de prindere în mod asemănător.

# **Încărcarea şi introducerea acumulatorului**

# **1** Încărcarea acumulatorului.

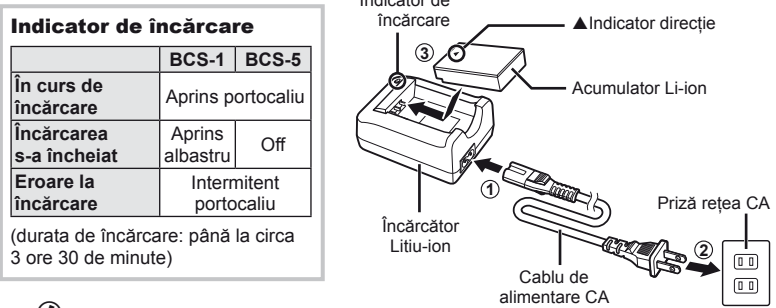

Indicator de

# $\mathcal{L}$  Atentie

- Deconectaţi încărcătorul de la priză când încărcarea s-a încheiat.
- Pentru încărcarea bateriilor, utilizați numai încărcătoare compatibile. Bateriile BLS-1 trebuie încărcate cu încărcătorul BCS-1, iar bateriile BLS-5 cu încărcătorul BCS-5.

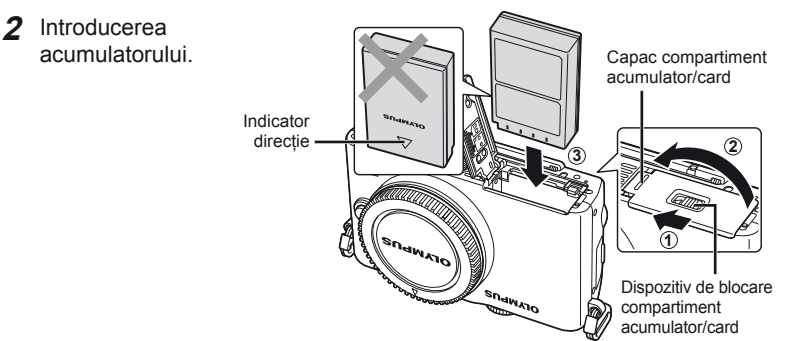

#### **Scoaterea acumulatorului**

Opriţi camera înainte de a deschide sau închide compartimentul acumulatorului/cardului.

Pentru a scoate acumulatorul, împingeţi mai întâi dispozitivul de blocare în direcţia indicată de săgeată după care scoateţi acumulatorul.

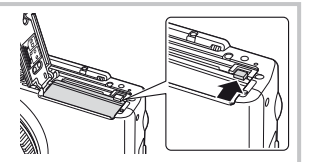

# $\omega$  Atentie

Dacă nu reușiți să scoateți bateria, contactați un distribuitor sau centru de service autorizat. Nu fortati.

# **8** Observații

• Vă recomandăm să aveti întotdeauna un acumulator de rezervă, în cazul sesiunilor fotografice prelungite, pentru a o putea folosi în cazul în care acumulatorul camerei rămâne fără energie.

# **Introducerea şi scoaterea cardurilor**

## **1** Introducerea cardului.

• Introduceti cardul SD/SDHC/SDXC/ Eve-Fi (numit în continuare ..card" în acest manual) până când se fixează. ■ "Informații de bază despre card" (pag. 99)

# $\omega$  Atenție

• Opriţi camera înainte de a introduce sau a scoate cardul.

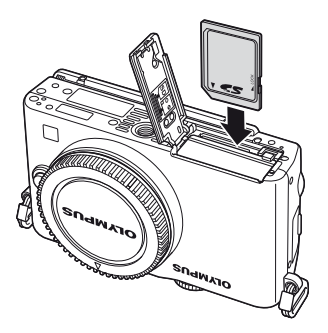

#### **Scoaterea cardului**

Apăsaţi uşor pe card şi acesta va fi împins în afară. Scoateţi cardul.

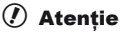

• Nu scoateţi acumulatorul sau cardul atâta timp cât lampa de control ce indică accesul la card este aprinsă (pag. 24).

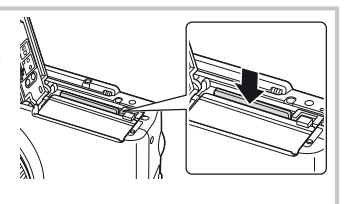

- **2** Închiderea capacului compartimentului acumulatorului/cardului.
	- Închideți capacul și glisați butonul de blocare a compartimentului bateriei/ cardului în direcția indicată de săgeată.

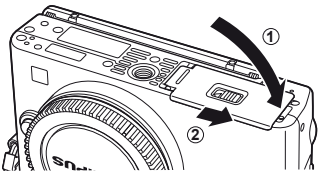

# $\Omega$  Atentie

• Închideţi capacul compartimentului pentru acumulator/card când utilizaţi camera.

# **Ataşarea unui obiectiv la cameră**

**1** Scoateţi capacul de protecţie de la cameră şi capacul din partea posterioară a obiectivului.

**1**

**2**

# **2** Ataşaţi un obiectiv la cameră.

## $\Omega$  Atentie

- Asiguraţi-vă că aţi oprit camera.
- Nu apăsaţi pe butonul de desprindere a obiectivului.
- Nu atingeţi părţile interne ale camerei.
	- Asigurati-vă că reperul pentru atasarea obiectivului (roşu) şi reperul de aliniere (roşu) coincid, apoi ataşati obiectivul la corpul camerei.
	- Rotiţi obiectivul în direcţia indicată de săgeată până ce auziţi un clic.
- **3** Scoateţi capacul obiectivului.

#### **Detaşarea obiectivului de la cameră**

Ţineţi apăsat butonul pentru desprinderea obiectivului şi rotiţi obiectivul în direcţia indicată de săgeată. go "Obiective interschimbabile" (pag. 100)

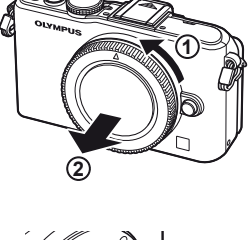

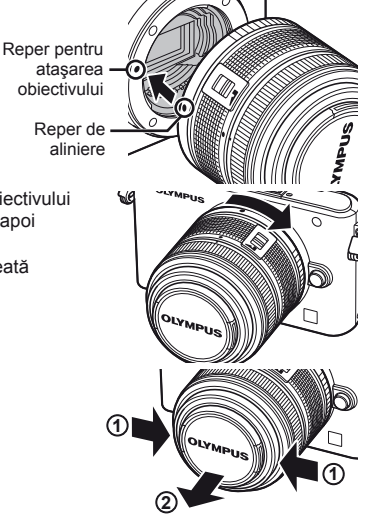

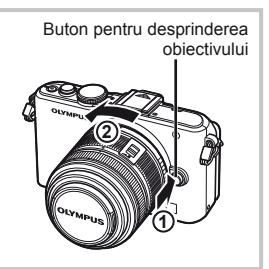

- **1** Scoateți capacul de protecție de pe conectorul blițului și atașați blițul la cameră.
	- Introduceți blițul până la capăt, oprindu-vă atunci când face contact cu capătul papucului pentru accesorii și s-a fixat la loc.

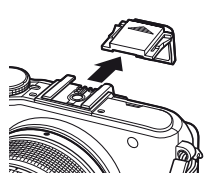

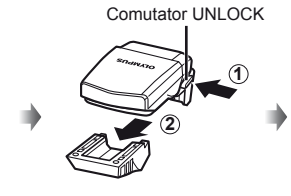

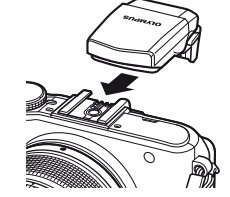

- **2** Pentru a utiliza bliţul, ridicaţi capul mobil al acestuia.
	- Când nu utilizaţi bliţul, coborâţi capul mobil.

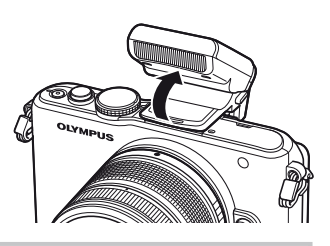

**Deconectarea blițului** Apăsați comutatorul UNLOCK și scoateți blițul. **<sup>2</sup>**

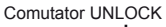

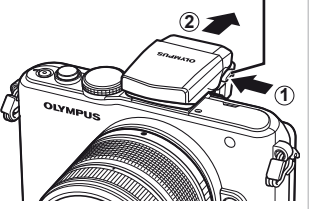

# **Pornirea camerei**

#### **1** Apăsaţi butonul ON/OFF pentru a porni camera.

- La pornirea camerei, se aprind lampa de alimentare (albastră) şi ecranul LCD.
- La pornirea camerei, va fi executată procedura de eliminare a prafului de pe suprafata filtrului senzorului de imagine.
- Pentru a opri camera, apăsați din nou butonul ON/OFF.
- **2** Pozitionati selectorul rotativ de moduri în pozitia **RUIO**.

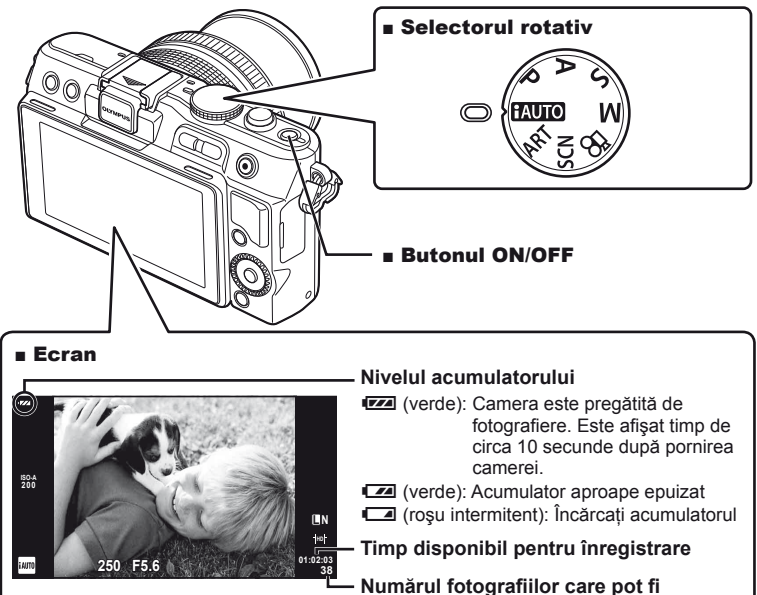

**memorate Utilizarea ecranului 2 1** Puteți ajusta unghiul ecranului.

Informaţiile despre dată şi oră sunt înregistrate pe card împreună cu imaginile. Numele fisierului este inclus în informația privitoare la dată și oră. Reglați data și ora înainte de a folosi camera.

- **1** Afisati meniurile.
	- Apăsați butonul MENU pentru a afișa meniurile.

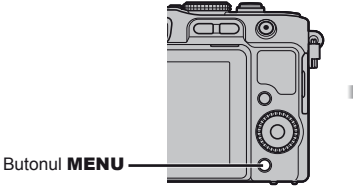

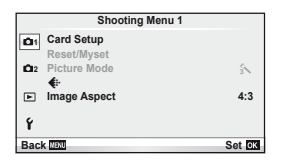

- 2 Selectati [ $\Theta$ ] din fila [ $\gamma$ ] (configurare).
	- Utilizați  $\Delta \nabla$  pentru a selecta [ $\mathfrak{f}$ ], apoi apăsați  $\triangleright$ .
	- Selectați  $[0]$  și apăsați  $\triangleright$ .

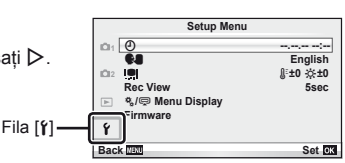

- **3** Fixaţi data şi ora.
	- Utilizati  $\triangleleft$  pentru a selecta elemente.
	- Utilizați  $\Delta \nabla$  pentru a modifica elementul selectat.
	- Utilizati  $\triangle \nabla$  pentru a alege formatul pentru dată.

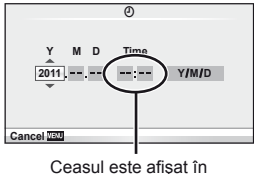

format de 24 de ore.

**4** Salvaţi setările şi ieşiţi.

- Apăsati ® pentru a fixa ora și ieșiti în meniul principal.
- Apăsați butonul MENU pentru a părăsi meniurile.

# **Denumirea părţilor componente**

#### **Camera**

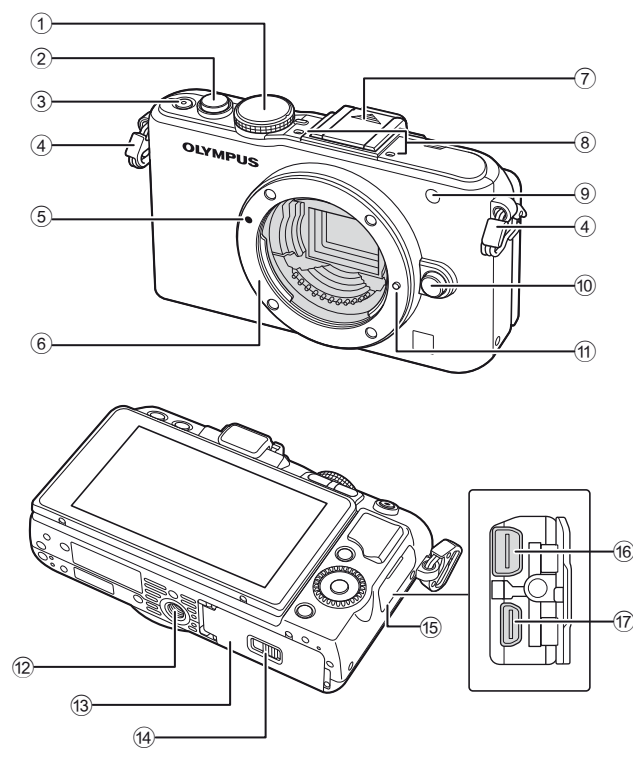

- 1 Selector rotativ ........................pag. 8, 12
- 2 Butonul declanşator .. pag. 13, 14, 36, 92
- 3 Buton ON/OFF.............................pag. 8
- 4 Orifi ciu curelușă ............................pag. 3
- 5 Reper pentru ataşarea obiectivului ....................................pag. 6
- 6 Montură (Scoateţi capacul de protecţie înainte de a ataşa obiectivul.)
- 7 Capac papuc accesorii
- 8 Microfon stereo .....................pag. 62, 68
- 9 Lampă autodeclanşator/ lampă AF....................... pag. 49/pag. 82
- 0 Buton pentru desprinderea obiectivului ....................................pag. 6
- 11) Element pentru fixarea obiectivului
- 12 Soclu trepied
- 13 Capac compartiment acumulator/card ............................pag. 4
- (14) Dispozitiv de blocare compartiment acumulator/card ............................pag. 4
- 15 Capac conector
- **f6** Conector multifuncțional ...................... pag. 69, 73, 77
- (17) Microconector HDMI (tip D) ........pag. 69

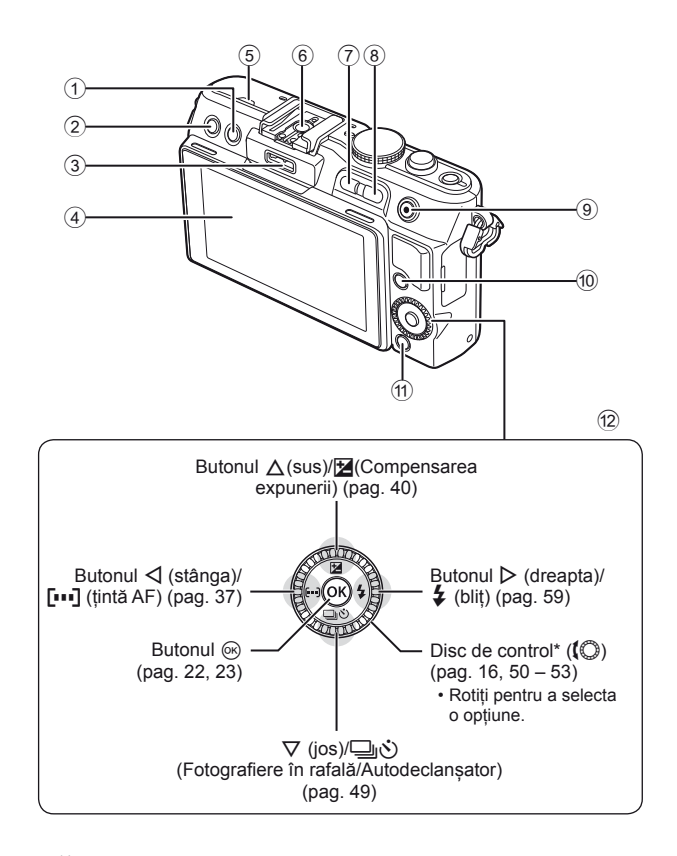

- $\circled{1}$  Butonul  $\mathbf{\bar{m}}$  (stergere) ..............pag. 17, 63
- 2 Butonul q (redare) ..............pag. 16, 63
- 3 Mufă accesorii................ pag. 71, 81, 90
- 4 Ecranul........................................pag. 24
- 5 Difuzor
- 6 Patină accesorii ..........................pag. 60
- 7 Butonul **Fn**/G ........ pag. 89/pag. 63, 64
- 8 Butonul Q ................ pag. 33, 38, 63, 64
- $\circledcirc$  Butonul  $\circledcirc$ (video) ................ pag. 13, 15, 61, 65, 89 10 Butonul INFO (afisare informatii) ............................... pag. 24, 25, 32 – 34 a Butonul MENU...........................pag. 23 12 Blocul de săgeti Discul de control\* (j) ............................. pag. 16, 50 – 53
- $*$  În acest manual, pictograma  $\bigcirc$  indică operațiuni executate cu ajutorul discului de control.

**ile componente şi funcţ**

# **Selectorul rotativ**

Utilizați selectorul rotativ pentru a selecta modul de fotografiere. După alegerea modului de fotografiere, utilizați declanșatorul pentru fotografiere, respectiv butonul  $\odot$ pentru înregistrare video.

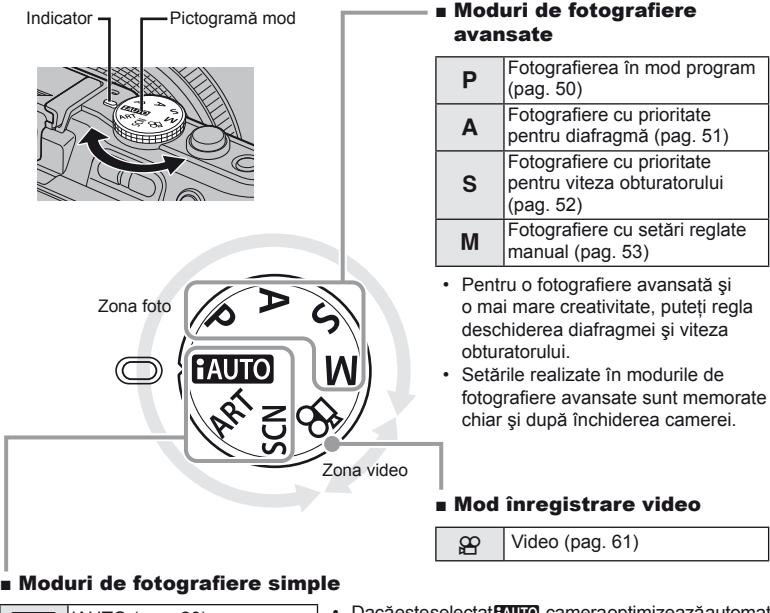

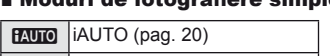

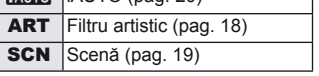

- · Dacă este selectat **PAUTO**, camera optimizează automat setările pentru subiectul fotografiat.
- Selectați opțiunile ART sau SCN în funcție de subiect sau de scopul creativ al fotografiei. Camera optimizează setările automat.
- La rotirea selectorului rotativ sau închiderea camerei în modurile de fotografiere simple. funcțiile cu setări modificate revin la setările de fabrică.

# % Sfaturi

• Restabilirea setărilor camerei:  $\mathbb{R}$  Revenirea la setările standard sau personalizate" (pag. 35)

**P ărţ**

**ile componente** 

**şi funcţ**

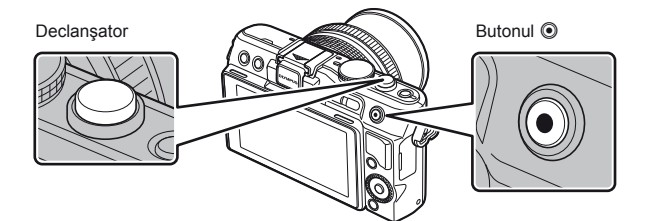

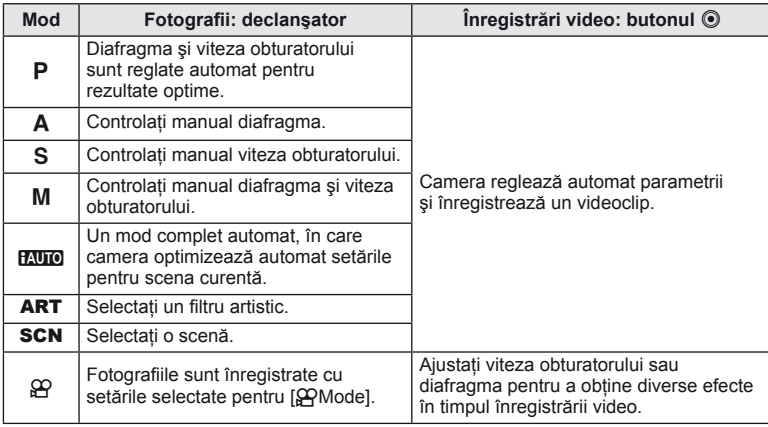

#### ■ Fotografierea în timpul înregistrării video

- Pentru a fotografia în timpul înregistrării video, apăsați pe declansator. Apăsați butonul  $\odot$ pentru a opri înregistrarea. Pe cardul de memorie se vor înregistra trei fişiere: secvenţa video dinaintea fotografierii, fotografia în sine și secvența video de după fotografiere.
- În timpul înregistrării video se poate face o singură fotografie; autodeclansatorul și blitul nu pot fi utilizate.

# (?) Atenție

- Dimensiunea și calitatea fotografiilor sunt independente de dimensiunea cadrului înregistrării video.
- Focalizarea automată şi măsurarea utilizate în modul video pot fi altele decât cele utilizate pentru fotografiere.
- $\cdot$  Butonul  $\odot$  nu poate fi utilizat pentru înregistrări video în următoarele cazuri: declansatorul apăsat la jumătate/BULB/fotografiere în rafală/PANORAMA/3D/expunere multiplă etc. (este dezactivată și fotografierea)

# **Fotografi ere/înregistrare video**

## **1** Încadraţi imaginea.

• Aveți grijă ca obiectivul să nu fie obstructionat de degete, de curelușa de transport sau alte obiecte.

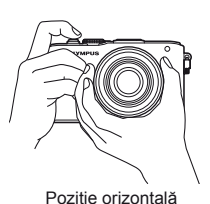

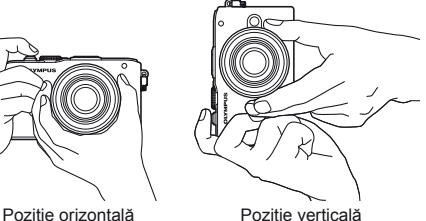

## **Utilizarea obiectivelor cu comutator UNLOCK**

Obiectivele retractabile cu comutator UNLOCK nu pot fi utilizate când sunt retrase.

Rotiți inelul zoom în direcția indicată de săgeată (1) pentru a extinde obiectivul  $(2)$ .

Pentru a retrage obiectivul, rotiti inelul zoom în directia indicată de săgeată  $(4)$  în timp ce actionati prin glisare comutatorul UNLOCK ((3)).

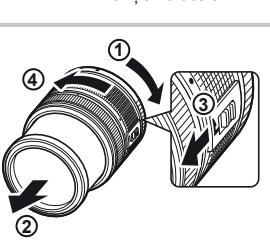

## 2 Reglati focalizarea.

• Apăsaţi uşor declanşatorul în jos, până la prima poziţie (apăsaţi declanşatorul la jumătate).

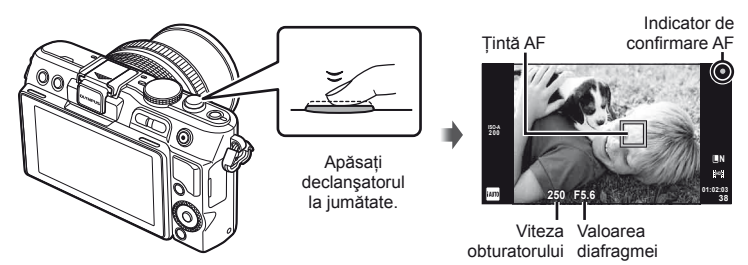

• Simbolul de confirmare AF ( $\bullet$  sau  $\bullet$ ) va fi afișat pe ecran iar focalizarea va fi blocată la poziţia respectivă.

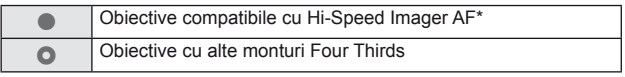

\* Pentru mai multe informaţii, vizitaţi pagina noastră de internet.

• Pe ecran sunt afişate viteza obturatorului şi deschiderea diafragmei care au fost setate automat de cameră.

Operațiuni elementare

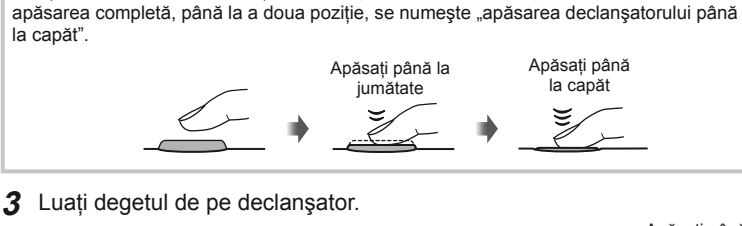

Declansatorul are două poziții. Apăsarea usoară a declansatorului până la prima poziție și menținerea sa în această poziție se numește "apăsarea declanșatorului la jumătate", iar

#### **Fotografiere**

la capăt".

Apăsaţi complet pe declanşator.

• Declanșatorul actionează și se realizează fotografierea.

**Apăsarea declanşatorului la jumătate şi până la capăt**

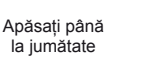

Apăsaţi până la capăt

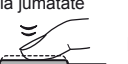

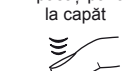

#### **Înregistrare video**

Eliberati declanșatorul și apăsați butonul @ pentru a începe înregistrarea. Apăsați din nou butonul <sup>®</sup> pentru a opri înregistrarea.

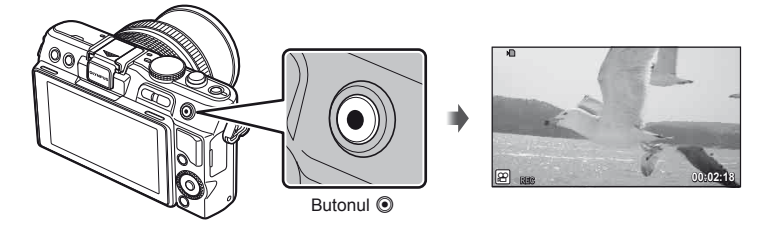

# $\widehat{\mathscr{D}}^{\text{-}}$  Sfaturi

• Dacă nu se execută nicio operatiune timp de un minut, camera intră în mod stand-by; în acest mod, ecranul este stins, iar toate acţiunile sunt anulate. Camera se activează din nou prin apăsarea oricărui buton (declanșator, butonul e etc.). [Sleep]:  $\mathbb{R}$  "Personalizarea setărilor camerei" (pag. 81)

# $\left( \boldsymbol{\ell} \right)$  Atentie

• Dacă utilizaţi camera o perioadă îndelungată, temperatura dispozitivului de captare a imaginii crește și este posibil ca în imaginile înregistrate cu sensibilități ISO mari să apară zgomot sau ceată colorată. Alegeți o sensibilitate ISO mai mică sau opriți camera pentru o scurtă perioadă.

# **Redare/Ştergere**

## **Vizionarea imaginilor**

#### ■ Redarea unei singure fotografii

• Apăsați butonul  $\blacktriangleright$  pentru a afișa cea mai recentă fotografie sau înregistrare video.

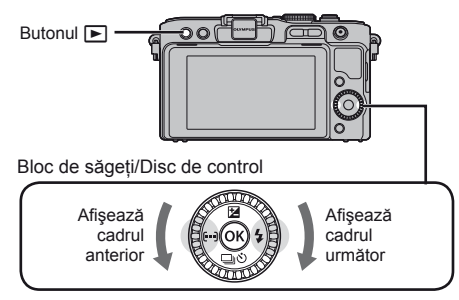

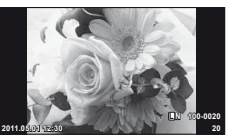

Fotografie

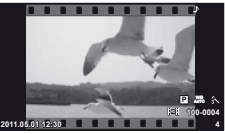

Video

#### Mărirea imaginii la redare

• La redarea cadru-cu-cadru, apăsați Q pentru a mări imaginea de până la 14× și **D** pentru a reveni la redarea cadru-cu-cadru.

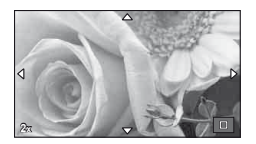

#### ■ Afisare tip index/Afisare tip calendar

- Pentru a vedea mai multe cadre, apăsați **ce în timpul redării cadru-cu-cadru.**
- Apăsați butonul Q pentru a vedea fotografia selectată în cadru complet.

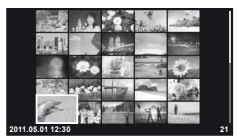

Afişarea tip index

#### Redarea video

Selectați un videoclip și apăsați % pentru a afișa meniul de redare. Selectați [Movie Play] și apăsați ® pentru a începe redarea.

• Pentru a întrerupe redarea înregistrării video, apăsați MENU.

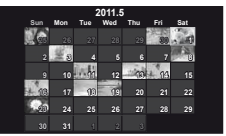

Afişarea tip calendar

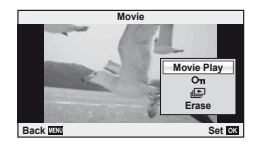

#### **Volum**

Puteți regla volumul apăsând  $\triangle$  sau  $\nabla$  în timpul redării video sau a unui cadru.

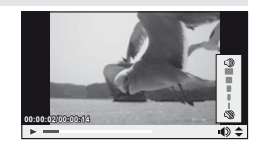

# **Ştergerea imaginilor**

Afișați o imagine pe care doriți să o ștergeți și apăsați butonul  $\overline{m}$ . Selectați [Yes] şi apăsaţi Q.

De asemenea, puteți selecta mai multe imagini pentru ștergere.  $\mathbb{R}$  "Selectarea imaginilor" (pag. 65)

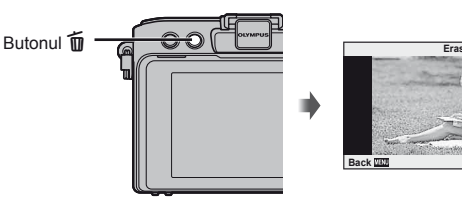

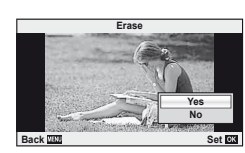

# **Protejarea imaginilor**

Protejaţi imaginile împotriva ştergerii accidentale. Redați imaginea pe care doriți să o protejați și apăsați  $\circledR$  pentru a afișa meniul de redare. Selectați  $[O_{\text{m}}]$  și apăsați  $\textcircled{\scriptsize{\textcircled{\tiny \textcirc}}}$ , apoi apăsați  $\triangle$  pentru a proteja imaginea. Imaginile protejate vor fi indicate de o pictogramă OT (protejare). Pentru a anula protecția, apăsați  $\nabla$ .

De asemenea, puteti selecta mai multe imagini pentru protejare.  $\square$  , Selectarea imaginilor" (pag. 65)

O<sub>TI</sub> Pictograma protejare

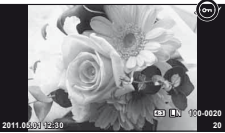

# $\circledR$  Atentie

• Prin formatarea cardului se şterg toate imaginile, inclusiv cele protejate.

# **Utilizarea filtrelor artistice**

# 1 Poziționați selectorul rotativ în modul ART.

• Se afișează un meniu cu filtre artistice. Selectati un filtru, utilizând  $\Delta \nabla$ .

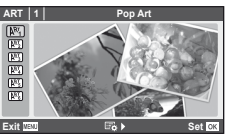

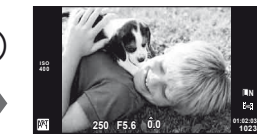

• Apăsați  $\circledast$  sau apăsați declanșatorul la jumătate pentru a afișa pe ecran imaginea care se vede prin obiectiv. Apăsați ® pentru a reveni la meniul cu filtre artistice.

(Ok

#### ■ Tipuri de filtre artistice

- $\overline{N_1}$  Pop Art m Pin Hole
- **KEY** Soft Focus **n Diorama**
- 

- 
- **LARE Grainy Film Carry Community Community** Dramatic Tone

## 2 Fotografiați.

• Pentru a selecta o altă opțiune, apăsați  $\circledcirc$  pentru a afișa meniul filtrelor artistice.

#### **Efecte artistice**

Filtrele artistice pot fi modificate și pot fi adăugate efecte. Dacă apăsați  $\triangleright$  în meniul filtrelor artistice, vor apărea opţiuni suplimentare.

#### **Modifi carea fi ltrelor**

Opțiunea I reprezintă filtrul inițial, iar opțiunile începând de la II adaugă efecte ce modifică filtrul inițial.

#### **Adăugarea efectelor\***

Focalizare difuză, cameră obscură, chenare, contururi albe, efect stea

Efectele disponibile diferă în functie de filtrul selectat.

# $\bm{\emptyset}$  Atenție

- Dacă este selectată opţiunea [RAW] pentru calitatea imaginii, calitatea imaginii va fi setată automat la [LN+RAW]. Filtrul artistic va fi aplicat numai imaginii JPEG.
- În functie de subiect, tranzitiile dintre nuante pot apărea neregulate, efectul poate fi mai putin evident sau imaginea poate deveni mai "granulată".
- Este posibil ca unele efecte să nu fie vizibile pe ecran sau în timpul înregistrărilor video.
- Redarea poate fi diferită în funcție de setările aplicate pentru filtre, efecte sau calitatea video.

# 1 Poziționați selectorul rotativ în modul SCN.

• Se afișează un meniu cu scene. Selectati o scenă, utilizând  $\triangle \nabla$ .

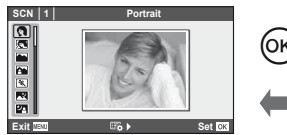

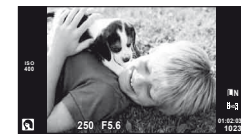

• Apăsați ® sau apăsați declanșatorul la jumătate pentru a afișa pe ecran imaginea care se vede prin obiectiv. Apăsați @ pentru a reveni la meniul cu scene.

#### ■ Tipuri de moduri scenă

- **O** Portrait **R** Nature Macro
- **Community** e-Portrait Candle
- **A** Landscape **R** Sunset
- **K** Landscape+Portrait **The Documents**
- **N** Sport Sport **Secure 2018** Panorama (pag. 54)
- **EX** Night Scene ( Fireworks
- U<sub>3</sub> Night+Portrait **g** Beach & Snow
- G Children **Fisheye Effect**
- $\boxed{m}$  High Key  $\boxed{m}$   $\boxed{m}$  Wide-angle
- **IGN** Low Key **Macro**
- **Q** DIS Mode 3D Photo
- **JE** Macro
- 2 Fotografiați.
	- Pentru a selecta o altă opțiune, apăsați ® pentru a afișa meniul scenelor de fotografiere.

# $\circledR$  Atentie

- În modul [e-Portrait], sunt înregistrate două imagini: o imagine nemodificată și o a doua imagine căreia i se aplică efectele [e-Portrait]. Imaginea nemodificată este memorată la calitatea selectată în optiuni la momentul respectiv; imaginea modificată este memorată la calitate JPEG (calitate  $\boxed{M}$  (2560 × 1920)).
- [n Fisheye Effect], [n Wide-angle] şi [n Macro] sunt destinate utilizării cu lentile de conversie optionale.
- În modurile [e-Portrait], [Panorama] sau [3D Photo], nu se pot efectua înregistrări video.

Opțiunile ghidului live sunt disponibile în modul iAUTO (**AUTO**). Cu toate că modul iAUTO este un mod complet automat, opţiunile ghidului live de pe ecran vă permit să accesaţi o mulțime de tehnici avansate de fotografiere.

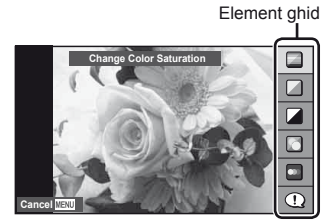

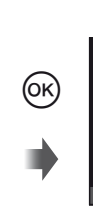

Bară de nivel/selectie

**Clear & V**  $\Gamma$ **Flat & Muted Cancel** 

| <b>Element ghid</b>            | Bară de nivel/selectie                                                                                                    |              | Modifică                                                                          |
|--------------------------------|----------------------------------------------------------------------------------------------------|--------------|-----------------------------------------------------------------------------------|
| <b>Change Color Saturation</b> | Clear & Vivid                                                                                                    | Flat & Muted | Saturația, contrastul,<br>gradația etc.                                           |
| Change Color Image             | Warm                                                                                                    | Cool         | Temperatura culorilor,<br>gradatia etc.                                           |
| <b>Change Brightness</b>       | <b>Bright</b>                                                                                                    | Dark         | Compensarea expunerii,<br>gradatia etc.                                           |
| <b>Blur Background</b>         | Blur                                                                                                    | Sharp        | Diafragma,<br>previzualizarea live etc.                                           |
| <b>Express Motions</b>         | Blurred<br>Motion*                                                                                                    | Stop Motion  | Viteza obturatorului<br>(1/2s-viteza cea<br>mai mare), frecventa<br>cadrelor etc. |
| <b>Shooting Tips</b>           | • Tips For Child Photo<br>• Tips For Pet Photo<br>• Tips For Flower Photo<br>• Tips For Cuisine Photo<br>• Tips For Framing<br>• Tips With Accessory |              |                                                                                   |

\* Se reduce frecvenţa cadrelor pe ecran.

RO **21 Operaţiuni elementare Ghid de baz** Operatiuni elementare

- 1 Poziționați selectorul rotativ de moduri în poziția **HAUTO**.
- **2** După ce ati apăsat ® pentru a afișa ghidul live pe ecran, utilizați butoanele  $\Delta \nabla$  din blocul de săgeți pentru a selecta un element și apăsați  $\circledcirc$ pentru a confirma.
- **3** Utilizati butoanele  $\triangle \nabla$  din blocul de săgeti pentru a selecta nivelul.
	- Dacă este selectată optiunea [Shooting Tips], selectati un element și apăsați  $\circledast$  pentru a vedea o scurtă descriere.
	- Apăsati declanșatorul la jumătate pentru selectie.
	- Efectul nivelului selectat este vizibil pe ecran. Dacă este selectată opţiunea [Blur Background] sau [Express Motions], ecranul va reveni la modul normal de afişare, dar efectul selectat va fi vizibil în imaginea finală.
- 4 Fotografiati.
	- Apăsați declanșatorul pentru fotografiere.
	- Pentru a elimina ghidul live de pe ecran, apăsati butonul MENU.

#### $\circledR$  Atentie

- Dacă este selectată opţiunea [RAW] pentru calitatea imaginii, calitatea imaginii va fi setată automat la [<sup>N+</sup>RAW].
- Setările din ghidul live nu se aplică şi exemplarului în format RAW.
- Imaginile pot apărea granulat la anumite niveluri ale setărilor din ghidul live.
- Este posibil ca modificările nivelurilor setărilor din ghidul live să nu fie vizibile pe ecran.
- Bliţul nu poate fi utilizat împreună cu ghidul live.
- Modificarea optiunilor din ghidul live anulează modificările anterioare.
- Alegerea unor setări din ghidul live care depăşesc limitele indicatorilor de măsurare a expunerii camerei poate avea ca rezultat imagini expuse excesiv sau insuficient.
- În modurile **P**, **A**, **S** si **M**, ghidurile live pot fi afisate apăsând butonul **Fn**, La fotografiere vor fi utilizate setările ghidurilor live. [Button Function]:  $\mathbb{R}$  "Personalizarea setărilor camerei" (pag. 81)

Element ghid

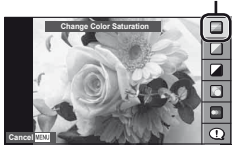

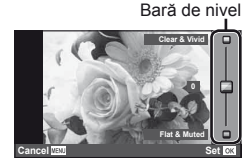

Puteți utiliza controlul direct pentru a ajusta setările modurilor  $P, S, A, M \sin \Omega$ . Utilizarea controlului direct vă ajută să previzualizați pe ecran efectele diferitelor setări. Este disponibilă şi o setare personalizată care vă permite să utilizaţi controlul direct şi în alte moduri (pag. 81).

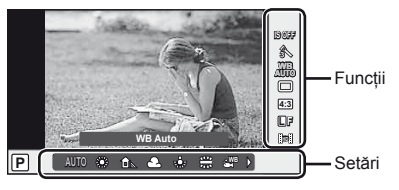

#### ■ Setări disponibile

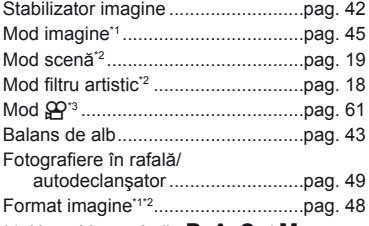

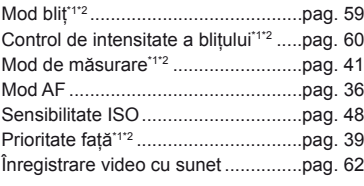

Mod înregistrare ...............................pag. 47

- \*1 Numai în modurile P, A, S și M. \*2 Numai în modurile ART şi SCN.
- $*3$  Numai în modul  $99$ .
- **1** Apăsați ® pentru a afișa panoul de control direct. • Pentru a ascunde panoul de control direct, apăsați din nou  $\circledast$ .
- 2 Utilizați butoanele  $\Delta \nabla$  din blocul de săgeţi pentru a selecta setările, utilizați < I pentru a modifica setarea selectată, apoi apăsați (ok).
	- Setările selectate se aplică automat dacă nu se efectuează nicio operatie timp de aproximativ 8 secunde.

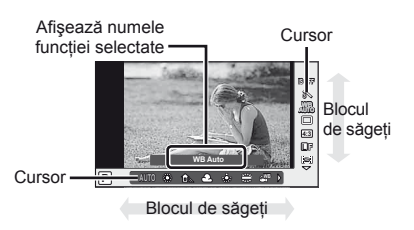

# $( \ell )$  Atentie

• Unele elemente nu sunt disponibile în anumite moduri de fotografiere.

# <sup><sup>√</sup> Sfaturi</sup>

• Pentru informaţii despre afişarea sau ascunderea panoului de control direct. [Control Settings]:  $\mathbb{R}$  "Personalizarea setărilor camerei" (pag. 81)

## **1** Apăsaţi butonul MENU pentru a afişa meniurile.

#### **Meniuri**

- $\bullet$  Opțiuni de fotografiere preliminare Filă meniu şi simple
- $\bullet$  Optiuni de fotografiere avansate
- $\boxed{\blacktriangleright}$  Optiuni de redare și retușare
- c Meniu personalizare\*
- $\mathbf{\nabla}$  Meniu conector accesorii\*
- f Configurarea camerei (de ex., data sau limba)
- \* Nu apare în setările standard.

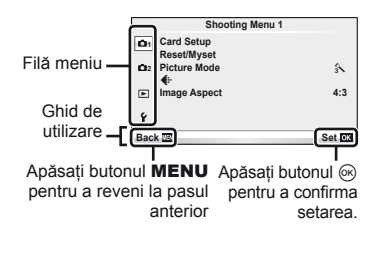

- **2** Utilizati  $\triangle \nabla$  pentru a selecta o filă, apoi apăsati  $\heartsuit$ .
- **3** Selectați un element cu ajutorul  $\Delta \nabla$ , apoi apăsați  $\circledcirc$  pentru a afișa opţiunile pentru elementul selectat.

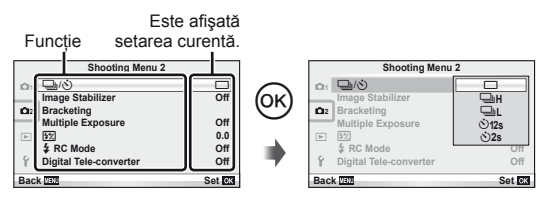

- **4** Utilizati  $\Delta \nabla$  pentru a selecta o filă de meniu, apoi apăsați  $\otimes$ .
	- Apăsați butonul MENU de mai multe ori pentru a părăsi meniul.

# **13** Observații

- Pentru detalii privind funcțiile care pot fi setate cu ajutorul meniului, consultați "Lista meniurilor" (pag. 107).
- După ce selectati o optiune, va fi afișat un mesaj explicativ timp de circa 2 secunde. Apăsați butonul INFO pentru a afișa sau ascunde ghidurile.

# $\widetilde{\mathscr{D}}$ <sup>-</sup> Sfaturi

- Setările camerei pot fi personalizate pentru a corespunde stilului personal de fotografiere: utilizati meniurile de personalizare pentru a configura setările camerei după preferinte. Meniurile de personalizare nu sunt afisate între setările standard și va trebui să le afișati înainte de continua.  $\mathbb{R}$  "Personalizarea setărilor camerei" (pag. 81)
- Utilizarea dispozitivelor cu conectorul pentru accesorii: setările pentru accesoriile EVF şi OLYMPUS PENPAL se pot accesa prin intermediul meniului pentru conectorul de accesorii. Acest meniu nu este afişat în cadrul setărilor standard şi va trebui să îl afişaţi înainte de a continua.  $\mathbb{R}$  "Personalizarea setărilor camerei" (pag. 81)

# **Informaţii afişate pe ecran**

# **Fotografiere**

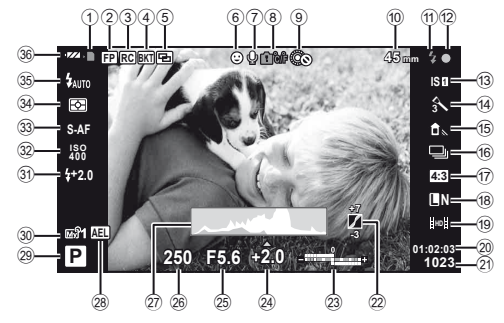

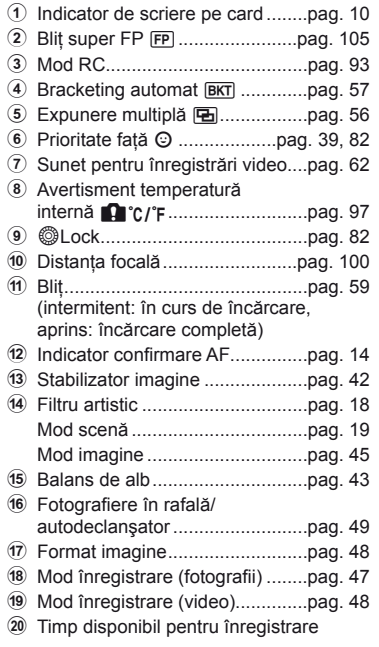

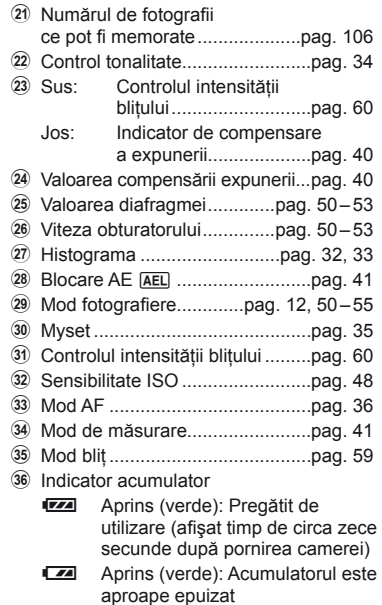

Intermitent (roșu): Necesită reîncărcare

Puteți comuta modul de afișare pe ecran folosind butonul INFO. g "Comutarea informatiilor afişate" (pag. 32)

# RO **25 Informaţii a fi şate pe ecran Ghid de baz**

#### **Redare**

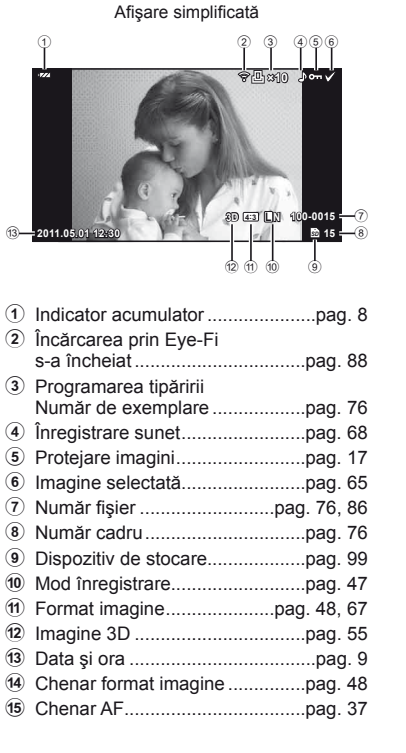

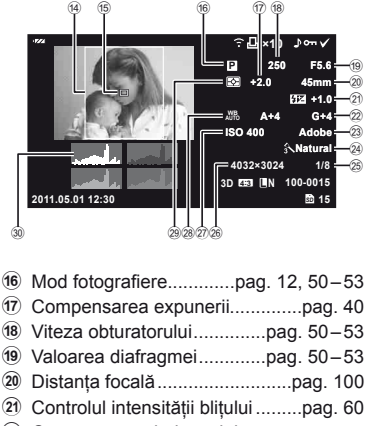

Afişare detaliată

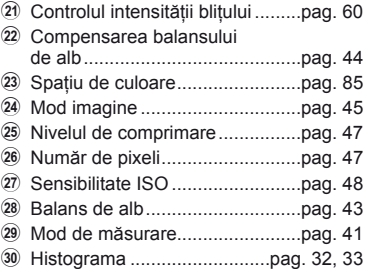

Puteți comuta modul de afișare pe ecran folosind butonul INFO.

g "Afișarea informațiilor în timpul redării" (pag. 33)

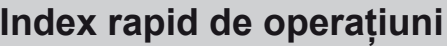

# **Fotografiere George Executive Contract Contract Contract Contract Contract Contract Contract Contract Contract Contract Contract Contract Contract Contract Contract Contract Contract Contract Contract Contract Contract**

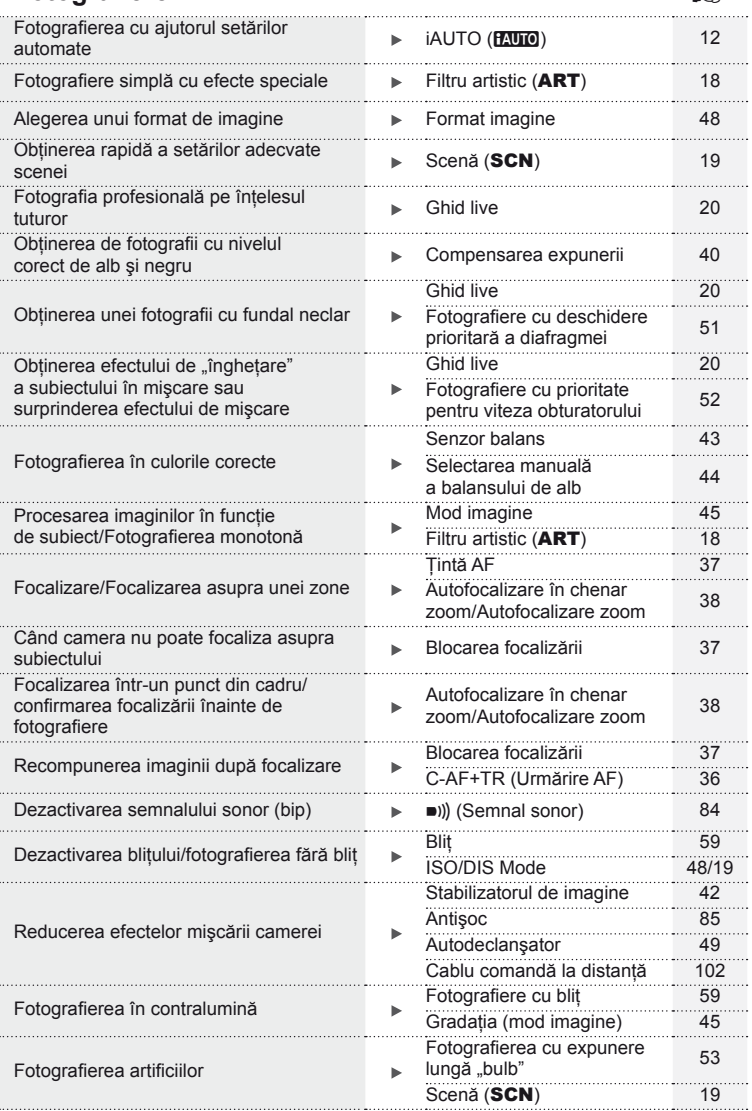

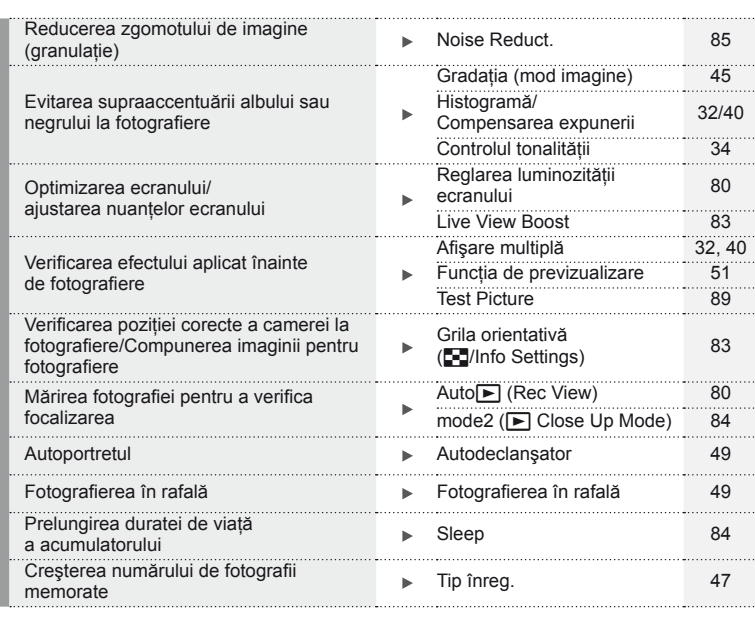

## **Redare/Retuşare general control of the set of the set of the set of the set of the set of the set of the set of the set of the set of the set of the set of the set of the set of the set of the set of the set of the set**

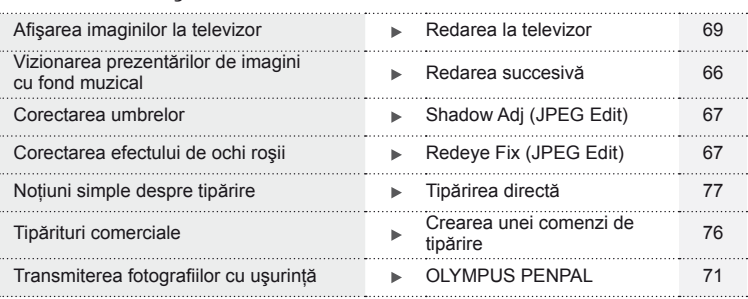

#### **Setările camerei** g Revenirea la setările standard **Australia e a Secondi a Secondi a Secondi a Secondi a Secondi a Secondi a Secondi<br>Reset 35** Salvarea setărilor Myset 35 . . . . . . . . . . . Selectarea limbii de afişare a meniului  $\longrightarrow \bullet \square$  80

#### $RO$  | 27

# **Cuprins**

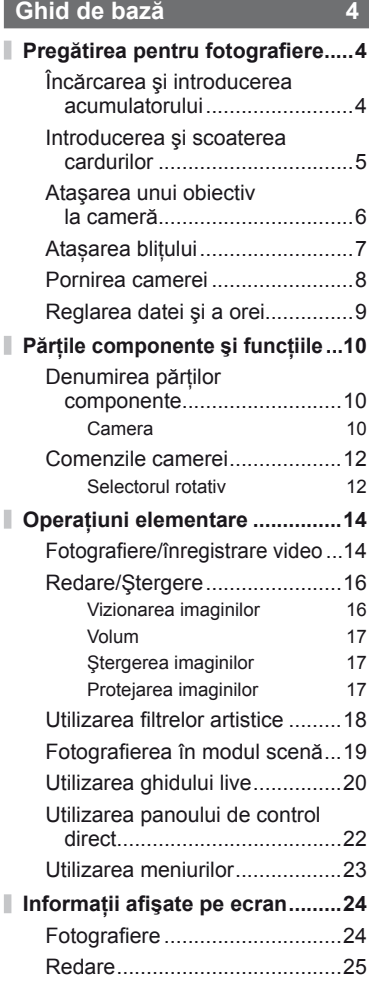

# **Index rapid de operaţiuni 26**

**Noţiuni elementare despre** 

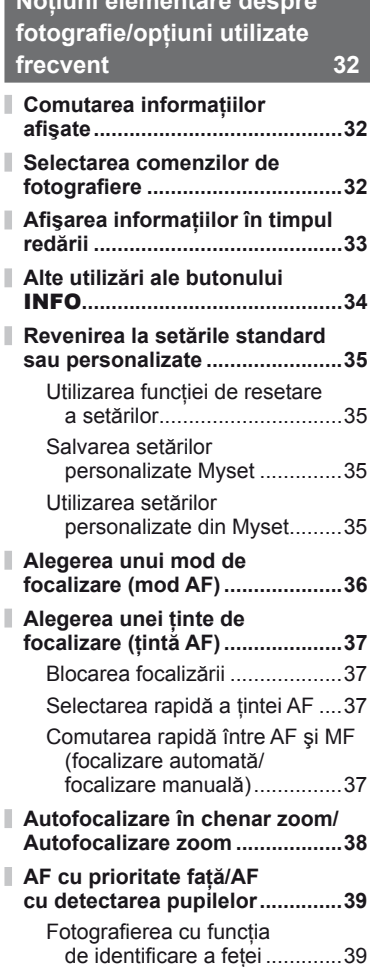

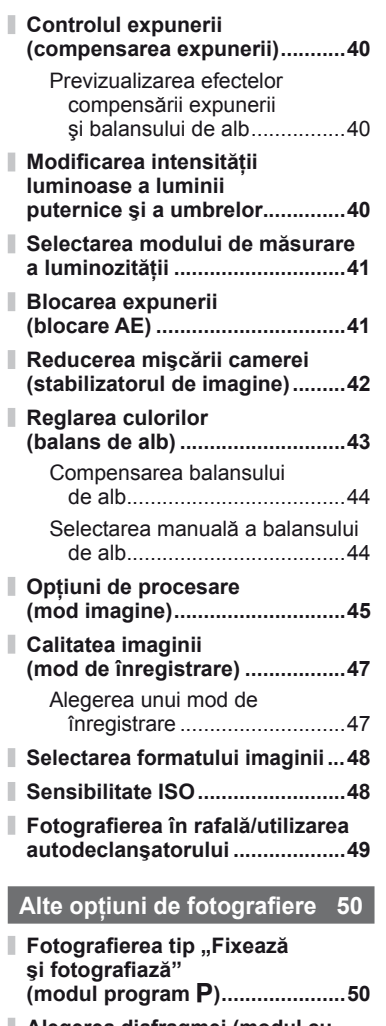

- **Alegerea diafragmei (modul cu prioritate pentru diafragmă** A**) ...51**
- **Alegerea vitezei obturatorului (modul cu prioritate pentru viteza obturatorului** S**) ...............52**

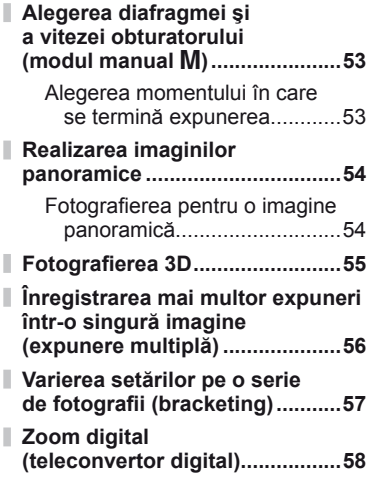

# **Fotografiere cu blit** 59

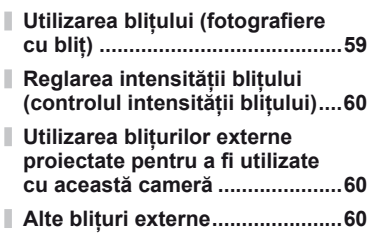

# **Înregistrare şi vizionare video 61**

I

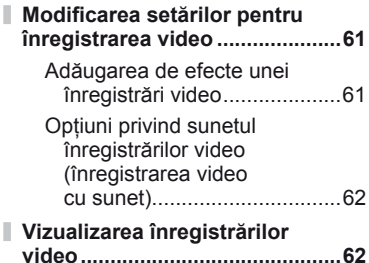

# **Cuprins**

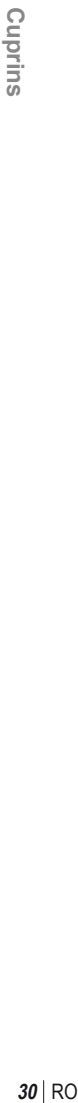

# **Opţiuni pentru redare 63**

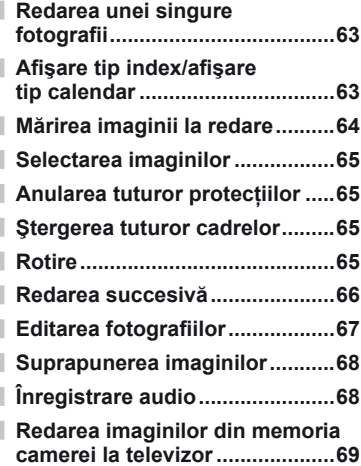

# **Trimiterea şi primirea imaginilor 71**

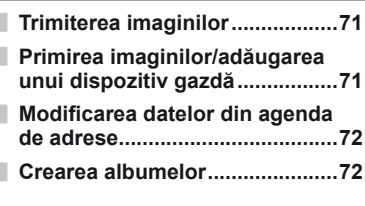

# **Utilizarea aplicaţiei OLYMPUS Viewer 2/[ib] 73**

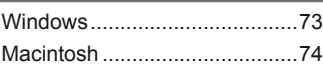

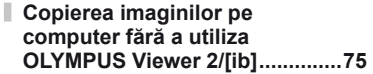

# **Tipărirea fotografiilor 76**

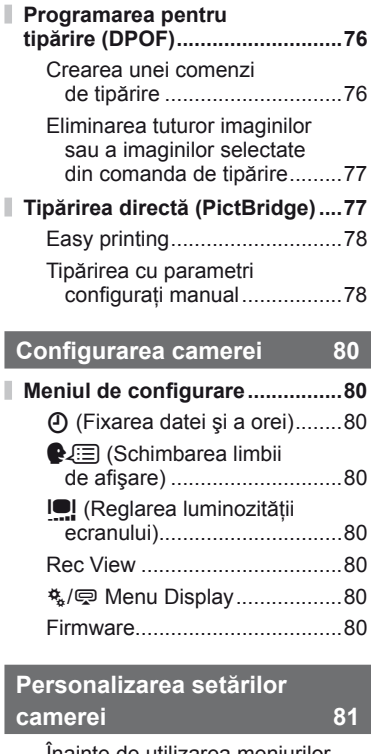

I I

I

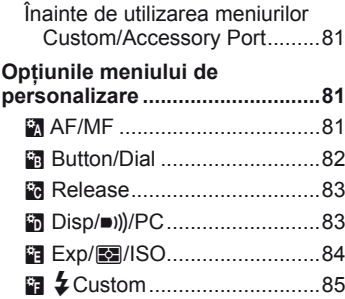

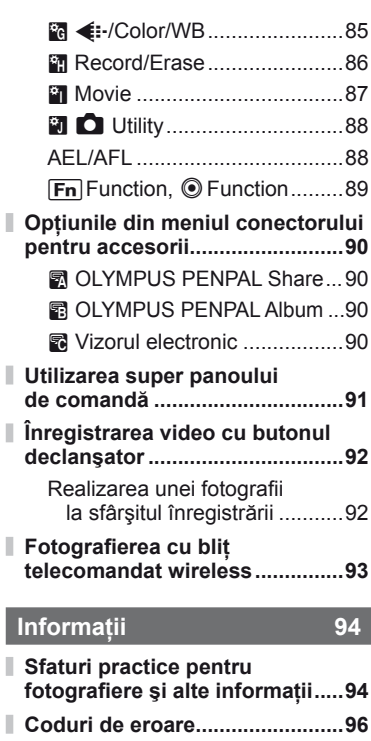

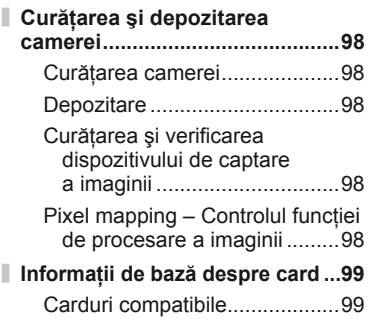

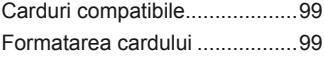

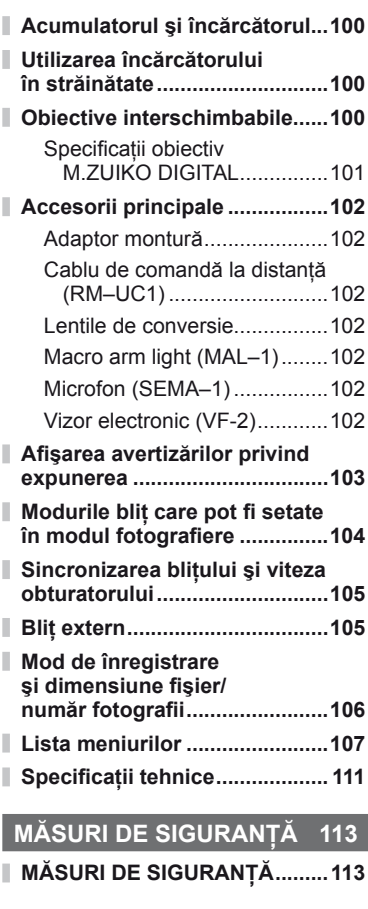

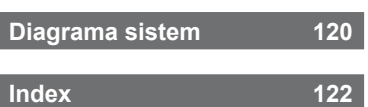

Butonul **INFO** poate fi utilizat pentru a selecta ce informații și comenzi să fie afișate în timpul fotografierii.

# **Comutarea informaţiilor afişate**

Apăsați butonul INFO pentru a selecta informațiile afișate în timpul fotografierii.

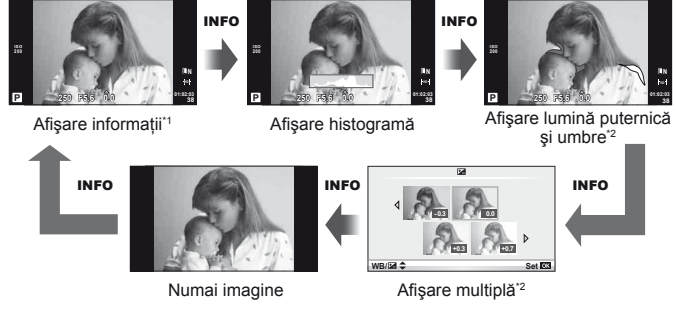

- \*1 Puteţi opta pentru afişarea unei grile orientative sau puteţi selecta tipul de grilă utilizând [G-]/Info Settings] > [LV-Info].  $\mathbb{R}$  "Personalizarea setărilor camerei" (pag. 81)
- \*2 Afișat când este selectată optiunea [On] pentru [E-I]/Info Settings] > [LV-Info]. g "Personalizarea setărilor camerei" (pag. 81)

# **Selectarea comenzilor de fotografiere**

Optiunile pentru fotografiere pot fi afişate apăsând  $\circledcirc$ . Puteți selecta tipurile de afișare disponibile cu ajutorul opțiunii [◯ Control Settings] din meniurile de personalizare (pag. 81).

## ART/SCN

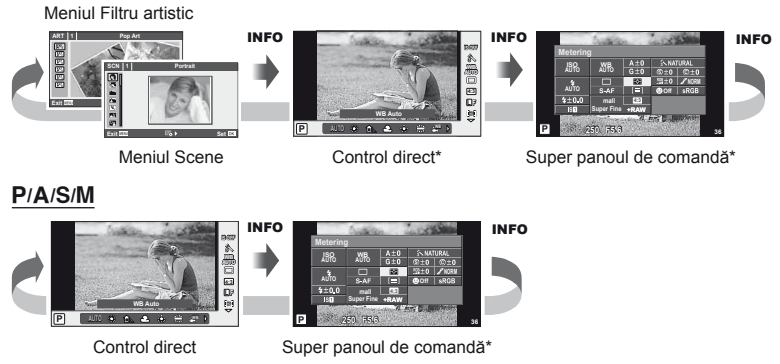

\* Poate fi afişat cu ajutorul [COntrol Settings].

# **Afişarea informaţiilor în timpul redării**

Puteti utiliza butonul **INFO** pentru a selecta informatiile afișate în timpul redării.

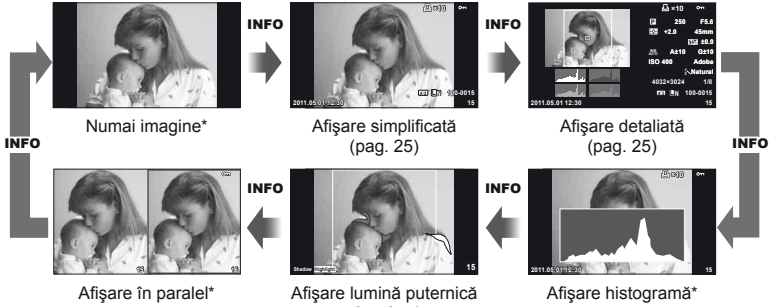

şi umbre\*

\* Afișat când este selectată opțiunea [On] pentru  $\left[\frac{d}{dx}\right]$ /Info Settings] >  $\left[\frac{d}{dx}\right]$  Info]. g "Personalizarea setărilor camerei" (pag. 81)

#### **Afişare histogramă**

Afisati o histogramă care arată distribuția luminozității în imagine. Axa orizontală arată luminozitatea, iar axa verticală arată numărul de pixeli pentru fiecare luminozitate din imagine. Zonele care depăsesc limita superioară la fotografiere sunt afișate în roșu, cele de sub limita inferioară în albastru, iar zona de măsurare la punct în verde.

#### **Afişare lumină puternică şi umbre**

Zonele care depăşesc limita superioară de luminozitate sunt afişate în roşu, iar cele de sub limita inferioară, în albastru. [Histogram Settings]:  $\mathbb{R}$  "Personalizarea setărilor camerei" (pag. 81)

#### **Afişare în paralel**

Comparati două imagini alăturate. Apăsați % pentru a selecta imaginea din cealaltă parte a afișajului. Pe lângă ajustarea setărilor cu ajutorul [F-Info Settings] în meniurile de personalizare, va trebui, de asemenea, să selectați [mode2] pentru [ $\blacktriangleright$  Close Up Mode]. g "Personalizarea setărilor camerei" (pag. 81)

- Imaginea principală este afișată în partea dreaptă. Utilizati  $\triangleleft$  pentru a selecta o imagine; pentru a muta imaginea în partea stângă, apăsați  $\circledast$ . Imaginea pe care doriți să o comparati cu imaginea din stânga poate fi selectată în partea dreaptă. Pentru a alege o altă imagine principală, selectați cadrul din dreapta și apăsați  $\circledcirc$ .
- Apăsați butonul Q pentru a mări imaginea curentă. Pentru a vedea alte zone ale fotografiei, apăsați butonul **INFO** și utilizați  $\triangle \nabla$  sau discul de control.
- Utilizați  $\Delta \nabla \langle \mathbf{I} \rangle$  pentru a vedea alte zone ale imaginii. Imaginea afișată se modifică la fiecare apăsare a butonului Q.

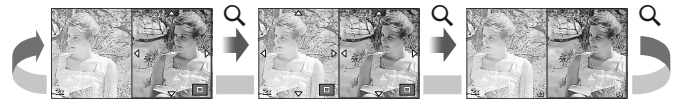

*1*

#### ■ Selectarea manuală a balansului de alb

Pentru a accesa meniul pentru selectarea manuală a balansului de alb, apăsați butonul INFO în meniul pentru setarea manuală a balansului de alb (pag. 44). **<sup>L</sup> <sup>F</sup>**

#### ■ Temperatura culorilor

Pentru a accesa meniul pentru temperatura culorilor, apăsati butonul **INFO** în meniul pentru balans de alb personalizat (pag. 43). **Later and the contract of the contract of the contract of the contract of the contract of the contract of the contract of the contract of the contract of the contract of the contract of the contrac** 

#### Mărirea imaginii la redare

Pentru a mări sau micsora o imagine, apăsați butonul Q pentru a activa functia de mărire a imaginii la redare, apoi apăsați butonul **INFO** și utilizați  $\triangle \nabla$ .

#### Controlul tonalităţii

Compensarea expunerii, deschiderea diafragmei şi viteza obturatorului pot fi ajustate cu ajutorul butonului **E.** Meniul pentru controlul tonalității poate fi afişat prin apăsarea butonului INFO după apăsarea butonului **[2**]. Apoi, puteți utiliza  $\triangleleft$  pentru a selecta nivelul tonalității. **IG** "Ajustarea luminilor și a umbrelor" (pag. 40)

#### ■ Distanța focală

Pentru a selecta distanţa focală pentru stabilizarea imaginii, apăsați butonul **INFO** în meniul modului IS  $\mathfrak s$ i utilizați  $\Delta \nabla \langle \mathcal I \rangle$  sau discul de control. g .Reducerea efectelor mişcării camerei (stabilizatorul de imagine)" (pag. 42)

#### ■ Aiutor

Informaţiile ajutătoare sunt afişate automat circa 2 secunde după selectarea unui element. Pentru a dezactiva sistemul de ajutor, apăsați butonul **INFO**. Apăsați din nou butonul **INFO** pentru a reactiva sistemul de ajutor.

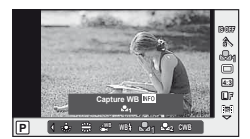

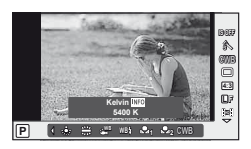

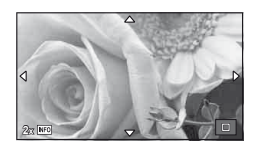

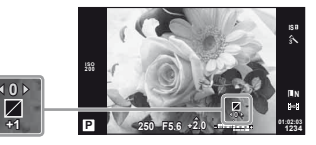

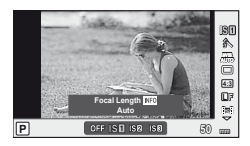

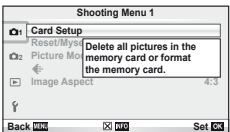

*1*

## **Revenirea la setările standard sau personalizate**

Puteți reveni cu usurință la unul din cele trei seturi de configurații memorate în prealabil.

- **Reset:** Restabileşte setările standard.
- **Myset:** Revenirea la setările memorate pentru modurile P, A, S sau M. Modul de fotografiere nu se modifică. Pot fi memorate până la patru grupuri de setări.
- **Quick Myset:** Setările prememorate sunt active numai în timp ce este apăsat butonul **Fn** sau $\odot$ . Modul de fotografiere este ajustat în conformitate cu setările memorate în prealabil. [Button Function]:  $\mathbb{R}$  "Personalizarea setărilor camerei" (pag. 81)

#### **Utilizarea funcţiei de resetare a setărilor**

- **1** Selectati [Reset/Myset] în meniul de fotografiere **D** (pag. 107).
- **2** Selectați [Reset] și apăsați  $\omega$ .
	- Selectati [Reset] și apăsati  $\triangleright$  pentru a alege tipul de resetare. Pentru a reseta toate setările, cu exceptia orei, a datei şi altor câteva setări, selectaţi [Full] şi apăsaţi Q.  $\mathbb{R}$  . Lista meniurilor" (pag. 107)
- **3** Selectati [Yes] și apăsați (%).

#### **Salvarea setărilor personalizate Myset**

- 1 Ajustati setările pe care doriti să le salvati.
- 2 Selectați [Reset/Myset] în meniul de fotografiere **D** (pag. 107).
- **3** Selectați destinația dorită ([Myset1] [Myset4]) și apăsați  $\triangleright$ .
	- [Set] va apărea alături de destinațiile ([Myset1] [Myset4]) în care au fost deja salvate setările. Dacă selectati [Set] din nou, setarea deja înregistrată este înlocuită.
	- Pentru anularea înregistrării, selectaţi [Reset].
- **4** Selectati [Set] și apăsați டை

Lista meniurilor" (pag. 107)

#### **Utilizarea setărilor personalizate din Myset**

- **1** Selectați [Reset/Myset] în meniul de fotografiere **D** (pag. 107).
- **2** Selectaţi setările dorite ([Myset1] [Myset4]) şi apăsaţi Q.
- **3** Selectați [Set] și apăsați  $\omega$ .

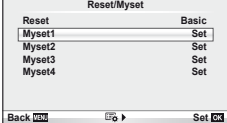

**Reset/Myset**

**Myset3 Myset4 Set**

**Back Set CA** 

**Set Set Set Basic**

**Reset Myset1 Myset2**

# **Alegerea unui mod de focalizare (mod AF)**

Selectati o metodă de focalizare (mod de focalizare).

- **1** Afisati panoul de control direct (pag. 22), apoi selectaţi elementul aferent modului AF utilizând  $\Delta \nabla$ .
- 2 Selectati o optiune cu ajutorul  $\triangleleft \triangleright$ , apoi apăsați (o,

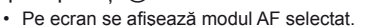

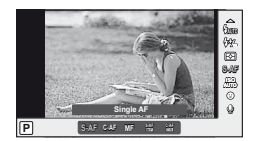

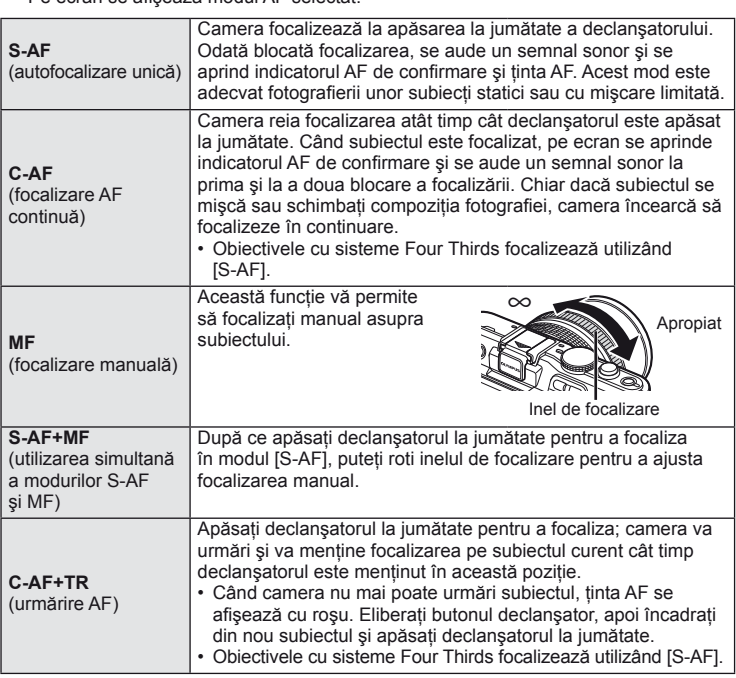

# % Sfaturi

- Optiunile [Rls Priority S] (pag. 83) și [Rls Priority C] (pag. 83) pot fi utilizate pentru a alege dacă se permite declanşarea sau nu atunci când camera nu reuşeşte să focalizeze.
- Opţiunea [MF Assist] (pag. 82) poate fi utilizată pentru a activa afişarea zoom automată atunci când rotiti inelul de focalizare al obiectivului.
- Opțiunea [Focus Ring] (pag. 82) vă permite să modificați direcția de rotire a inelului de focalizare.

# $\omega$  Atenție

• Este posibil să nu puteţi obţine focalizarea corectă dacă subiectul este slab iluminat, obstructionat de ceată sau fum sau nu prezintă suficient contrast.
*1*

## **Alegerea unei ţinte de focalizare (ţintă AF)**

Selectati care din cele 35 puncte de focalizare vor fi folosite pentru autofocalizare.

- **1** Apăsați butonul  $\lceil \cdot \cdot \cdot \rceil$  (<) pentru a afișa ținta de autofocalizare.
- 2 Utilizați  $\triangle \triangledown \triangle \triangleright$  pentru a selecta afișarea unui singur chenar țintă de autofocalizare şi poziţia acestuia.
	- Dacă mutati cursorul în afara ecranului, este reactivat modul "Toate țintele".
	- Puteti alege unul din următoarele trei tipuri de chenare. Apăsati butonul INFO şi utilizați  $\Delta \nabla$ .

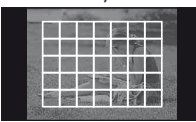

Camera alege automat din totalul tintelor de focalizare.

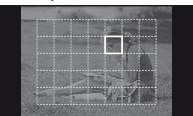

Selectati manual tinta de focalizare.

**Toate ţintele Ţintă unică Grup de ţinte**

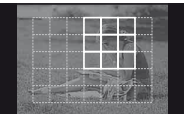

Camera alege automat una din tintele din grupul selectat.

### **Blocarea focalizării**

Dacă aparatul nu reuseste să focalizeze asupra subiectului dorit, selectati modul tintă unică şi utilizați blocarea focalizării pentru a focaliza asupra altui subiect aflat la aceeași distanță.

- **1** În modul [S-AF], poziţionaţi ţinta AF asupra subiectului şi apăsaţi declanşatorul la jumătate.
	- Asigurati-vă că indicatorul AF de confirmare este aprins.
	- Focalizarea va fi blocată cât timp ţineţi apăsat declanşatorul la jumătatea cursei.
- **2** Tinând apăsat declanșatorul la jumătate, recompuneți imaginea după care apăsaţi până la capăt butonul declanşator.
	- Nu modificați distanța dintre cameră și subiect în timp ce mențineți apăsat declanşatorul la jumătate.

### **Selectarea rapidă a ţintei AF**

Puteti salva tinta AF selectată pentru accesare rapidă folosind butoanele **Fn** sau **.**.

- Selectați ținta AF cu ajutorul [[ J] Set Home] (pag. 82).
- Utilizați [Fn] Function] sau [© Function] pentru a atribui această funcție butonului. [Button Function]:  $\mathbb{R}$  . Personalizarea setărilor camerei" (pag. 81)

### **Comutarea rapidă între AF şi MF (focalizare automată/ focalizare manuală)**

Puteti utiliza butonul **Fn** sau **@** pentru a comuta la [MF].

- Utilizati [Fn] Function] sau [<sup>6</sup>] Function] pentru a atribui această functie butonului.
	- [Button Function]:  $\mathbb{R}$  "Personalizarea setărilor camerei" (pag. 81)

#### **Autofocalizare în chenar zoom/Autofocalizare zoom**

Când reglati focalizarea, puteti mări cu zoom o portiune a cadrului. Dacă selectati un grad de mărire zoom ridicat, puteți utiliza autofocalizarea pentru a focaliza într-un punct de dimensiuni mai reduse decât portiunea acoperită în mod normal de tinta AF. De asemenea, puteți poziționa ținta de focalizare cu o mai mare precizie.

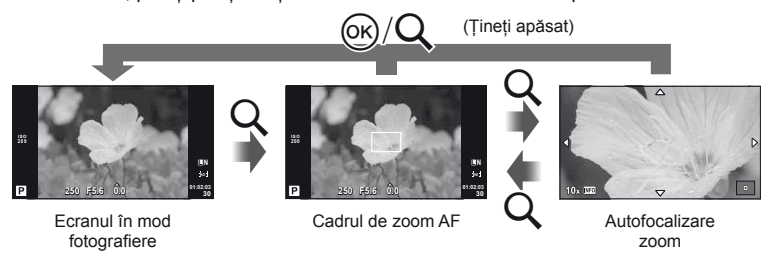

- **1** Apăsați butonul Q pentru a afișa cadrul zoom.
	- Dacă aparatul a focalizat automat chiar înainte de apăsarea butonului, chenarul zoom va fi afișat la pozitia actuală de focalizare.
	- Utilizați  $\Delta \nabla \langle \mathcal{D} \rangle$  pentru a poziționa cadrul de zoom.
	- Apăsați **INFO** și utilizați  $\triangle \nabla$  pentru a alege nivelul zoom.

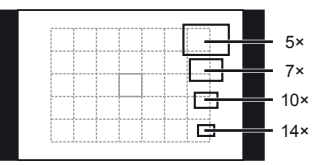

Comparaţie între chenarele AF şi zoom

- **2** Apăsați din nou butonul Q pentru a mări zona selectată.
	- Utilizati  $\triangle \nabla \triangleleft \triangleright$  pentru a pozitiona cadrul de zoom.
	- Apăsați **INFO** și utilizați  $\triangle \nabla$  pentru a alege nivelul zoom.
- **3** Apăsaţi declanşatorul la jumătate pentru a porni focalizarea automată.

#### **<b>8** Observatii

• Autofocalizarea este disponibilă și puteți fotografia atât când este afișat chenarul zoom, cât şi atunci când imaginea văzută prin obiectiv este mărită.

#### $\Omega$  Atentie

• Efectul zoom este vizibil numai pe ecran și nu afectează fotografiile rezultate.

## **AF cu prioritate faţă/AF cu detectarea pupilelor**

Camera detectează chipurile umane şi reglează focalizarea şi măsurarea digitală ESP.

#### **Fotografi erea cu funcţia de identifi care a feţei**

- **1** Afisati panoul de control direct (pag. 22), apoi selectați elementul prioritate față utilizând  $\Delta \nabla$ .
- 2 Utilizati  $\triangleleft$  pentru a selecta o optiune, apoi apăsați (o,.

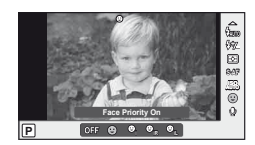

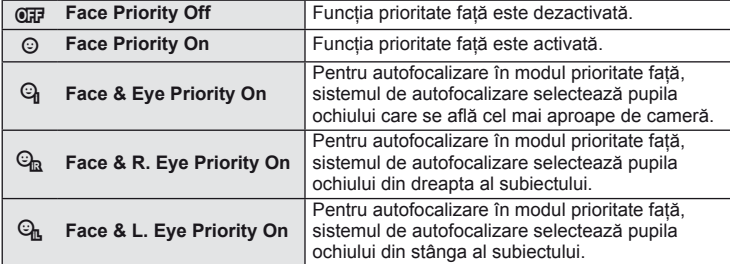

- **3** Îndreptati camera spre subiect.
	- Dacă este identificată o figură umană, aceasta va fi încadrată de un chenar alb.

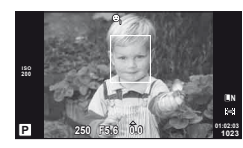

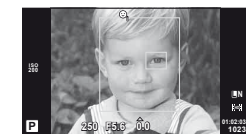

- **4** Apăsați declanșatorul la jumătate pentru focalizare.
	- După ce camera focalizează asupra fetei din chenarul alb, acesta va deveni verde.
	- Dacă aparatul reuşeşte să detecteze ochii subiectului, în jurul ochiului selectat va apărea un chenar verde. (AF cu detectarea pupilei)
- **5** Apăsați declanșatorul până la capăt pentru a fotografia.

## $\left( \boldsymbol{\ell} \right)$  Atentie

- În cazul fotografierii în rafală, funcția de identificare a feței este aplicată numai primului cadru.
- În funcție de subiect, este posibil ca identificarea feței să nu se realizeze corect.
- În alte moduri de măsurare decât [ $\blacksquare$ ] (măsurare digitală ESP)], camera va măsura expunerea pentru poziţia selectată.

### *S* Observații

• Functia de identificare a fetei este disponibilă și în modul [MF]. Fetele identificate de cameră sunt indicate prin chenare albe.

Apăsați butonul  $\mathbf{E}(\Delta)$  și utilizați  $\Delta$  pentru a regla compensarea expunerii. Alegeți valori pozitive ( $+$ ") pentru fotografii mai luminoase, respectiv negative ( $-$ ") pentru fotografii mai întunecate. Expunerea poate fi reglată cu ±3 EV.

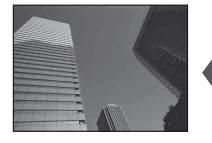

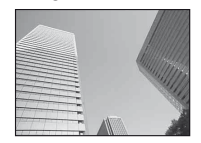

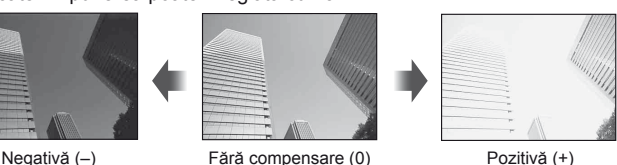

**WB/**

## $\tilde{\mathcal{D}}$  Sfaturi

• Modificarea intervalului de reglare a expunerii [EV Step]:  $\mathbb{R}$  "Personalizarea setărilor camerei" (pag. 81)

### $\omega$  Atentie

• Compensarea expunerii nu este disponibilă în modurile **HAUTO**. M și SCN.

### **Previzualizarea efectelor compensării expunerii şi balansului de alb**

Efectele compensării expunerii şi balansului de alb pot fi examinate pe un ecran împărţit în patru.

- **1** Selectati [On] pentru [EEI/Info Settings] > [Multi View] în meniul  $\frac{R}{4}$  Custom (pag. 81).
- 2 Apăsați repetat butonul **INFO** pentru a activa afişarea multiplă.
	- Această funcție nu este disponibilă în modul **HAUTO**,  $ART$ , SCN sau  $99$ .

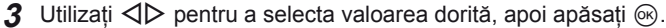

• Utilizați  $\Delta \nabla$  pentru a comuta între compensarea expunerii și balansul de alb.

### **Modifi carea intensităţii luminoase a luminii puternice şi a umbrelor**

Pentru a afisa meniul pentru controlul tonalității, apăsați butonul  $\mathbb Z(\Delta)$ , apoi apăsați butonul **INFO**. Utilizati  $\overline{\text{d}}$ pentru a selecta un nivel al tonalității. Selectați "low" (redusă) pentru a accentua umbrele sau "high" (ridicată) pentru a accentua porţiunile de mare luminozitate. **<sup>250</sup> F5.6**

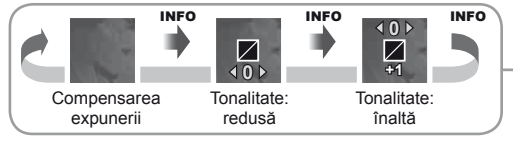

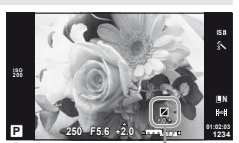

**0.0 +0.3 +0.7**

**Set**<sub>E3</sub>

**-0.3**

*1*

### **Selectarea modului de măsurare a luminozităţii**

Alegeţi modul în care camera măsoară luminozitatea subiectului.

- **1** Afişaţi panoul de control direct (pag. 22), apoi selectati elementul măsurare utilizând  $\wedge \nabla$ .
- **2** Selectati o optiune cu ajutorul ⊲ D, apoi apăsați (ok).

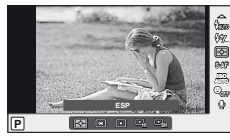

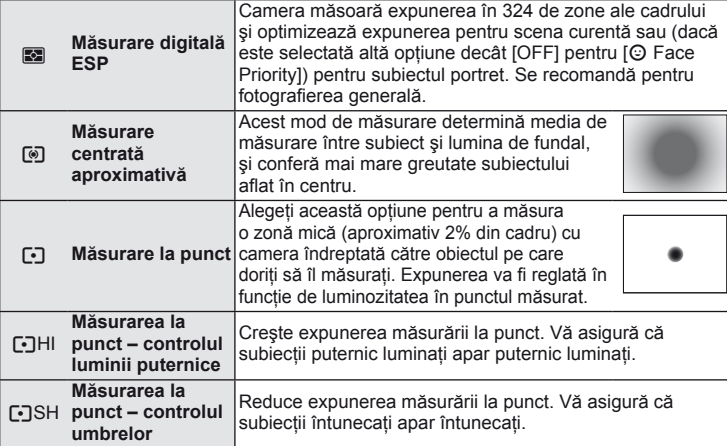

- **3** Apăsaţi declanşatorul la jumătate.
	- În mod normal, camera începe măsurarea când butonul declanşator este apăsat la jumătate și fixează expunerea în timp ce declanșatorul este menținut în această poziție.

### **Blocarea expunerii (blocare AE)**

Pentru a bloca expunerea fără a bloca focalizarea, apăsaţi butonul **Fn** sau **.** Blocarea expunerii poate fi utilizată atunci când doriti să setati focalizarea și expunerea separat în momentul compunerii imaginii sau dacă doriti să faceti mai multe fotografii la aceeasi expunere.

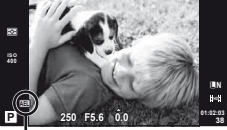

• Atribuiti functia AEL/AFL butonului **Fn** sau <sup>®</sup> cu aiutorul [[Fn] Function] sau [© Function].  $\mathbb{R}$  "Personalizarea setărilor camerei" (pag. 81) Blocarea valorii AE

Valoarea expunerii este fixată și este afișată o pictogramă **[AEL]** la prima apăsare a butonului. Apăsați complet declanșatorul pentru a realiza fotografia.

• Apăsați din nou butonul pentru a anula blocarea valorii AE.

### *®*⊤ Sfaturi

• Pentru a bloca expunerea când este apăsat butonul. [AEL/AFL Memo]: Activarea blocării AE cu un mod de măsurare definit de utilizator. [AEL Metering]: g .Personalizarea setărilor camerei" (pag. 81)

### **Reducerea mişcării camerei (stabilizatorul de imagine)**

Puteți reduce efectul miscării camerei ce apare adesea la fotografierea în condiții de slabă iluminare sau cu un grad ridicat de mărire a imaginii.

**1** Afisati panoul de control direct (pag. 22), apoi selectati elementul stabilizator de imagine. utilizând  $\Delta \nabla$ .

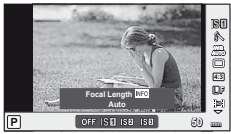

**2** Selectati o optiune cu ajutorul ⊲D, apoi apăsați (o,.

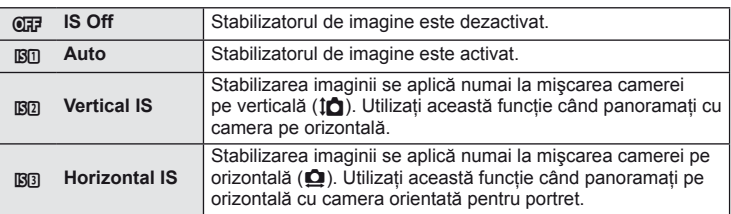

#### **Selectarea unei distanţe focale (cu excepţia sistemelor Micro Four Thirds/Four Thirds)**

Utilizati informatiile despre distanta focală pentru a reduce miscarea camerei când fotografiati cu obiective cu alte sisteme decât Micro Four Thirds sau Four Thirds.

**1** Selectaţi elementul [Image Stabilizer] în panoul de control direct (pag. 22) şi apăsaţi butonul INFO.

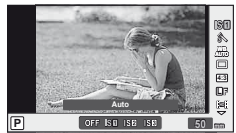

- 2 Utilizați  $\triangle$  pentru a alege o distanță focală, apoi apăsați (ok).
	- Alegeţi o distanţă focală între 8 mm şi 1.000 mm.
	- Alegeti valoarea cea mai apropiată de cea imprimată pe obiectiv.

### $\circledR$  Atenție

- Stabilizatorul de imagine nu poate corecta mişcarea excesivă a camerei sau efectul de mişcare ce apare când este selectată cea mai mică viteză pentru obturator. În astfel de cazuri, este recomandat să folositi un trepied.
- Dacă folosiţi un trepied, setaţi [Image Stabilizer] la [OFF].
- Dacă utilizați un obiectiv cu funcție de stabilizare a imaginii, dezactivați această funcție fie cea a obiectivului, fie cea a camerei.
- Când este activată funcţia de stabilizare a imaginii, se poate observa un sunet caracteristic functionării sau vibratii.
- Funcţia de stabilizare a imaginii nu se va activa la viteze ale obturatorului de peste 2 secunde.

**fi e/opţ**

*1*

### **Reglarea culorilor (balans de alb)**

Balansul de alb (WB) vă asigură că obiectele albe din imaginile înregistrate cu camera apar albe. Modul [AUTO] este adecvat în majoritatea situaţiilor, dar se pot selecta alte valori în funcție de sursa de lumină când modul [AUTO] nu reusește să producă rezultatele dorite sau când doriti să introduceți în mod deliberat un efect de culoare în imagini.

**1** Afisati panoul de control direct (pag. 22), apoi selectați elementul aferent balansului de alb utilizând  $\triangle \nabla$ .

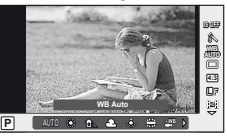

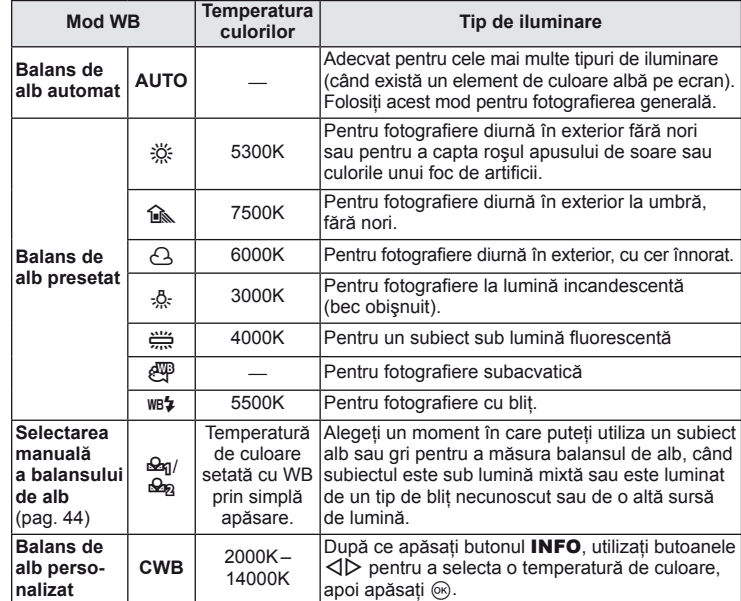

2 Selectati o optiune cu ajutorul  $\triangle$ , apoi apăsaţi Q.

#### **Temperatura culorilor pentru balansul de culoare**

Pe măsură ce temperatura lor creşte, obiectele au iniţial o tentă roşie, apoi capătă o tentă albastră dacă temperatura continuă să crească. Temperatura culorilor exprimă culoarea luminii, utilizând în acest scop temperaturi absolute în grade K (Kelvin).

• Sursele de lumină fluorescentă indicate prin puncte albe în fiqura alăturată au culori care diferă putin de cele din scala temperaturilor de culori; valorile prezentate în figură pot fi convertite în temperaturi ale culorilor în scop demonstrativ.

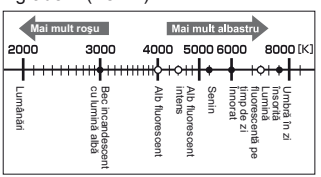

## $\tilde{\mathcal{D}}$  Sfaturi

• Eliminarea culorilor calde din fotografiile efectuate cu balans de alb automat în condiții de iluminare incandescentă. [AUTO Keep Warm Color]: Selectarea [wB $\frac{1}{2}$ ] pentru balans de alb numai când se utilizează blițul. [ $\frac{1}{2}$ +WB]: **IG Personalizarea setărilor camerei**" (pag. 81)

### **Compensarea balansului de alb**

Această funcție vă permite să efectuați reglaje fine ale balansului de alb automat și cel presetat.

- 1 Selectati [WB] din meniul  $\frac{a}{b}$  Custom (pag. 81), fila  $\frac{a}{b}$ .
- Selectati optiunea de modificat și apăsati  $\triangleright$ .
- **3** Selectați un cursor cu  $\triangle$  și utilizați  $\triangle$   $\nabla$  pentru a alege un nivel.

#### **Ajustarea balansului de alb în direcţia A (chihlimbar-albastru)**

Valorile mai ridicate vor produce nuante mai "calde" (mai roșii), iar valorile mai reduse vor produce nuante mai "reci" (mai albastre).

#### **Ajustarea balansului de alb în direcţia G (verde-magenta)**

Valorile mai ridicate vor produce nuanțe mai verzi, iar valorile mai reduse vor produce nuante mai violet.

4 Apăsați ® pentru salvarea setărilor și ieșire.

## <sup><sup>©</sup>⊤ Sfaturi</sup>

- Pentru a afisa o fotografie de probă, realizată la valoarea selectată a balansului de alb. apăsați butonul .
- Reglarea simultană a tuturor setărilor WB. [All WBZ]:  $\mathbb{R}$  "Personalizarea setărilor camerei" (pag. 81)

#### **Selectarea manuală a balansului de alb**

Măsuraţi balansul de alb încadrând o coală de hârtie sau un alt obiect alb în condiţiile de iluminare care vor fi utilizate pentru fotografia finală. Aceasta se recomandă la fotografierea unui subiect în conditii de lumină naturală, dar și cu diferite surse de lumină cu temperaturi de culoare diferite.

- **1** Selectați [ $\triangleq$ <sub>0</sub>] sau [ $\triangleq$ <sub>0</sub>] (balans de alb manual 1 sau 2) și apăsați butonul INFO.
- **2** Fotografiați o coală de hârtie fără culori (albă sau gri).
	- Încadraţi obiectul astfel încât să umple ecranul şi să nu cadă umbre pe el.
	- Este afişat meniul pentru balansul de alb prin simplă apăsare.
- **3** Selectati [Yes] și apăsați  $\omega$ .
	- Noua valoare este salvată ca opţiune presetată pentru balansul de alb.
	- Noua valoare este memorată până când balansul de alb prin simplă apăsare este măsurat din nou. Închiderea camerei nu conduce la pierderea informatiilor.

### % Sfaturi

• Dacă subiectul este prea strălucitor, prea întunecat sau cu pete vizibile, se afişează mesajul "WB NG Retry" și nu se înregistrează nicio valoare. Corectati problema și repetati procedura de la pasul 1.

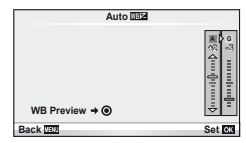

## **Opţiuni de procesare (mod imagine)**

Selectați un mod imagine și ajustați individual contrastul, claritatea și alți parametri. Modificările aduse fiecărui mod imagine sunt salvate separat.

**1** Selectati [Picture Mode] în meniul de fotografiere **[2]** (pag. 107).

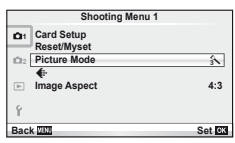

**2** Selectați o opțiune cu ajutorul  $\Delta \nabla$ , apoi apăsați  $\otimes$ .

#### **Moduri imagine**

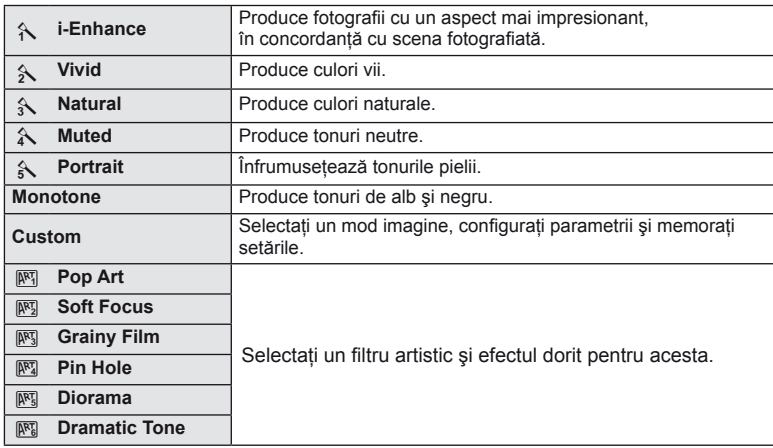

3 Apăsați D pentru a afișa setările aferente opțiunii selectate.

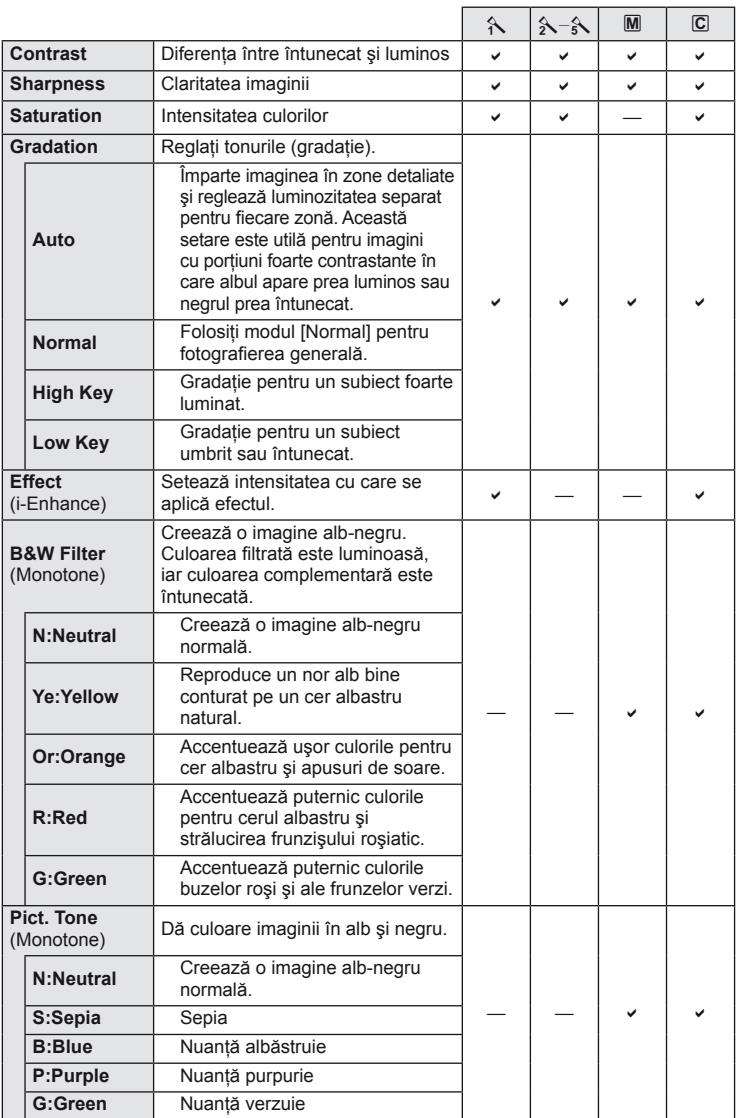

### $<sup>①</sup>$  Atenție</sup>

• Modificările contrastului nu au efect cu alte setări decât [Normal].

## **Calitatea imaginii (mod de înregistrare)**

Selectați calitatea imaginii pentru fotografii și înregistrări video în funcție de destinație. de exemplu, pentru retuşare pe computer sau pentru publicare pe internet.

### **Alegerea unui mod de înregistrare**

- **1** Afişaţi panoul de control direct (pag. 22), apoi utilizați  $\Delta \nabla$  pentru a selecta un mod de înregistrare pentru fotografii sau materiale video.
- **2** Selectați o opțiune cu ajutorul ⊲D, apoi apăsaţi Q. **<sup>L</sup> <sup>F</sup>**

#### ■ Moduri de înregistrare (fotografii)

Selectati modul RAW sau JPEG (UF, UN, MN si SN). Alegeti o optiune RAW+JPEG pentru a obtine două imagini, una RAW și alta JPEG, la fiecare fotografiere. Modurile JPEG combină dimensiunea imaginii ( $\blacksquare$ ,  $\blacksquare$  sau  $\blacksquare$ ) cu nivelul de comprimare (SF, F, N sau B). Optiunile disponibile pot fi selectate utilizând optiunea [€:-Set] din meniurile personalizate. g "Personalizarea setărilor camerei" (pag. 81)

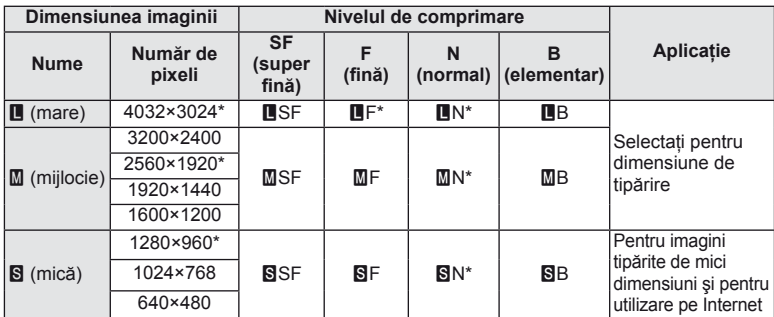

Standard.

• Dimensiunea imaginilor [M] și [S] pot fi selectate utilizând opțiunea [Pixel Count] din meniurile personalizate.  $\mathbb{R}$  "Personalizarea setărilor camerei" (pag. 81)

#### **Datele aferente imaginilor în format RAW**

Acest format (cu extensia ".ORF") stochează date-imagine neprocesate pentru procesare ulterioară. Imaginile în format RAW nu pot fi văzute cu alte camere sau aplicatii software şi nu pot fi selectate pentru tipărire. Această cameră permite crearea de copii JPEG ale imaginilor RAW.  $\mathbb{R}$ , Editarea fotografiilor" (pag. 67)

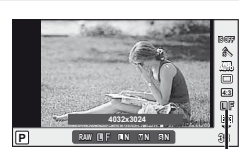

Tip înreg.

#### Moduri de înregistrare (video)

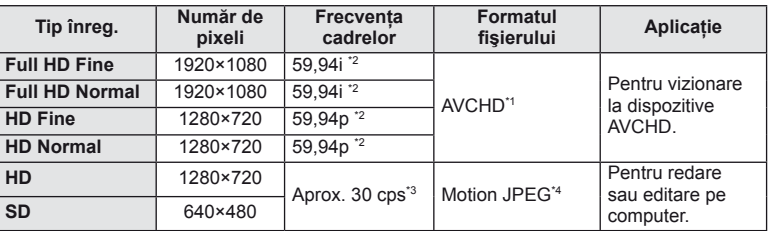

• În funcție de tipul de card utilizat, înregistrarea se poate încheia înainte de atingerea limitei maxime.

\*1 Un fișier poate avea o dimensiune de maximum 4 GB sau o durată de maximum 29 de minute.

- \*2 Randament al senzorului de imagine de circa 30 cps.
- \*3 Frecventa cadrelor pe secundă poate scădea atunci când utilizați un filtru artistic.
- \*4 Fişierele pot avea o dimensiune de până la 2 GB.

## **Selectarea formatului imaginii**

Puteți modifica formatul imaginii (raportul dimensiunilor pe orizontală/verticală) când fotografiați folosind vizionarea live. În funcție de preferințe, puteți selecta pentru imagine formatul [4:3] (standard), [16:9], [3:2], [6:6] sau [3:4].

- **1** Afişaţi panoul de control direct (pag. 22), apoi selectaţi elementul aferent formatului imaginii utilizând  $\Delta \nabla$ .
- 2 Utilizați  $\triangle$  pentru a selecta un format de imagine, apoi apăsați  $\otimes$ .

### $($ .) Atentie

- Imaginile JPEG sunt decupate conform formatului de imagine selectat; cu toate acestea, imaginile în format RAW nu sunt decupate, ci sunt salvate împreună cu informatiile despre formatul de imagine selectat.
- La redarea imaginilor RAW, formatul de imagine selectat este reprezentat ca un cadru.

## % Sfaturi

• Pentru informatii despre decuparea fotografiilor existente sau despre modificarea formatului lor de imagine, consultați "Editarea fotografiilor" (pag. 67).

## **Sensibilitate ISO**

Mărirea sensibilității ISO crește nivelul de zgomot (aspect granulat), dar permite realizarea fotografiilor în conditii de lumină slabă. Setarea recomandată în majoritatea situatiilor este [AUTO], care porneşte de la ISO 200 – o valoare care echilibrează zgomotul cu intervalul dinamic – după care reglează sensibilitatea ISO în functie de conditiile de fotografiere.

- 1 Afisati panoul de control direct (pag. 22), apoi selectati elementul aferent sensibilității ISO, utilizând  $\Delta \nabla$ .
- 2 Selectați o opțiune cu ajutorul  $\langle \mathbb{D}, \mathbb{A} \rangle$ , apoi apăsați  $\langle \mathbb{A} \rangle$ .

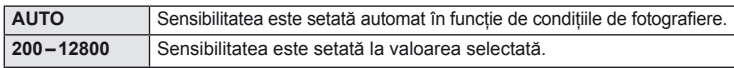

## $\tilde{\mathscr{D}}$ <sup>-</sup> Sfaturi

• Valoarea standard şi limita superioară pentru sensibilitatea ISO automată pot fi selectate utilizând [ISO-Auto Set]. Opţiunile disponibile pentru sensibilitatea ISO pot fi selectate utilizând [ISO Step]. Sensibilitatea automată poate fi activată în modul M, utilizând [ISO-Auto]. g .Personalizarea setărilor camerei" (pag. 81)

### **Fotografi erea în rafală/utilizarea autodeclanşatorului**

Camera va fotografia odată ce butonul declanșator este apăsat până la capăt. Ca variantă, autodeclanşatorul poate fi utilizat şi pentru portrete individuale sau de grup sau pentru a reduce instabilitatea camerei când aceasta este montată pe un trepied sau fixată în alt mod pe pozitie.

- Apăsați butonul  $\Box_{ij}$ ( $\nabla$ ) pentru a afișa meniul direct.
- **2 Selectati o optiune cu ajutorul √D, apoi apăsati ®.**

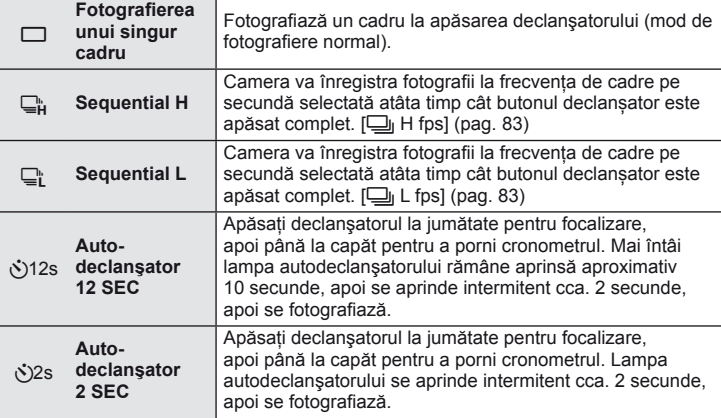

## **<b>***S* Observatii

- Pentru a anula autodeclanșatorul, apăsați butonul (iv.
- În modurile de focalizare [S-AF] și [MF], focalizarea și expunerea vor fi fixate la valorile din primul cadru al fiecărei succesiuni de imagini.

### $\left( \prime \right)$  Atentie

- În timpul fotografierii în rafală, dacă indicatorul de nivel al acumulatorului se aprinde intermitent, camera se va opri din fotografiere și va începe să salveze în card fotografiile realizate. În functie de energia rămasă în acumulator, este posibil ca camera să nu poată salva toate fotografiile.
- La fotografierea cu autodeclansator fixati camera în mod corespunzător.
- Dacă vă asezati în fata camerei pentru a apăsa declansatorul la jumătate când utilizati autodeclansatorul, este posibil ca fotografia să nu fie focalizată corect.

# *2* **Alte opțiuni de fotografiere**

### **Fotografi erea tip "Fixează şi fotografi ază" (modul program** P**)**

În modul P camera reglează automat viteza obturatorului și diafragma, în funcție de luminozitatea subiectului.

**1** Pozitionati selectorul rotativ în modul **P**.

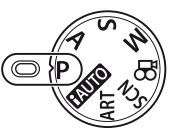

- 2 Faceti fotografii.
	- Valorile selectate de cameră pentru viteza obturatorului şi diafragmă sunt afişate pe ecran.

Mod fotografiere

**250 F5.6 01:02:03 P 0.0 38 L N**

Indicator de confirmare AF

Viteza Valoarea obturatorului diafragmei

#### **Modificarea programului (Ps)**

În modurile **P** și **ART**, puteți apăsa butonul  $\mathbb{F}$  ( $\triangle$ ) iar apoi  $\Delta \nabla$  pentru a selecta diferite combinații de diafragmă și viteză a obturatorului. Acest lucru este cunoscut drept "Modificarea programului". "s" apare în dreptul modului de fotografiere în timpul utilizării modului "modificare program". Pentru a anula modificarea programului, țineți apăsat  $\triangle \nabla$ până când "s" nu mai apare pe ecran sau opriți camera.

#### $\omega$  Atenție

• Modificarea programului nu este disponibilă în cazul utilizării blitului.

### $\bm{\omega}$  Atenție

• Viteza obturatorului şi diafragma sunt afişate intermitent atunci când camera nu reuşeşte să obtină expunerea optimă. Consultati "Afisarea avertizărilor privind expunerea" (pag. 103).

## $\circledR$  Sfaturi

• Modificarea funcțiilor discului de control. [Dial Function]: g "Personalizarea setărilor camerei" (pag. 81)

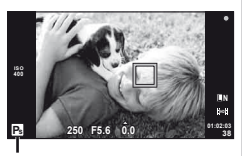

Modificarea programului

### **Alegerea diafragmei (modul cu prioritate pentru diafragmă** A**)**

În modul A, alegeti diafragma și lăsați camera să regleze automat viteza obturatorului pentru o expunere optimă.

- 1 Poziționați selectorul rotativ în modul A.
- **2** Apăsați mai întâi butonul  $\mathbb{Z}(\triangle)$ , apoi utilizați  $\triangle \nabla$ pentru a selecta diafragma.
	- De asemenea, discul de control poate fi utilizat și pentru a ajusta compensarea expunerii.

## **3** Faceti fotografii.

• Diafragmele mai mari (numere f mai mici) reduc adâncimea câmpului (zona din fața sau din spatele punctului de focalizare aparent focalizat), estompând detaliile din fundal. Diafragmele mai mici (numere f mai mari) cresc adâncimea câmpului.

Valoare scăzută a diafragmei (numărul f)

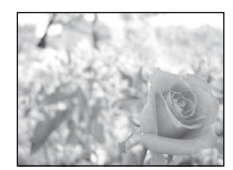

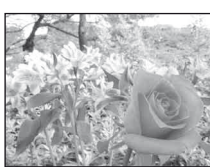

Valoare crescută a diafragmei (numărul f)

### **Funcţia de previzualizare**

Puteti utiliza butonul **Fn** sau **O** pentru a previzualiza profunzimea câmpului. Dacă funcția [Preview] este atribuită oricăruia din aceste butoane cu ajutorul opțiunii [Fn] Function] sau [© Function] în meniurile de personalizare, puteti tine apăsat acel buton pentru a activa diafragma la valoarea selectată şi a vedea cum va arăta profunzimea câmpului (distanţa din faţa şi din spatele punctului de focalizare) pe ecran. [Button Function]: **IGF** ..Personalizarea setărilor camerei" (pag. 81)

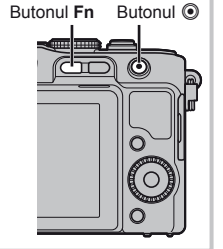

### *ِ* Sfaturi

• Utilizarea discului de control pentru a regla diafragma. [@ Lock]: Modificarea funcțiilor discului de control. [Dial Function]: g .Personalizarea setărilor camerei" (pag. 81)

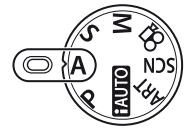

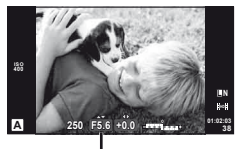

Valoarea diafragmei

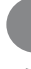

### **Alegerea vitezei obturatorului (modul cu prioritate pentru viteza obturatorului** S**)**

În modul S, alegeţi viteza obturatorului şi lăsaţi camera să regleze automat diafragma pentru o expunere optimă.

- 1 Poziționați selectorul rotativ în modul S.
- **2** Apăsați mai întâi butonul  $\mathbb{E}(\triangle)$ , apoi utilizați  $\triangle \nabla$ pentru a selecta viteza obturatorului.
	- De asemenea, discul de control poate fi utilizat și pentru a ajusta compensarea expunerii.

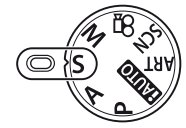

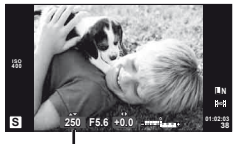

Viteza obturatorului

#### **3** Faceti fotografii.

• O viteză mare a obturatorului poate crea o imagine înghetată și fără neclarități a unui obiect în mişcare rapidă. O viteză mică a obturatorului va face neclară o scenă în mişcare rapidă. Această neclaritate va provoca o senzaţie de scenă dinamică.

Viteză mare a obturatorului

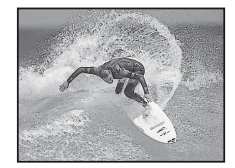

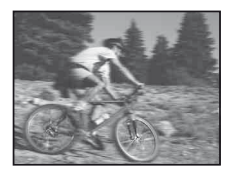

Viteză mică a obturatorului

## % Sfaturi

• Utilizarea discului de control pentru a regla viteza obturatorului. [@ Lock]: Modificarea funcțiilor discului de control. [Dial Function]: g "Personalizarea setărilor camerei" (pag. 81)

### **Alegerea diafragmei şi a vitezei obturatorului (modul manual** M**)**

În modul M, alegeţi atât diafragma, cât şi viteza obturatorului. Pentru expuneri de durată mai lungă, selectați [BULB] sau [TIME].

- **1** Poziţionaţi selectorul rotativ în modul M.
- 2 Apăsați butonul  $\mathbb{Z}(\Delta)$  și utilizați  $\mathbb{1}$  pentru a selecta valoarea diafragmei și  $\Delta \nabla$  pentru a selecta viteza obturatorului.
	- Pentru viteza obturatorului puteți selecta valori între 1/4000 sec. și 60 sec., precum și [BULB] sau [TIME].
- **3** Faceți fotografii.

### $\omega$  Atenție

• Compensarea expunerii nu este posibilă în modul M.

### **Alegerea momentului în care se termină expunerea**

Utilizați acest mod pentru peisaje nocturne sau artificii. Opțiunile [TIME] și [BULB] pentru viteza obturatorului sunt disponibile în modul M.

• Pe ecran se afişează [TIME] sau [BULB].

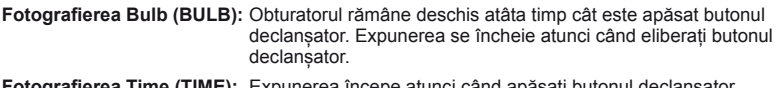

Fotografierea Time (TIME): Expunerea începe atunci când apăsați butonul declansator până la capăt. Pentru a încheia expunerea, apăsați din nou butonul declanșator până la capăt.

# $\tilde{\mathscr{D}}$ <sup>-</sup> Sfaturi

• Modificarea funcțiilor discului de control. [Dial Function]: Încheierea automată a expunerii după un anumit interval de timp. [Bulb Timer]: Pentru blocarea focalizării în timpul fotografierii cu focalizare manuală. [Bulb Focusing]: g "Personalizarea setărilor camerei" (pag. 81)

## $\Omega$  Atentie

- Pentru a evita neclaritatea imaginii la fotografiere, montați camera pe un trepied și utilizați un cablu de comandă la distanță (pag. 102).
- Următoarele funcții nu se pot utiliza: Fotografiere în rafală/fotografiere cu autodeclanșator/fotografiere AE bracket/stabilizator de imagine/bracketing bliţ

### **Zgomot de imagine**

La fotografierea cu viteză redusă a obturatorului, pe ecran poate apărea zgomot de imagine. Aceste fenomene apar când tensiunea e generată în sectiunile dispozitivului de captare a imaginii care sunt expuse în mod normal la lumină, rezultând o creştere a temperaturii dispozitivului de captare a imaginii sau circuitul acestuia. Aceasta se poate întâmpla şi la fotografierea cu o valoare ISO ridicată într-un mediu cu temperaturi ridicate. Pentru a reduce aceste distorsiuni, camera activează functia de reducere a zgomotului de imagine. [Noise Reduct]:  $\mathbb{R}$  "Personalizarea setărilor camerei" (pag. 81)

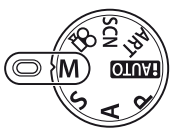

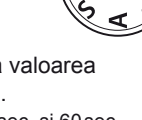

### **Realizarea imaginilor panoramice**

Dacă ati instalat pe computer aplicațiile software furnizațe, puteți să le utilizați pentru a combina imaginile în scopul formării unei imagini panoramice.  $\mathbb{R}$  . Utilizarea aplicatiei OLYMPUS Viewer 2/[ib]" (pag. 73)

#### **Fotografi erea pentru o imagine panoramică**

1 Poziționați selectorul rotativ în modul SCN.

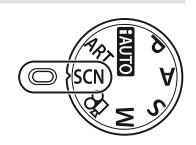

- **2** Selectati [Panorama] și apăsați  $@$ .
- **3** Utilizați  $\triangle \nabla \triangleleft \triangleright$  pentru a alege o direcție de panoramare.
- 4 Faceți o fotografie, utilizând ghidajele pentru a o încadra.
	- Focalizarea, expunerea și celelalte setări rămân fixate la valorile pentru prima fotografie.

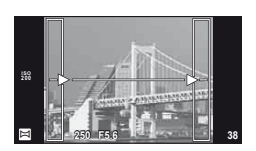

5 Preluați imaginile rămase, încadrând fiecare fotografie astfel încât ghidajele să se suprapună cu fotografia anterioară.

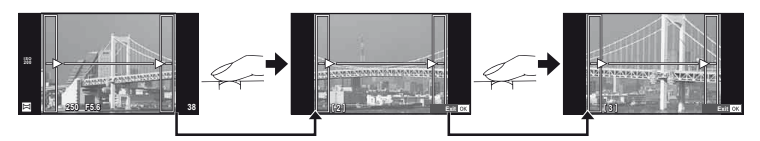

- O imagine panoramică poate conține până la 10 imagini. După a zecea fotografie, se afișează un indicator de avertizare ( $[\![\mathbb{M}]\!]$ ).
- **6** După preluarea ultimei fotografii, apăsați ® pentru a încheia seria.

### $\omega$  Atenție

• La fotografierea panoramică, nu va fi afișată și imaginea anterioară realizată pentru stabilirea pozitiei. Cu ajutorul cadrelor sau al altor indicatoare afisate, compuneti imaginea astfel încât marginile imaginilor de suprapus să se suprapună în interiorul cadrelor.

### **<b>8** Observații

• Dacă apăsați butonul  $\circledast$  înainte de fotografierea primului cadru, veti reveni la meniul de selectare a modului de fotografiere. Dacă apăsați butonul  $\circledast$  în timpul fotografierii, fotografierea panoramică se încheie și puteți continua cu următoarea.

### **Fotografierea 3D**

Puteți crea fotografii tridimensionale. Imaginile rezultate pot fi văzute pe dispozitive ce permit afişarea 3D. Ecranul camerei nu poate fi utilizat pentru a vedea imaginile 3D.

- **1** Pozitionati selectorul rotativ în modul **SCN**.
- 2 Selectați [3D Photo] și apăsați .
- **3** Apăsați butonul declansator pentru a face prima fotografie și mențineți butonul în această poziţie.
	- Focalizarea și expunerea rămân fixate la valorile pentru prima fotografie.
- 4 Deplasați camera orizontal fără a o roti până când prima fotografie se suprapune pe subiect. Camera va face a doua fotografie automat.
	- Nu ajustați focalizarea sau zoomul.
	- În cazul în care camera nu face a doua fotografie automat sau dacă ati eliberat butonul declansator înainte de fotografierea celei de-a doua imagini, apăsați din nou declanşatorul până la capăt.
- **5** Cele două imagini vor fi combinate automat.
	- Dacă pe ecranul camerei apare mesajul [3D photo was not created.], repetaţi fotografierea. Cele două imagini sunt salvate ca fișiere separate.

## $\circledR$  Atenție

- Dacă ajustati nivelul zoom după prima fotografie, aceasta va fi anulată.
- Camera focalizează numai asupra subiectului aflat în punctul central de focalizare.
- Dimensiunea imaginii este fixată la 1920×1080.
- Nu se pot utiliza obiective 3D sau cu focalizare manuală.
- În funcție de obiectiv și de setările camerei, efectul 3D poate să nu fie vizibil.
- În timpul fotografierii 3D, camera nu va intra în modul stand-by.
- Fotografierea RAW nu este disponibilă.
- Acoperirea cadrului nu este de 100%.

# **<b>8** Observatii

• Pentru a repeta fotografierea primei imagini, apăsați  $\overline{w}$ . Apăsați  $\otimes$  pentru a salva prima imagine şi a părăsi acest mod fără a înregistra o imagine 3D.

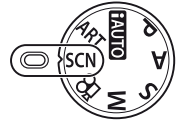

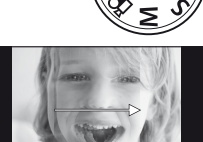

**Line up the image.**

### **Înregistrarea mai multor expuneri într-o singură imagine (expunere multiplă)**

Înregistraţi mai multe valori ale expunerii în aceeaşi imagine, utilizând opţiunea selectată pentru calitatea imaginii.

- **1** Selectați [Multiple Exposure] în meniul de fotografiere  $\blacksquare$  (pag. 107).
- **2** Reglați setările.

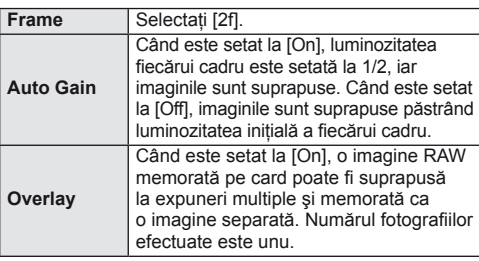

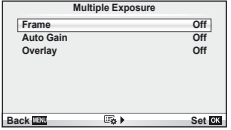

• Pe ecran apare **a** atunci când este activată expunerea multiplă.

#### **3** Faceti fotografii.

- Pictograma 国 este afișată în verde când începe fotografierea.
- $\cdot$  Apăsați pe  $\overline{w}$  pentru a șterge ultima fotografie.
- Fotografia anterioară este suprapusă peste vizualizarea prin obiectiv, servind ca ghid pentru încadrarea următoarei fotografii.

## <sup>©</sup>⊤ Sfaturi

- Pentru a suprapune 3 sau mai multe cadre: selectați RAW pentru [ $\leq$ i-] și utilizați opțiunea [Overlay] pentru a realiza expuneri multiple repetate.
- Pentru mai multe informații despre suprapunerea imaginilor RAW:  $\mathbb{R}$  "Suprapunerea imaginilor" (pag. 68)

## $\omega$  Atenție

- Când functia expunere multiplă este activă, camera nu va intra în modul stand-by.
- Fotografiile realizate cu alte camere nu pot fi incluse în imaginea cu expuneri multiple.
- Când [Overlay] este setat la [On], imaginile afişate atunci când este selectată o imagine RAW sunt dezvoltate pe baza setărilor active în momentul fotografierii.
- Pentru a seta funcțiile de fotografiere, dezactivați mai întâi funcția de fotografiere la expuneri multiple. Unele funcții nu pot fi configurate.
- Expunerea multiplă este anulată automat de la prima fotografie în următoarele situații. Dacă opriți camera/Se apasă butonul<br>
I Se apasă butonul MENU/Este selectat alt mod de fotografiere decât  $P$ ,  $A$ ,  $S$ ,  $M/A$ cumulatorul este epuizat/Conectați un cablu la cameră/Comutați între ecranul LCD și vizorul electronic
- Când se selectează o imagine RAW utilizând [Overlay], este afişată imaginea JPEG pentru imaginea înregistrată în mod JPEG+RAW.
- Când se fotografiază la expuneri multiple prin bracketing, fotografierea cu expunere multiplă are prioritate. În timp ce se salvează imaginea suprapusă, funcţia bracketing revine la setările standard din fabrică.

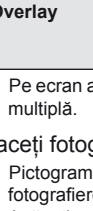

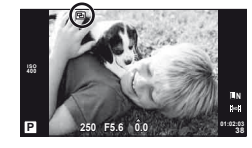

### **Varierea setărilor pe o serie de fotografi i (bracketing)**

"Bracketing" se referă la procesul de modificare automată a valorilor unei setări pe parcursul mai multor fotografii, "încadrând" valoarea curentă. Funcția "bracketing" este disponibilă în modurile P, A, S şi M.

- 1 Selectati [Bracketing] în meniul de fotografiere  $\blacksquare$ (pag. 107). **Off 2 Image Stabilizer Bracketing**
- **2** Alegeti un tip de bracketing.
	- Pe ecran se afișează **BKT**.

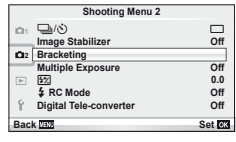

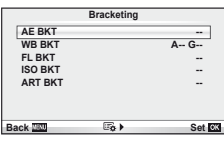

**Brack** 

**Back Set Set Set** 

**AE BKT WB BKT FL BKT ISO BKT ART BKT --**

#### **AE BKT (bracketing AE)**

Camera înregistrează trei fotografii în cadrul cărora expunerea variază de la 0.3 EV la 0.7 EV, respectiv 1.0 EV. În modul fotografiere cadru cu cadru, este realizată o fotografie la fiecare apăsare completă a butonului declanșator, iar în cazul fotografierii în rafa fotografiază continuu în următoarea ordine atâta timp cât declansatorul este tinu complet: fără modificări, negativ, pozitiv. Număr de cadre: 2, 3, 5 sau 7

- $\cdot$  În timpul operației de bracketing, indicatorul  $\mathbf{B}$  devine verde.
- Camera modifică expunerea variind diafragma și viteza obturatorului (modul P), viteza obturatorului (modurile A şi M) sau diafragma (modul S).
- Camera extrapolează valoarea curentă selectată pentru compensarea expunerii.
- Mărimea intervalului de extrapolare se modifică cu valoarea selectată pentru [EV Step]  $\mathbb{R}$  "Personalizarea setărilor camerei" (pag. 81).

#### **WB BKT (bracketing WB)**

În urma unei declanşări, sunt create automat trei imagini cu diferite grade de balans de culoare (ajustat în directii de culoare diferite), începând cu valoarea curentă selectată pentru balansul de alb.

- Balansul de alb poate varia cu 2, 4 sau 6 trepte pe fiecare dintre axele A-B (chihlimbar-albastru) și G-M (verde – purpuriu).
- Camera extrapolează valoarea curentă selectată pentru compensaţia balansului de alb.
- În timpul operației de bracketing WB nu se va realiza nicio fotografie dacă nu există suficientă memorie pe card pentru numărul selectat de cadre.

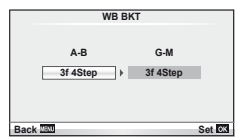

*2*

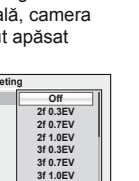

**fi ere**

*2*

Camera variază nivelul blitului timp de trei fotografii (nemodificat la prima fotografiere, negativ la a doua, pozitiv la a treia). La fotografierea unui singur cadru, se realizează câte o fotografie la fiecare apăsare a declanșatorului; la fotografierea în rafală, toate fotografiile se realizează în timp ce declanşatorul este apăsat.

- În timpul operatiei de bracketing, indicatorul  $\Box$  devine verde.
- Mărimea intervalului de extrapolare se modifică cu valoarea selectată pentru [EV Step]  $\mathbb{R}$  "Personalizarea setărilor camerei" (pag. 81).

#### **ISO BKT (bracketing ISO)**

Camera variază sensibilitatea cu 0.3 EV, 0.7 EV sau 1.0 EV timp de trei fotografi i (nemodificată la prima fotografiere, negativă la a doua, pozitivă la a treia), extrapolând setarea curentă pentru sensibilitate (sau, dacă este selectată sensibilitatea automată, setarea optimă pentru sensibilitate), păstrând fixate viteza obturatorului și diafragma. La fotografierea unui singur cadru, se realizează câte o fotografie la fiecare apăsare a declansatorului; la fotografierea în rafală, toate fotografiile se realizează în timp ce declansatorul este apăsat.

- Mărimea intervalului de extrapolare nu se modifică cu valoarea selectată pentru [ISO Step]. g "Personalizarea setărilor camerei" (pag. 81)
- Operatiunea de bracketing este executată indiferent de limita superioară setată la [ISO-Auto Set] g "Personalizarea setărilor camerei" (pag. 81).

#### **ART BKT (bracketing ART)**

La fiecare declanșare, camera înregistrează mai multe imagini, fiecare cu un alt filtru artistic. Puteti activa sau dezactiva separat extrapolarea pentru filtru artistic pentru fiecare mod imagine.

- Înregistrarea poate dura în acest caz.
- ART BKT nu se poate combina cu WB BKT sau ISO BKT.

## **Zoom digital (teleconvertor digital)**

Un teleconvertor digital este utilizat pentru a apropia imaginea dincolo de limita actuală de apropiere. Camera salvează centrul trunchiat al imaginii. Gradul de apropiere creşte cu circa 2×.

- **1** Selectaţi opţiunea [On] pentru [Digital Tele-converter] în meniul Fotografiere  $\blacksquare$  (pag. 107).
- **2** Imaginea afişată pe ecran va fi mărită cu 1-2x.
	- Subiectul va fi înregistrat aşa cum apare pe ecran.

### $\omega$  Atenție

- Functia zoom digital nu este disponibilă în cazul expunerilor multiple sau când sunt selectate  $\overline{3D}$ ,  $\overline{m}$ ,  $\overline{m}$ ,  $\overline{m}$  sau  $\overline{m}$  în modul **SCN**.
- Când este afişată o imagine RAW, zona vizibilă pe ecran este indicată de un cadru.

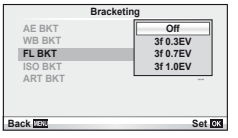

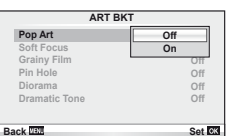

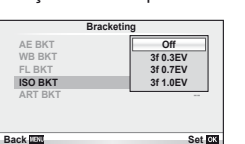

Puteți configura manual blițul, după preferințe. Blițul poate fi utilizat pentru fotografiere în diverse conditii.

## **Utilizarea blitului (fotografiere cu blit)**

- **1** Ataşaţi bliţul şi ridicaţi capul mobil al acestuia.
	- $\cdot$   $\mathbb{I}\mathbb{S}$  "Atașarea blițului" (pag. 7)

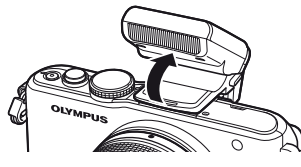

- **2** Apăsați butonul  $\blacklozenge$  ( $\rhd$ ) pentru a afișa opțiunile.
- **3** Utilizați ⊲ D pentru a alege un mod bliț, apoi apăsați ⊛.
	- Opțiunile disponibile și ordinea în care sunt afișate diferă în funcție de modul de fotografiere. **D**<sup>3</sup> .Modurile blit care pot fi setate în functie de modul fotografiere" (pag. 104)

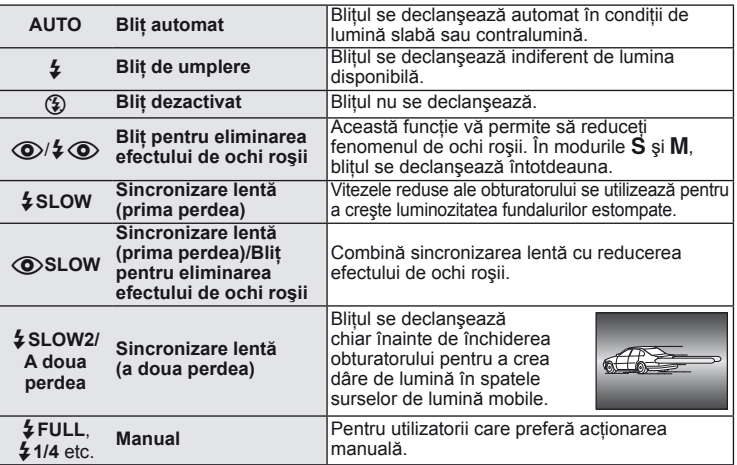

**4** Apăsaţi complet pe declanşator.

## $\Omega$  Atentie

- În modul  $\overline{[{\mathbb Q}]}$   $\oint \overline{{\mathbb Q}}$  (Blit pentru eliminarea efectului de ochi roșii)], la cca. 1 secundă după lumina intermitentă preliminară a bliţului, este acţionat obturatorul. Nu mişcaţi camera înainte de încheierea fotografierii.
- [Funcția  $\bigcirc/4$  (Bliț pentru eliminarea efectului de ochi roșii)] poate să nu fie eficientă în anumite conditii de fotografiere.
- Când bliţul se declanşează, viteza obturatorului este reglată la 1/160 sec. sau mai mică. La fotografierea unui subiect cu bliț de umplere pe un fundal puternic luminat, fundalul poate apărea supraexpus.

## **Reglarea intensităţii bliţului (controlul intensităţii bliţului)**

Intensitatea blitului poate fi reglată dacă vi se pare că subiectul pare supraexpus sau subexpus, chiar dacă restul cadrului este corect expus.

**1** Afişaţi panoul de control direct (pag. 22), apoi selectaţi elementul aferent controlului de intensitate a blitului utilizând  $\triangle \nabla$ .

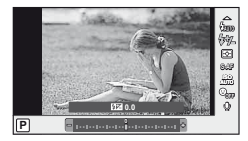

**2** Alegeti valoarea de compensare cu ajutorul  $\langle \downarrow \rangle$ , apoi apăsaţi butonul Q.

### $\overleftrightarrow{\mathbf{\circ}}$  Sfaturi

• Pentru informatii despre bracketing blit:  $\mathbb{R}$ , FL BKT (bracketing FL)" (pag. 58)

#### $\omega$  Atenție

- Această setare nu are niciun efect atunci când este selectat modul MANUAL pentru controlul blițului extern.
- Modificările aduse intensității blitului folosind blitul extern sunt adăugate modificărilor efectuate de la cameră.
- Când  $[\frac{1}{2}] + \frac{1}{2}$  este setat la [On], valoarea intensității blițului va fi adăugată la valoarea de compensare a expunerii.  $\mathbb{R}$  "Personalizarea setărilor camerei" (pag. 81)

### **Utilizarea bliţurilor externe proiectate pentru a fi utilizate cu această cameră**

Bliturile externe optionale proiectate pentru a fi utilizate cu această cameră acceptă o mare varietate de optiuni pentru fotografierea cu blit, inclusiv controlul automat al blitului, super FP si controlul wireless al blitului (pag. 93).

## **Alte bliţuri externe**

Rețineți următoarele atunci când utilizați un bliț de la alți producători montat pe patina pentru accesorii al camerei:

- Utilizarea de bliţuri învechite care aplică pe contactul X al papucului camerei un curent mai mare de 24 V, va deteriora camera.
- Conectarea de blițuri cu contacte de semnal care nu se conformează specificațiilor Olympus, pot deteriora camera.
- Utilizati bliturile numai cu camera în modul de fotografiere  $M$ , la viteze ale obturatorului mai mici de 1/160 s şi cu setări ISO altele decât [AUTO].
- Controlul bliţului poate fi efectuat numai setând manual bliţul la valorile selectate din cameră pentru sensibilitatea ISO şi diafragmă. Luminozitatea bliţului poate fi ajustată reglând fie sensibilitatea ISO, fie diafragma.
- Utilizati un blit cu un unghi de iluminare adaptat obiectivului. Unghiul de iluminare se exprimă de regulă utilizând distante focale echivalente în format 35 mm.

# *4* **Înregistrare şi vizionare video**

Utilizati butonul © pentru înregistrări video de înaltă definitie (HD) cu sunet. În modul video puteți crea înregistrări video care beneficiază de efectele disponibile în modurile A şi M.

## **Modifi carea setărilor pentru înregistrarea video**

### **Adăugarea de efecte unei înregistrări video**

**1** După ce selectați modul  $\Omega$  afișați panoul de control direct (pag. 22) și utilizați  $\Delta \nabla$  pentru a selecta modul de fotografiere.

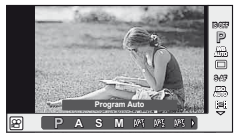

2 Utilizați  $\triangle$  pentru a alege un mod, apoi apăsaţi Q.

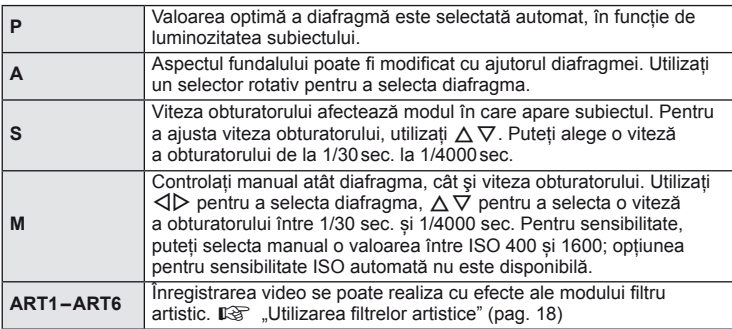

## $\circledR$  Atenție

- Când efectuati o înregistrare video, nu puteti modifica setările pentru compensarea expunerii, diafragmă şi viteza obturatorului.
- Dacă activaţi [Image Stabilizer] în timpul unei înregistrări video, imaginea înregistrată va fi usor mărită. Chiar dacă ati selectat [Vertical IS] sau [Horizontal IS], este aplicată setarea pentru [Auto].
- În cazul mişcării excesive a camerei, stabilizarea nu este posibilă.
- Dacă utilizați un obiectiv cu funcție de stabilizare a imaginii, dezactivați această funcție fie cea a obiectivului, fie cea a camerei.
- Când temperatura internă este foarte ridicată, înregistrarea este întreruptă automat pentru a proteja camera.
- Cu anumite filtre artistice, functionarea [C-AF] este limitată.
- Pentru înregistrările video, sunt recomandate carduri SD din clasa 6 sau superioare.

### **Opţiuni privind sunetul înregistrărilor video (înregistrarea video cu sunet)**

- 1 Afisati panoul de control direct (pag. 22) apoi selectați elementul Movie  $\oint$  utilizând  $\Delta \nabla$ .
- **2** Activaţi sau dezactivaţi selectând ON/OFF cu ajutorul  $\triangleleft$  apoi apăsați (2).

### $\omega$  Atenție

- Când înregistrați sunetul împreună cu imaginea video, este posibil să fie înregistrat și sunetul generat de obiectiv sau de functionarea camerei. Dacă este necesar, puteti reduce aceste sunete fotografiind cu [AF Mode] setat la [S-AF] sau prin limitarea numărului de apăsări pe butoane.
- În modul [ART5] (Diorama) nu se înregistrează sunetul.

## **Vizualizarea înregistrărilor video**

- **1** Afişaţi o înregistrare video ca redare a unui singur cadru și apăsați butonul  $\circledcirc$ .
- **2** Selectati [Movie Play] cu ajutorul  $\triangle \nabla$  si apăsați % pentru a începe redarea.
	- În timpul redării unei înregistrări video se pot efectua următoarele operaţii:

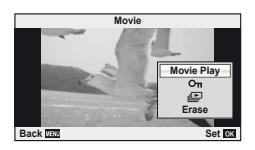

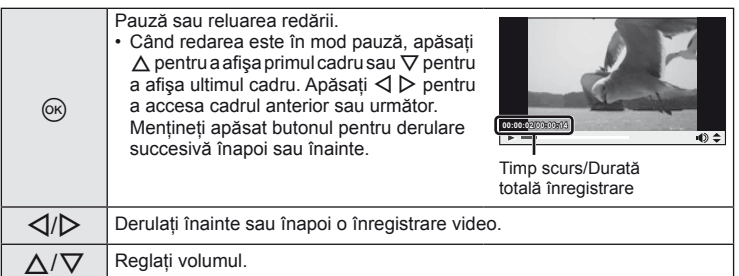

## % Sfaturi

- Utilizarea butonului declanşator pentru înregistrare video:  $\mathbb{R}$  "Utilizarea butonului declanşator pentru înregistrare video" (pag. 92)
- Reducerea zgomotului provocat de vânt:  $\mathbb{R}$  "Microfonul (SEMA–1)" (pag. 102)

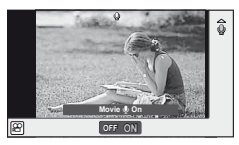

# *5* **Opţiuni pentru redare**

## **Redarea unei singure fotografi i**

Apăsați butonul pentru a vedea fotografiile pe tot ecranul.

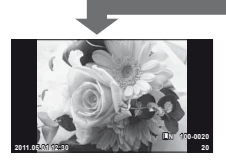

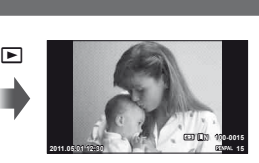

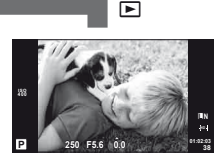

 $\blacksquare$ 

Imagini de pe cardul de memorie

OLYMPUS PENPAL Mod fotografiere conectat

• Pentru a trece în mod fotografiere, apăsați declanșatorul pe jumătate.

Următoarele operaţii sunt disponibile în modul redare pe tot ecranul.

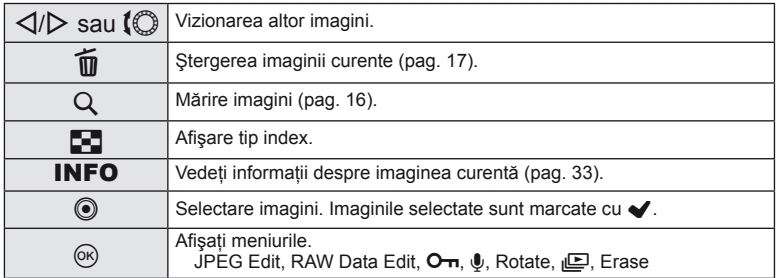

## **Afişare tip index/afişare tip calendar**

#### ■ Afişarea tip index

Pentru a vedea mai multe imagini, apăsați butonul  $\blacksquare$  în timpul redării unui singur cadru.

#### Afişarea tip calendar

Afișează prima imagine fotografiată pentru fiecare dată.

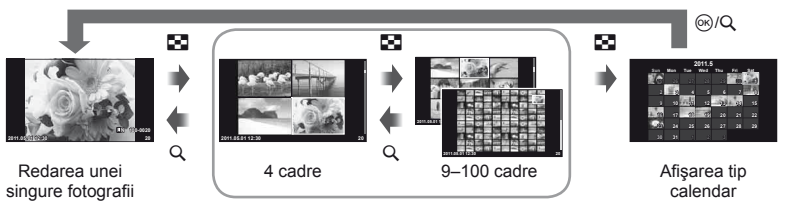

Afişarea tip index

Sunt afișate numai elementele pentru a care a fost selectată optiunea [On]. [E-I/Info Settings]:  $\mathbb{R}$  .Personalizarea setărilor camerei" (pag. 81)

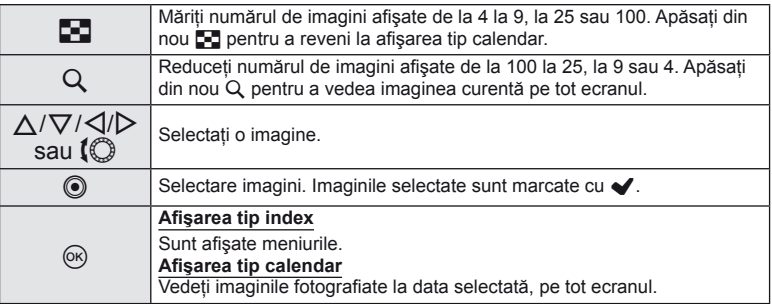

### **Mărirea imaginii la redare**

Pe lângă redarea normală a imaginilor mărite, puteți, de asemenea, să măriți imaginile şi mai mult şi să vedeţi şi alte cadre la acelaşi grad de mărire (paginare zoom) dacă [mode 2] este selectat pentru [DIClose Up Mode].  $\mathbb{R}$  "Rersonalizarea setărilor camerei" (pag. 81)

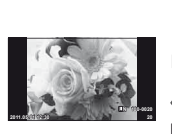

Redarea unei singure fotografii

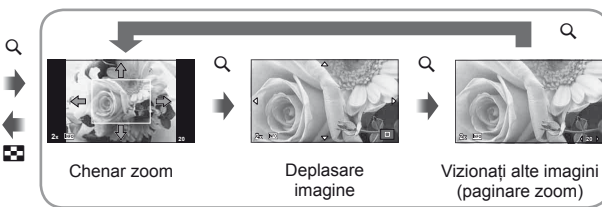

Mărirea fotografiei la redare

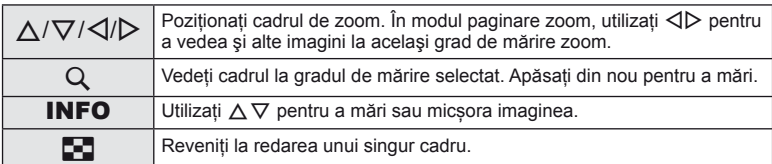

### **Selectarea imaginilor**

Selectati mai multe imagini pentru protejare sau stergere. Apăsați butonul © pentru a selecta imaginea curentă. Imaginile selectate sunt marcate cu *v*. Pentru a elimina  $\blacktriangleright$  și a deselecta imaginile, apăsati din nou butonul **O**.

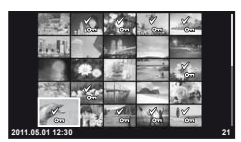

• Puteţi selecta mai multe imagini în modul redare index. **2011.05.01 12:30 <sup>21</sup>**

### **Anularea tuturor protecţiilor**

Această funcție vă permite să anulați protecția mai multor imagini deodată.

- **1** Selectați [Reset Protect] în meniul ► (redare) (pag. 107).
- **2** Selectați [Yes] și apăsați  $\circledcirc$ .

### **Ştergerea tuturor cadrelor**

Ştergeţi toate imaginile de pe cardul de memorie.

- **1** Selectați [Card Setup] în meniul de fotografiere **D** (pag. 107).
- **2** Selectați [All Erase] și apăsați  $\circledcirc$ .
	- Optiunea [Format] (pag. 99) poate fi utilizată pentru a șterge și alte date în afară de imagini.
- **3** Selectați [Yes] și apăsați  $\circledcirc$ .

#### **Rotire**

Alegeti dacă rotiti sau nu fotografiile.

- **1** Redați fotografia și apăsați  $\otimes$ .
- **2** Selectați [Rotate] și apăsați  $\circledcirc$ .
- **3** Apăsați  $\triangle$  pentru a roti imaginea spre stânga, respectiv  $\nabla$  pentru a o roti spre dreapta; imaginea se roteste la fiecare apăsare a butonului.
	- Apăsați ® pentru salvarea setărilor și ieșire.
	- Imaginea rotită se salvează cu orientarea curentă.
	- Înregistrările video, fotografiile 3D și imaginile protejate nu pot fi rotite.

### **Redarea succesivă**

Cu ajutorul acestei functii sunt redate una după alta imaginile memorate pe card.

**1** Apăsați ® în timpul redării și selectați opțiunea pentru prezentare automată.

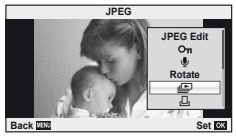

**2** Reglaţi setările.

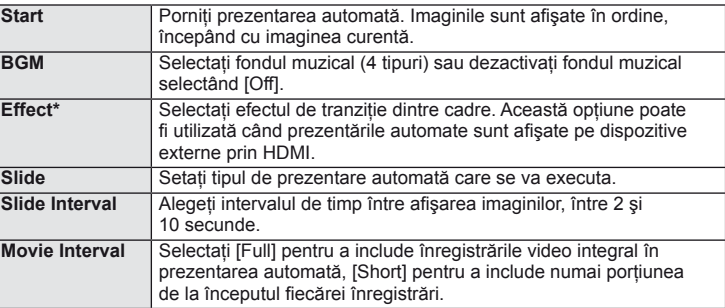

Când este selectat alt efect decât [Fade], înregistrările video nu sunt afișate.

#### 3 Selectați [Start] și apăsați  $\otimes$ .

- Va începe prezentarea automată.
- Apăsati ® pentru a opri prezentarea automată.

#### **Volum**

Apăsați  $\Delta \nabla$  în timpul prezentării automate pentru a regla volumul general al difuzorului camerei. Apăsați ⊲ > pentru a regla raportul dintre muzica din fundal și sunetul înregistrat cu fotografiile sau cu înregistrările video.

**5** Optiuni pentru redare

### **Editarea fotografiilor**

Imaginile memorate pot fi editate şi salvate ca imagini noi.

- **1** Afisati imaginea de editat și apăsați  $\circledcirc$ .
	- Se afisează IRAW Data Editl dacă imaginea este în format RAW, respectiv IJPEG Edit] dacă este o imagine JPEG. Dacă imaginea a fost înregistrată în format RAW+JPEG, exemplarul care va fi modificat va fi cel selectat în cadrul optiunii [Edit].
- **2** Selectați [RAW Data Edit] sau [JPEG Edit] și apăsați  $\circledcirc$ .

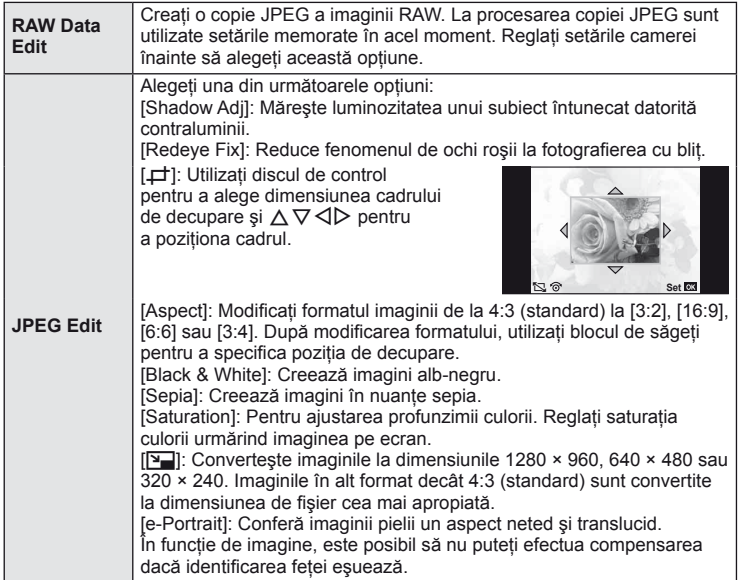

### $\bm{\textcircled{1}}$  Atenție

- Înregistrările video și fotografiile 3D nu pot fi editate.
- În funcţie de imagine, este posibil ca funcţia de corectare a fenomenului de ochi roşii să nu funcționeze.
- Editarea unei imagini JPEG nu este posibilă în următoarele situaţii: Dacă o imagine este memorată în format RAW, dacă o imagine este prelucrată pe calculator, dacă nu este suficient spatiu de memorie pe card, dacă o imagine a fost realizată cu altă cameră.
- La redimensionarea ([ $\sqrt{2}$ ]) unei imagini, nu puteti selecta un număr mai mare de pixeli decât cel initial.
- $\cdot$  [ $\pm$ ] si [Aspect] pot fi utilizate numai pentru modificarea imaginilor cu formatul 4:3 (standard).

Pot fi suprapuse până la 3 imagini RAW fotografiate cu această cameră și salvate ca o imagine separată. Imaginea este salvată folosind modul de înregistrare setat în momentul salvării imaginii. (Dacă este selectată opțiunea [RAW], copia va fi salvată în format [**■N**+RAW].)

- **1** Când în timpul redării este afișată o imagine RAW, apăsați  $\otimes$  și selectati [Image Overlay].
- **2** Selectați numărul de imagini din suprapunere și apăsați  $\circledcirc$ .
- **3** Utilizati  $\triangle \nabla \triangleleft \triangleright$  pentru a selecta imaginile RAW care vor fi folosite în suprapunere și apăsați  $\circledcirc$ pentru selecţie.
	- Când ați selectat numărul de imagini specificat la pasul 2, se va afişa imaginea suprapusă.
- **4** Reglaţi intensitatea.
	- Utilizați  $\triangle$  pentru a selecta o imagine, apoi utilizați  $\triangle$   $\nabla$ pentru a regla intensitatea.
	- Intensitatea poate fi reglată în intervalul 0,1 2,0. Verificați rezultatul pe ecran.
- **5** Apăsați ®. Se va afișa un dialog de confirmare; selectați [Yes], apoi apăsați (ok).

### <sup><sup>√</sup> Sfaturi</sup>

• Pentru a suprapune 4 sau mai multe cadre, salvati imaginea suprapusă ca fișier în format RAW și utilizati [Image Overlay] în mod repetat.

## **Înregistrare audio**

Adăugați o înregistrare audio (până la 30 sec.) la fotografia curentă.

- **1** Afişaţi imaginea la care doriţi să adăugaţi o înregistrare audio și apăsați  $\circledcirc$ .
	- Înregistrarea audio nu este disponibilă pentru imaginile protejate.
	- Înregistrarea audio este disponibilă şi în cadrul meniului pentru redare.
- **2** Selectați [U] și apăsați  $\omega$ .
	- Pentru a părăsi acest mod fără să adăugaţi o înregistrare, selectaţi [No].
- **3** Selectați [U Start] și apăsați <sup>(o c</sup>) pentru a începe înregistrarea.
	- Pentru a opri înregistrarea înainte de limita de timp, apăsați butonul (%).
- **4** Apăsați ® pentru a încheia înregistrarea.
	- Imaginile cu înregistrări audio sunt indicate de o pictogramă \_D.
	- Pentru a sterge o înregistrare, selectati [Erase] la pasul 2.

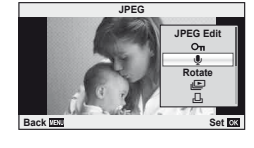

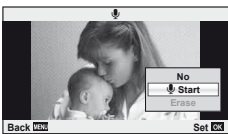

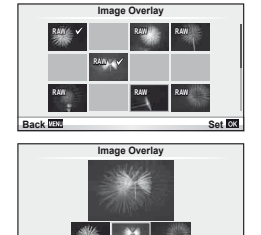

**Back 3.2** Set **Set** 

### **Redarea imaginilor din memoria camerei la televizor**

Utilizati cablul AV livrat odată cu camera pentru a viziona imaginile înregistrate la un televizor. Puteti reda imaginile de înaltă definitie la un televizor HD conectând camera la acesta cu ajutorul unui cablu HDMI disponibil în comerţ.

#### ■ Conectarea cu ajutorul cablului AV

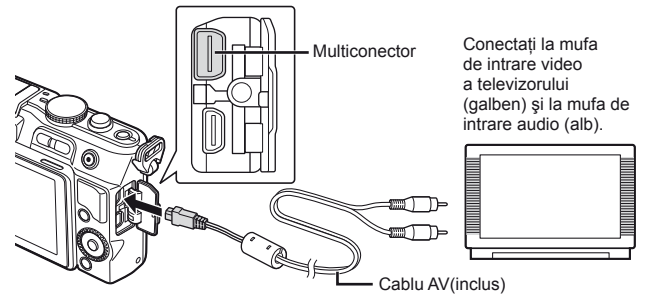

- 1 Selectati, în meniul camerei, semnalul video corespunzător pentru televizorul conectat ([NTSC]/[PAL]).
	- [Video Out]:  $\mathbb{R}$  "Personalizarea setărilor camerei" (pag. 81)
- 2 Conectați televizorul și camera.
- **3** Porniți televizorul și modificați opțiunea "INPUT" selectând "VIDEO" (o mufă de intrare conectată la cameră).

### $\bm{\omega}$  Atenție

- Ecranul camerei se stinge automat în momentul în care cablul AV este conectat la cameră.
- Apăsați butonul  $\square$  când conectați cablul AV.
- Pentru detalii despre schimbarea sursei de intrare la televizor, consultaţi manualul televizorului.
- În functie de setările televizorului, imaginile și informațiile afișate pot fi deformate.

#### ■ Conectarea cu ajutorul cablului HDMI

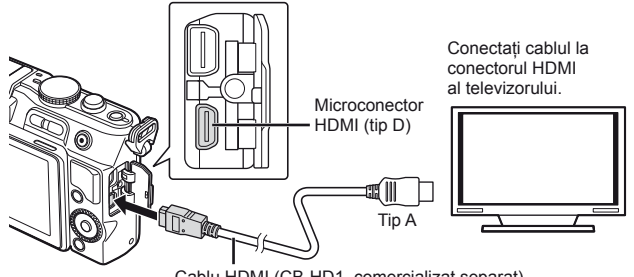

Cablu HDMI (CB-HD1, comercializat separat)

- **1** Conectaţi camera la televizor cu ajutorul cablului HDMI.
- 2 Porniți televizorul și selectați pentru funcția "INPUT" opțiunea "HDMI INPUT".
- **3** Reporniti camera.

### (!) Atenție

- Pentru detalii despre schimbarea sursei de intrare la televizor, consultati manualul televizorului.
- Dacă televizorul și camera sunt conectate atât cu cablul AV, cât și HDMI, modul HDMI va fi prioritar.
- În functie de setările televizorului, imaginile și informațiile afișate pot fi deformate.
- Când efectuati conectarea la televizor cu un cablu HDMI, puteti selecta formatul semnalului video digital. Selectați un formatul corespunzător formatului de intrare selectat la televizor. [HDMI]:  $\mathbb{R}$  "Personalizarea setărilor camerei" (pag. 81)

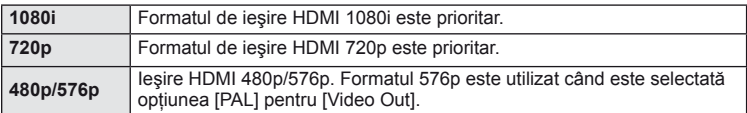

- Nu puteti face fotografii sau înregistrări video când este conectat cablul HDMI.
- Nu conectati camera la alte dispozitive HDMI de iesire. Acest lucru poate duce la defectarea camerei.
- În timpul conectării USB la un computer sau la o imprimantă, transferul HDMI nu se poate realiza.

#### **Utilizarea telecomenzii televizorului**

Camera poate fi controlată folosind telecomanda televizorului atunci când este conectată la un televizor compatibil cu controlul HDMI.

- **1** Selectați [HDMI] din meniul  $\frac{a}{b}$  Custom (pag. 81), fila **in**.
- **2** Selectati [HDMI Control] și alegeti [On].
- **3** Controlaţi camera cu ajutorul telecomenzii TV.
	- Puteti controla camera urmând instructiunile ghidului afișat pe ecranul televizorului.
	- În timpul redării a câte unui singur cadru, puteţi afişa sau ascunde informaţiile afişate apăsând butonul "Roșu"; puteti afișa sau ascunde indexul apăsând butonul "Verde".
	- Este posibil ca unele televizoare să nu fie compatibile cu toate functiile.

# **Trimiterea şi primirea imaginilor**

Componenta optională OLYMPUS PENPAL poate fi utilizată pentru a încărca imagini sau a primi imagini de la dispozitive Bluetooth sau alte camere conectate la OLUMPUS PENPAL. Vizitati pagina de Internet OLYMPUS pentru mai multe informatii despre dispozitivele Bluetooth. Înainte de a trimite sau de a primi imagini, selectati optiunea [On] pentru [ $\frac{R}{2}$ / $\textcircled{=}$  Menu Display] > [ $\textcircled{=}$  Menu Display] pentru a putea accesa meniul conectorului pentru accesorii.

## **Trimiterea imaginilor**

*6*

Redimensionati și transmiteți imagini JPEG spre alt dispozitiv. Înainte de a trimite imagini, asigurati-vă că dispozitivul de destinație este în mod receptionare date.

- Afișați imaginea pe care doriți să o trimiteți și apăsați  $\circledcirc$ .
- **2** Selectați [Send A Picture] și apăsați  $\otimes$ .
	- Selectați [Search] și apăsați (%) la următorul dialog. Vor fi afişate dispozitivele Bluetooth din raza de receptie sau din [Address Book].
- **3** Selectati destinația și apăsați  $\circledcirc$ .
	- Imaginea va fi transmisă dispozitivului de destinatie.
	- Dacă vi se solicită să introduceti un cod PIN. introduceți 0000 și apăsați  $\circledcirc$ .

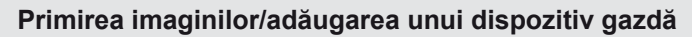

Conectarea la dispozitivul sursă şi descărcarea imaginilor JPEG.

- 1 Selectati [OLYMPUS PENPAL Share] în fila A a meniului conectorului pentru accesorii (pag. 90).
- 2 Selectați [Please Wait] și apăsați  $\circledcirc$ .
	- Executaţi operaţiunile de trimitere de imagini pe dispozitivul sursă.
	- Va începe transmiterea imaginilor şi va fi afişată o casetă de dialog numită [Receive Picture Request].
- **3** Selectați [Accept] și apăsați (%).
	- Imaginea va fi descărcată în memoria camerei.
	- Dacă vi se solicită să introduceti un cod PIN. introduceți 0000 și apăsați (%.

## $\circledR^{\cdot}$  Sfaturi

• Pentru a redimensiona imaginile transmise sau pentru a selecta intervalul maxim de timp pentru căutarea unei destinații:  $\mathbb{R}$  "Personalizarea setărilor camerei" (pag. 81)

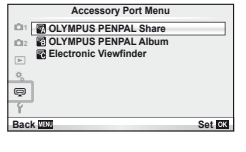

**JPEG**

**Back Back Set Back Set** 

**Send Picture**

**Sending**

**Cancel**

**Erase Send A Picture**

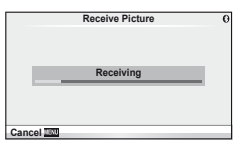

OLYMPUS PENPAL poate stoca informatii despre dispozitivul gazdă. Puteți atribui nume dispozitivelor gazdă sau puteti sterge aceste informatii.

- **1** Selectati [OLYMPUS PENPAL Share] în fila A a meniului conectorului pentru accesorii (pag. 90).
	- $\cdot$  Apăsați  $\triangleright$  și selectați [Address Book].
- **2** Selectați [Address List] și apăsați  $\circledcirc$ .
	- Sunt afişate numele dispozitivelor gazdă existente.
- **3** Selectați dispozitivul gazdă pe care doriți să-l modificați și apăsați  $\circledcirc$ .

#### **Ştergerea dispozitivelor gazdă**

Selectați [Yes] și apăsați  $\circledcirc$ .

#### **Modifi carea informaţiilor despre dispozitivele gazdă**

Apăsați ® pentru a afișa informațiile despre dispozitivul gazdă. Pentru a modifica numele dispozitivului, apăsați ® din nou și modificați numele în caseta de redenumire.

### **Crearea albumelor**

Fotografiile dvs. JPEG preferate pot fi redimensionate și copiate pe OLYMPUS PENPAL.

- **1** Afişați imaginea pe care doriți să o copiați și apăsați  $\circledcirc$ .
- **2** Selectati [bm → PENPAL] și apăsați ( $\odot$ ).
	- Pentru a copia imagini din OLYMPUS PENPAL pe cardul de memorie, selectați [**paval → the**] și apăsați (%).

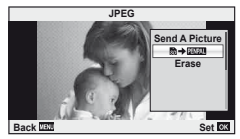

## % Sfaturi

• Selectarea dimensiunii imaginilor copiate. [Picture Copy Size]: Copierea tuturor imaginilor de pe cardul de memorie. [Copy All]: Stergerea sau formatarea albumelor. [Album Mem. Setup]: Eliminarea protecției pentru toate imaginile din album. [Reset Protect]: Consultarea stării albumului (cantitatea de memorie disponibilă). [Album Mem. Usage]: g "Personalizarea setărilor camerei" (pag. 81)

### $\omega$  Atenție

• OLYMPUS PENPAL poate fi folosit numai în regiunea în care a fost achiziţionat. În funcţie de regiuni, utilizarea acestuia poate încălca reglementările privind utilizarea undelor şi poate atrage diverse penalităţi.

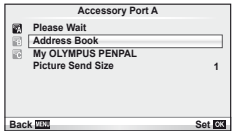
# *7* **Utilizarea aplicaţiei OLYMPUS Viewer 2/[ib]**

# **Windows**

**1** Introduceţi CD-ul furnizat într-o unitate CD-ROM.

#### **Windows XP**

• Va apărea o casetă de dialog intitulată "Setup" ("Instalare").

#### **Windows Vista/Windows 7**

• Va fi afișată o casetă de dialog "Autorun" ("Lansare automată"). Faceți clic pe "OLYMPUS Setup" pentru a afisa caseta de dialog "Setup".

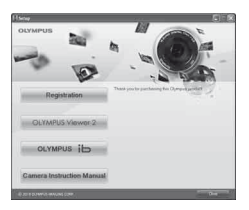

# $\Omega$  Atentie

- Dacă fereastra de dialog "Setup" nu apare, selectati "My Computer" (Windows XP) sau "Computer" (Windows Vista/Windows 7) din meniul Start. Faceți clic dublu pe pictograma unității CD-ROM (OLYMPUS Setup) pentru a deschide fereastra "OLYMPUS Setup", apoi faceti clic dublu pe "LAUNCHER.EXE".
- Dacă apare o casetă de dialog "User Account Control" ("Controlul conturilor de utilizator"), faceți clic pe "Yes" ("Da") sau "Continue" ("Continuați").
- **2** Urmati instructiunile de pe ecranul calculatorului.

# $\omega$  Atentie

• Dacă pe ecranul camerei nu apare nimic chiar şi după conectarea acesteia la computer, este posibil ca acumulatorul să fie descărcat. Utilizati un acumulator încărcat complet.

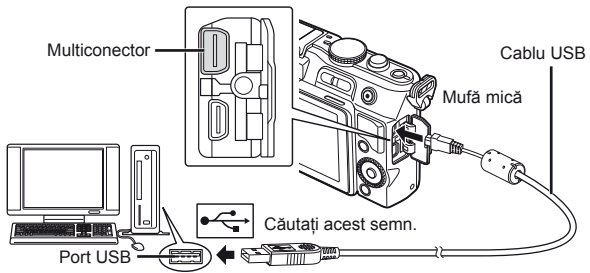

# $\omega$  Atenție

- Când camera este conectată la un alt dispozitiv prin USB, va fi afişat un mesaj care vă va solicita să alegeti un tip de conectare. Selectati [Storage].
- **3** Inregistrati produsul dvs. Olympus.
	- Faceti clic pe butonul "Registration" și urmati instructiunile de pe ecran.
- **4** Instalați aplicațiile OLYMPUS Viewer 2 și [ib] pe computer.
	- Înainte de instalare, verificati cerintele privind configuratia sistemului.
	- Faceti clic pe butonul "OLYMPUS Viewer 2" sau "OLYMPUS ib" si urmati instructiunile de pe ecran pentru a instala aplicaţia software.

*7*

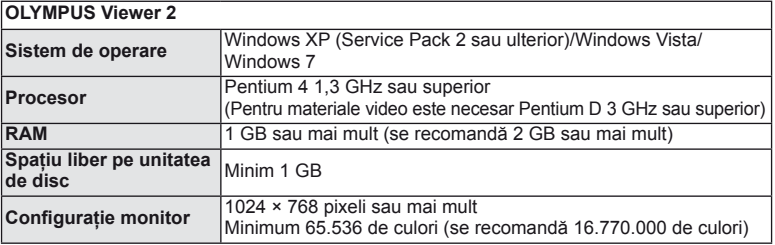

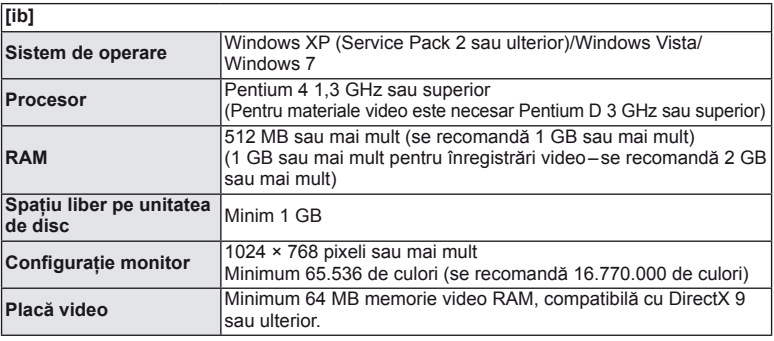

• Pentru informatii despre utilizarea aplicatiilor software, consultati resursele de asistentă online.

#### **Macintosh**

- **1** Introduceţi CD-ul furnizat într-o unitate CD-ROM.
	- Conținutul discului ar trebui să fie afișat automat în fereastra Finder. În caz contrar, faceţi dublu clic pe pictograma corespunzătoare unităţii CD de pe desktop.
	- Faceți clic dublu pe pictograma "Setup" ("Instalare") pentru a afişa caseta de dialog "Setup".

#### **2** Instalaţi OLYMPUS Viewer 2.

- Înainte de instalare, verificati cerintele privind configuratia sistemului.
- Faceți clic pe butonul "OLYMPUS Viewer 2" și urmați instructiunile de pe ecran pentru a instala aplicatia software.

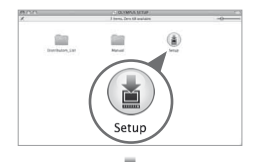

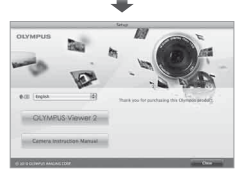

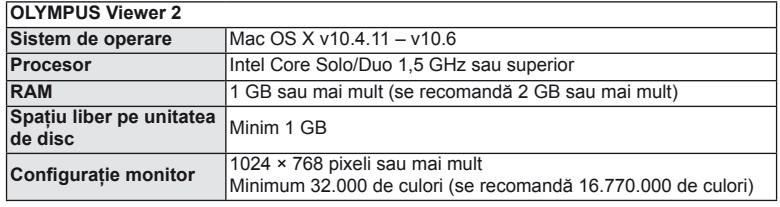

- Puteţi selecta alte limbi din caseta derulantă ce conţine lista limbilor. Pentru informaţii despre utilizarea aplicațiilor software, consultați resursele de asistență online.
- Puteți să vă înregistrați ca utilizator folosind opțiunea "Registration" din meniul "Help" al aplicației OLYMPUS Viewer 2.

# $\omega$  Atentie

• Nu este compatibil cu formatul video AVCHD.

# **Copierea imaginilor pe computer fără a utiliza OLYMPUS Viewer 2/[ib]**

Camera este compatibilă cu USB Mass Storage Class. Puteţi transfera imagini pe un calculator prin conectarea camerei la calculator prin intermediul cablului USB inclus. Următoarele sisteme de operare sunt compatibile cu conexiunea USB:

**Windows: Windows XP Home Edition/ Windows XP Professional/ Windows Vista/Windows 7**

#### **Macintosh: Mac OS X versiunea 10.3 sau mai nouă**

- **1** Opriti camera și conectati-o la calculator.
	- Poziţia portului USB depinde de calculator. Pentru detalii, consultaţi manualul de utilizare al computerului.
- **2** Reporniţi camera.
	- Este afişat meniul de selecţie pentru conexiunea USB.
- **3** Apăsati  $\triangle \nabla$  pentru a selecta [Storage]. Apăsați (ok).

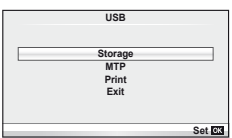

4 Calculatorul recunoaște camera ca aparat nou.

## $\omega$  Atenție

- În cazul în care pe calculatorul dumneavoastră rulează Windows Vista/Windows 7, selectati [MTP] la pasul 3 pentru a utiliza Windows Photo Gallery.
- Transferul de date nu este garantat pentru următoarele sisteme de operare, chiar dacă calculatorul dispune de port USB.

Calculatoare cu port USB ataşat cu ajutorul unui card de extensie etc.

Calculatoarele fără sistem de operare instalat din fabrică şi calculatoarele asamblate la domiciliu.

- Atunci când camera este conectată la computer, nu se pot utiliza comenzile camerei.
- Dacă dialogul de la pasul 2 nu este afisat când conectati camera, selectati optiunea [Auto] pentru [USB Mode] în meniurile de personalizare ale camerei.  $\mathbb{R}$  . Personalizarea setărilor camerei" (pag. 81)

# **Programarea pentru tipărire (DPOF\*)**

Puteți salva "comenzi de tipărire" digitale pe cardul de memorie, care listează fotografiile de tipărit și numărul de exemplare pentru fiecare imprimat. Ulterior, puteți obţine fotografi ile la un centru de tipărire care acceptă formatul DPOF sau le puteţi tipări conectând camera direct la o imprimantă DPOF. Pentru a crea o comandă de tipărire este necesar un card de memorie.

DPOF (Digital Print Order Format) este un standard pentru înregistrarea datelor necesare unei imprimante sau unui serviciu de tipărire pentru a tipări automat fotografiile.

## **Crearea unei comenzi de tipărire**

- **1** Apăsați ® în timpul redării și selectați [Д].
- **2** Selectați [凸] sau [凸] și apăsați  $\circledcirc$ .

#### **Fotografi i individuale**

Apăsați ⊲D pentru a selecta cadrul pe care doriți să-l setați ca programat pentru tipărire, apoi apăsați  $\Delta \nabla$ pentru a seta numărul de exemplare.

• Pentru a programa tipărirea mai multor fotografii, repetați acest pas. Apăsați % după ce ați selectat toate imaginile dorite.

#### **Toate fotografi ile**

Selectați [[\] și apăsați  $\circledcirc$ .

**3** Selectaţi formatul datei şi al orei şi apăsaţi butonul  $\omega$ .

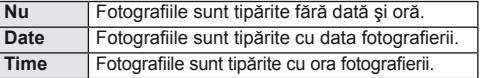

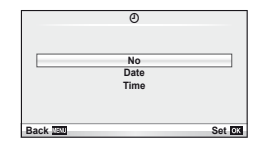

**1** m

 $\mathbb{E}$  $\mathbf{r}$ 

**Reset Protect Edit**  $\overline{\mathbb{B}}$ 

**Playback Menu**

**Back 38 Set 28 Set 28** 

**Print Order Setting**

₿ **ALL**

**Back Set** 

4 Selectati [Set] și apăsați  $\odot$ .

## $\omega$  Atenție

- Camera nu poate fi utilizată pentru modificarea comenzilor de tipărire create cu alte dispozitive. Crearea unei noi comenzi de tipărire şterge orice comenzi de tipărire existente create cu alte dispozitive.
- Nu toate functiile pot fi disponibile cu toate imprimantele sau în toate magazinele foto.
- Comenzile de tipărire nu pot include fotografi i 3D, imagini RAW sau înregistrări video.
- Când solicitati imprimate fără o comandă de tipărire digitală, specificati numărul fișierului. Solicitarea de imprimate după numărul cadrului poate avea ca rezultat tipărirea unor fotografii greşite.

#### **Eliminarea tuturor imaginilor sau a imaginilor selectate din comanda de tipărire**

Puteți anula toate programările pentru tipărire sau numai cele pentru anumite fotografii.

- **1** Apăsați ® în timpul redării și selectați [ $\Box$ ].
- **2** Selectați [几] și apăsați 闷.
	- Pentru a elimina toate fotografiile din comanda de tipărire, selectați [Reset] şi apăsaţi Q.

Pentru a părăsi meniul fără a elimina toate fotografiile, selectați [Keep] și apăsați %.

- **3** Apăsati ⊲D pentru a selecta imaginile pe care doriti să le eliminati din comanda de tipărire.
	- Utilizati  $\nabla$  pentru a selecta ca număr de exemplare 0. După ce ati eliminat toate fotografiile dorite din comanda de tipărire, apăsați  $\circledcirc$ .
- **4** Selectati formatul datei și al orei și apăsați butonul  $\circledcirc$ .
	- Setarea se aplică tuturor cadrelor fără programare pentru tipărire.
- **5** Selectați [Set] și apăsați  $\circledcirc$ .

# **Tipărirea directă (PictBridge)**

Prin conectarea camerei la o imprimantă compatibilă PictBridge cu ajutorul cablului USB, puteți tipări direct fotografiile.

**1** Conectati camera la computer cu ajutorul cablului USB furnizat și porniti camera.

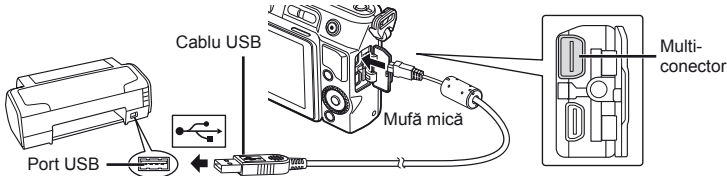

- Pentru tipărire, utilizaţi un acumulator complet încărcat.
- Când porniţi camera, pe ecran ar trebui să apară o casetă de dialog ce vă va solicita să alegeti un dispozitiv gazdă. Dacă nu apare, selectati optiunea [Auto] pentru [USB Mode] în meniurile de personalizare ale camerei.  $\mathbb{I}\mathbb{R}\mathbb{R}$  "Personalizarea setărilor camerei" (pag. 81)
- 2 Apăsați  $\triangle \nabla$  pentru a selecta [Print].
	- Pe ecran va apărea mesajul [One Moment], urmat de un dialog pentru selectarea unui mod de tipărire.
	- Dacă meniul nu este afişat după câteva minute, deconectati cablul USB și reluati procedeul de la pasul 1.

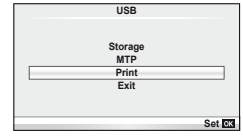

#### Continuati cu sectiunea "Tipărirea cu parametri configurati manual" (pag. 78).

# $\omega$  Atenție

• Fotografiile 3D, imaginile RAW și înregistrările video nu pot fi tipărire.

# **Easy printing**

Afişaţi pe ecranul camerei imaginea pe care doriţi să o tipăriţi înainte de a conecta imprimanta cu ajutorul cablului USB.

1 Apăsați  $\triangleleft$  pentru a alege fotografia pe care doriţi s-o tipăriţi.

## 2 Apăsati D.

- Selecția fotografiilor apare când tipărirea s-a încheiat. Pentru a tipări altă fotografie, alegeți imaginea cu  $\langle \mathbb{D}, \mathbb{D} \rangle$ apoi apăsați butonul  $\circledR$ .
- Când ati terminat, deconectati cablul USB de la cameră în timp ce este afişat meniul de selectare a fotografiei.

# **Tipărirea cu parametri configurați manual**

**1** Urmaţi indicaţiile din ghidul de utilizare pentru a regla setările de tipărire.

#### **Selectarea modului de tipărire**

Alegeţi tipul de tipărire (mod de tipărire). Modurile de tipărire disponibile sunt enumerate mai jos.

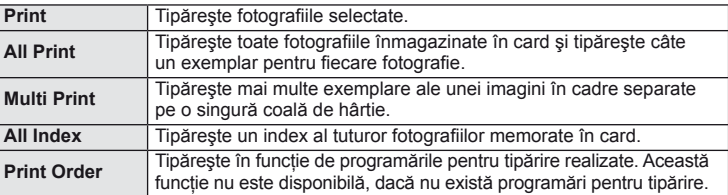

#### **Alegerea tipului de hârtie pentru tipărire**

Această setare depinde de tipul de imprimantă. Dacă este disponibilă doar setarea STANDARD pentru imprimantă, nu puteți modifica setarea.

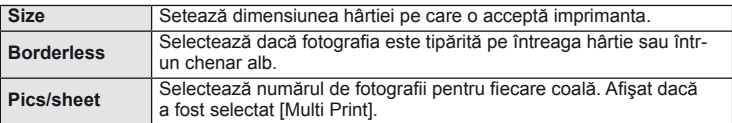

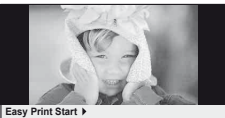

**PC/Custom Print Easy Print Start**

Selectati fotografiile pe care doriti să le tipăriti. Fotografiile selectate pot fi tipărite mai târziu (programarea unui singur cadru) sau fotografia afișată poate fi tipărită imediat.

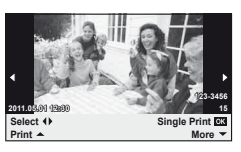

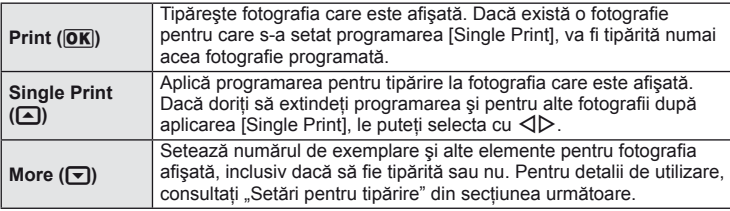

#### **Setări pentru tipărire**

Selectați dacă să fie tipărite și informații precum data și ora sau numele fișierului. Când modul de tipărire este setat la [All Print] și este selectată optiunea [Option Set], apar următoarele opţiuni.

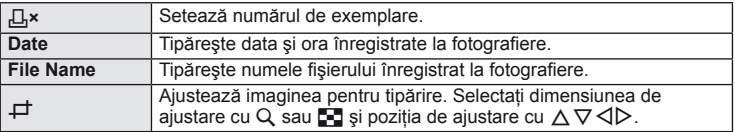

- 2 După ce ați ales fotografiile și informațiile pentru tipărire, selectați [Print] si apăsați apoi butonul  $@$ .
	- Pentru a opri și anula tipărirea, apăsați . Pentru a relua tipărirea, selectați [Continue].

## Anularea tipăririi

Pentru a anula tipărirea, selectați [Cancel] și apăsați (%). Rețineți că se vor pierde toate modifi cările din comanda de tipărire; pentru a anula tipărirea şi a reveni la pasul anterior, în care puteti face modificări ale comenzii de tipărire curente, apăsați MENU.

**fi ilor**

# **Meniul de configurare**

Utilizați meniul de configurare pentru a configura funcțiile elementare ale camerei.

Pentru detalii despre utilizarea listelor de meniu,

consultați "Utilizarea meniurilor" (pag. 23).

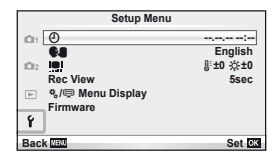

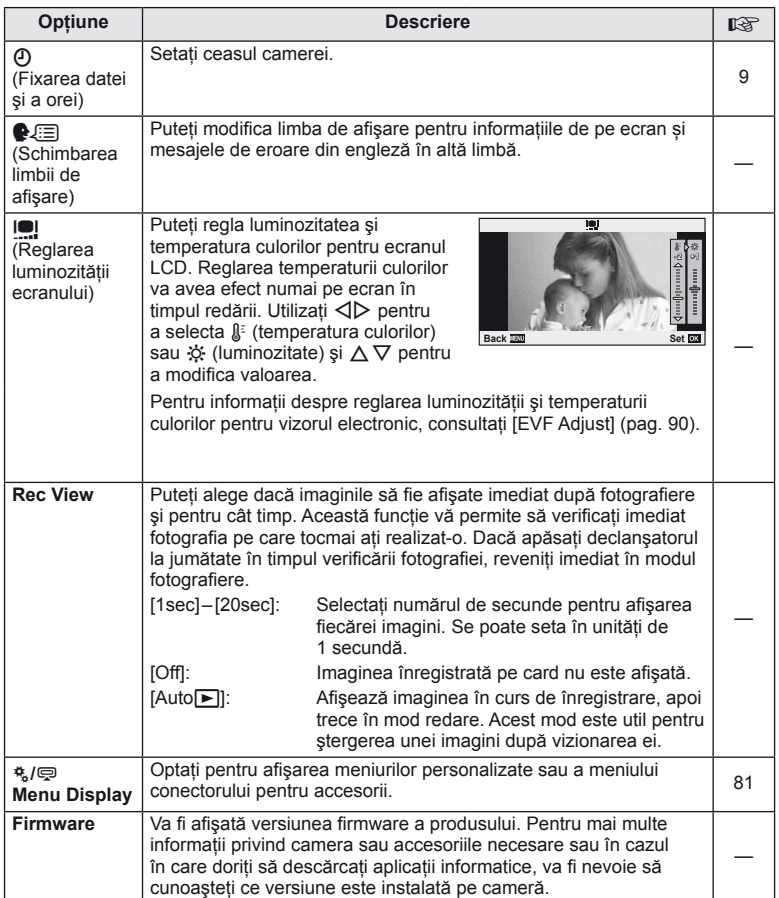

# *10* **Personalizarea setărilor camerei**

Setările camerei pot fi personalizate utilizând meniurile pentru personalizare şi accesorii. Meniul  $\frac{4}{3}$ . Custom este utilizat pentru aiustarea în detaliu a setărilor camerei. Meniul  $\bigcirc$ Accessory Port este utilizat pentru ajustarea setărilor pentru dispozitivele conectate la mufa pentru accesorii.

## **Înainte de utilizarea meniurilor Custom/Accessory Port**

Meniurile Custom şi Accessory Port sunt disponibile numai dacă este selectată opţiunea corespunzătoare pentru elementul [ $\frac{R}{2}$  Menu Display] din meniul de configurare.

- 1 Apăsați butonul MENU pentru a afișa meniurile.
- $2\;$  Selectați fila  $\mathfrak l$  meniu configurare (pag. 80) utilizând  $\Delta\nabla$ , apoi apăsați  $\triangleright$ .
- **3** Selectati [ $\frac{a}{b}$ / $\bigcirc$  Menu Display] utilizând  $\Delta \nabla$ si apăsați  $\triangleright$ .
- 4 Selectați meniul dorit utilizând  $\triangle \nabla$  și apăsați  $\triangleright$ .
- **5** Selectați [On] utilizând  $\Delta \nabla$  și apăsați  $\otimes$ .
	- Meniul selectat va fi afişat.

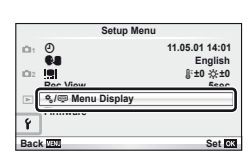

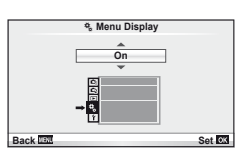

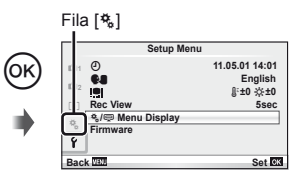

# **Opţiunile meniului de personalizare**

**MENU→ \* → MENU**<br>■ AF/MF

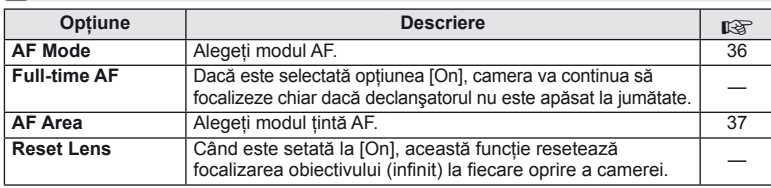

*10*

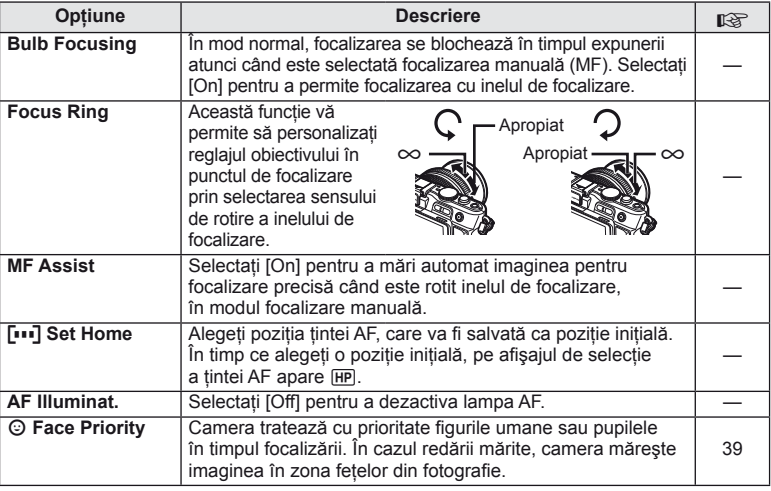

# **■ Button/Dial** *MENU →* **% → 圖**

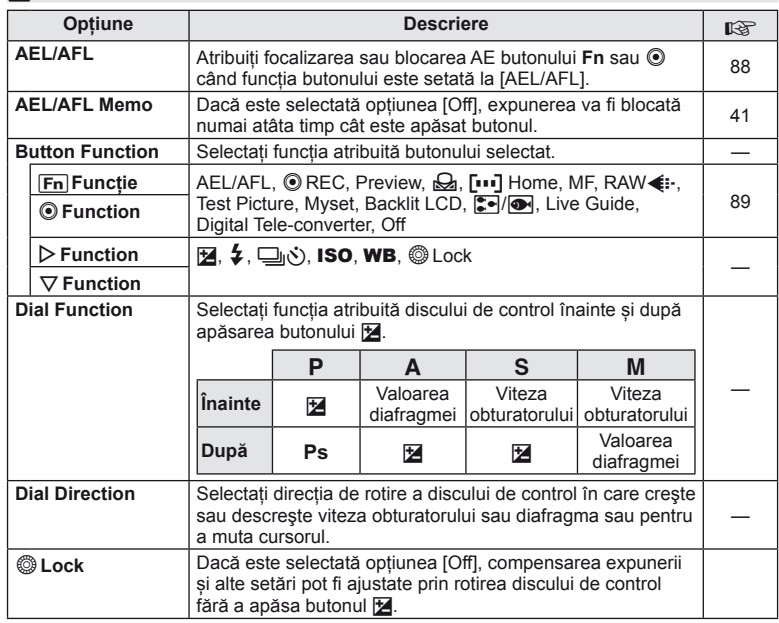

# **T** Release *MENU → R* → **MENU**

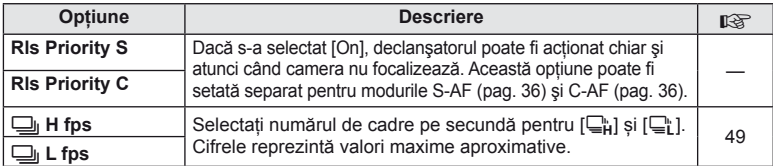

# **● Disp/■))/PC** MENU → ☆ → ■

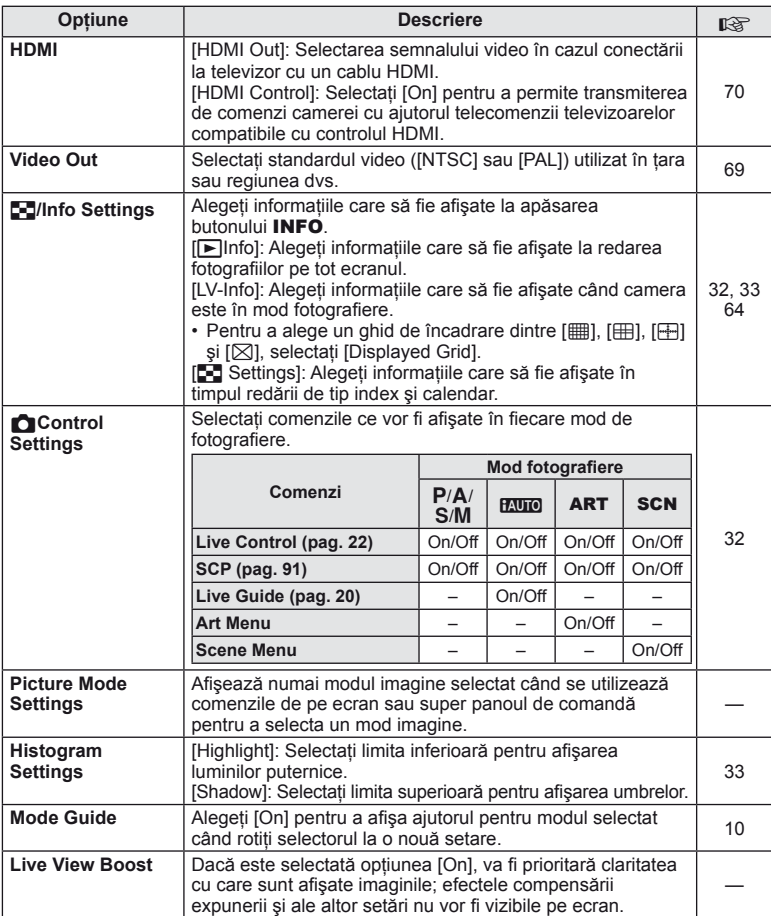

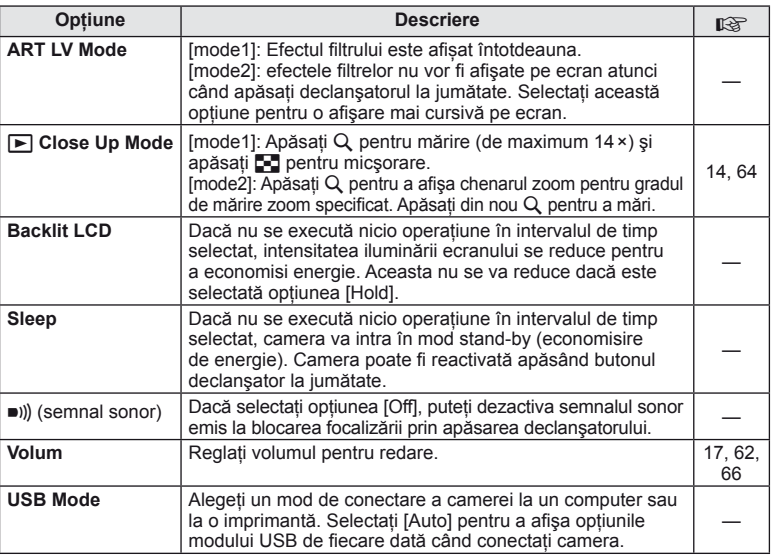

# **D** Exp/**Es**/ISO **b** a menu → \* → 图

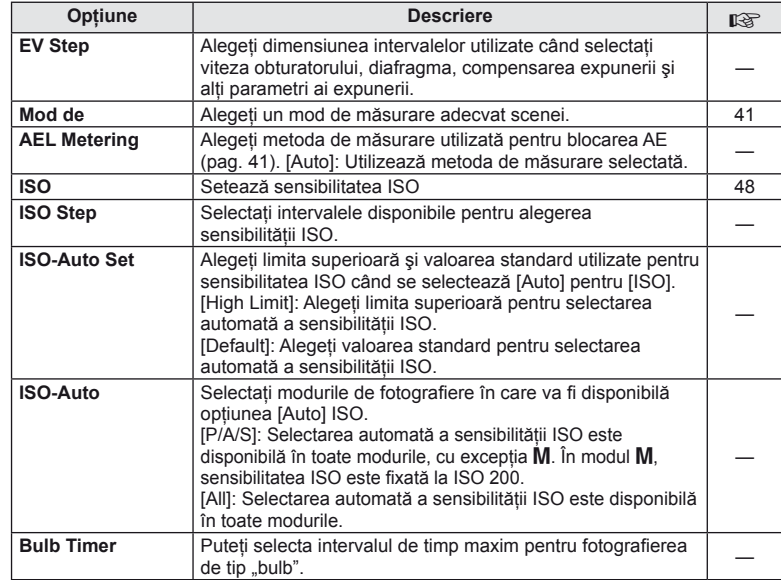

## **D** EXP/⊠ /ISO MENU c V V MENU → % → 图

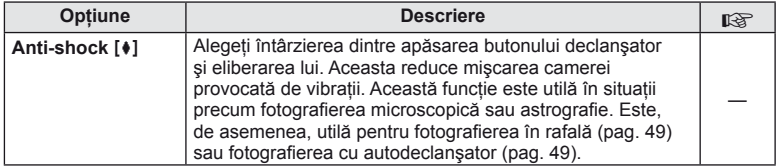

# 图 <del>2</del> Custom MENU → \* → 图

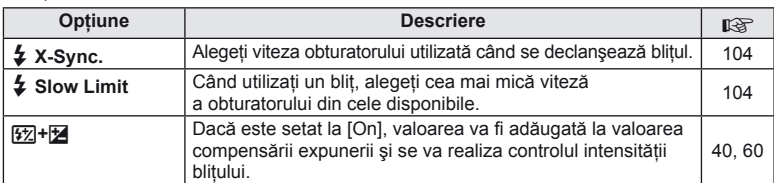

# **E**  $\bullet$   $\bullet$   $\bullet$   $\bullet$   $\bullet$  **MENU**  $\bullet$   $\bullet$   $\bullet$  **MENU**  $\bullet$   $\bullet$   $\bullet$  **MENU**  $\bullet$   $\bullet$   $\bullet$  **MENU**

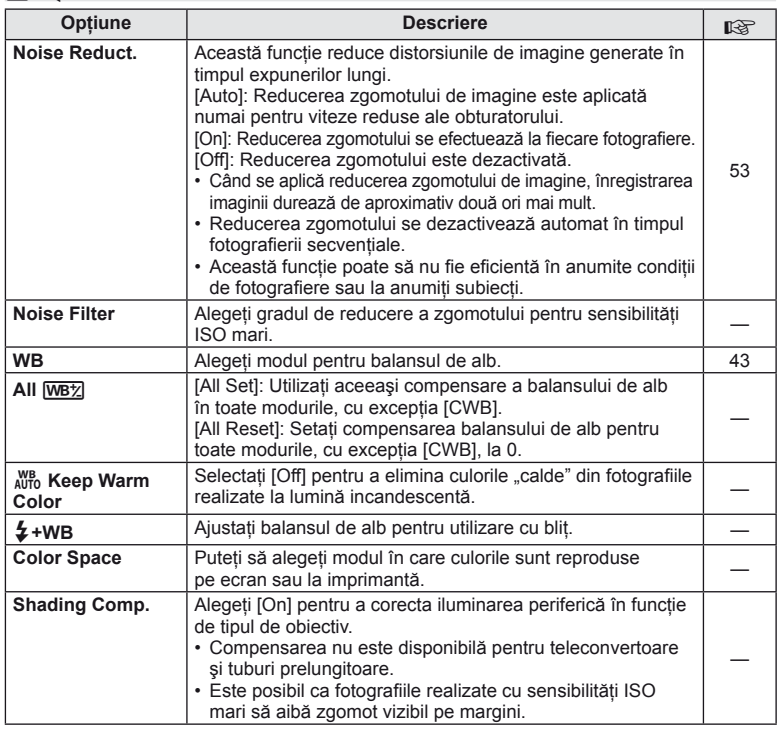

# X K**/Color/WB MENU** <sup>c</sup> X

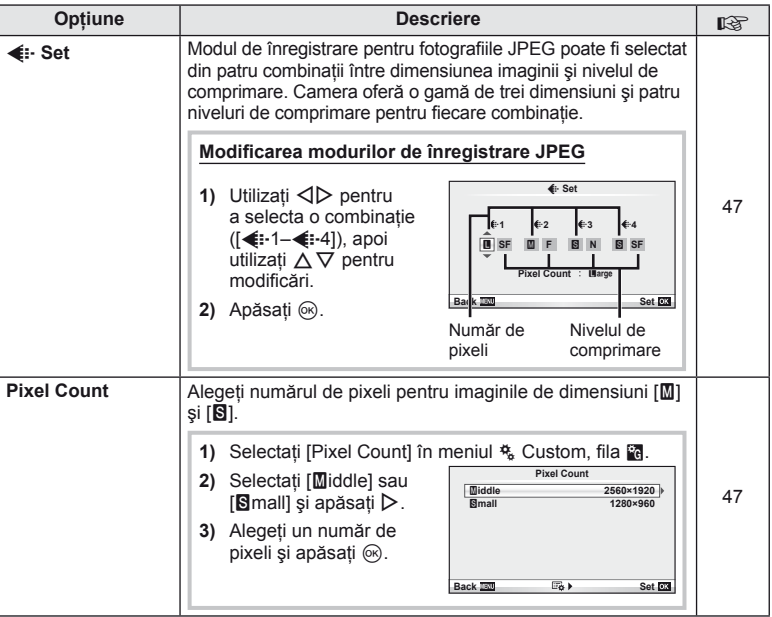

# **T** Record/Erase *MENU →* **% → MENU**

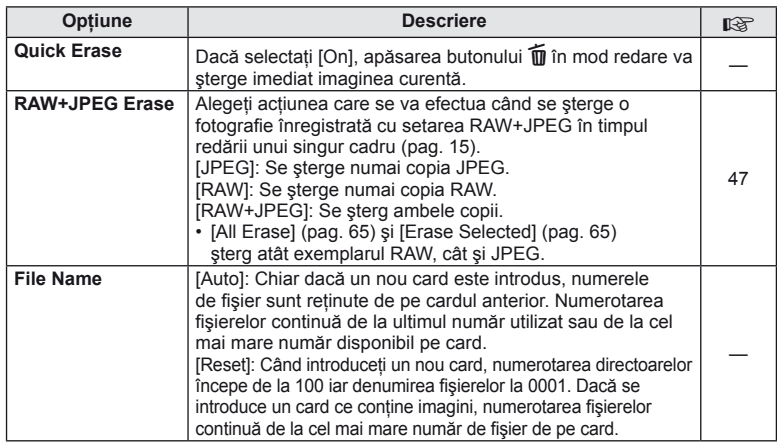

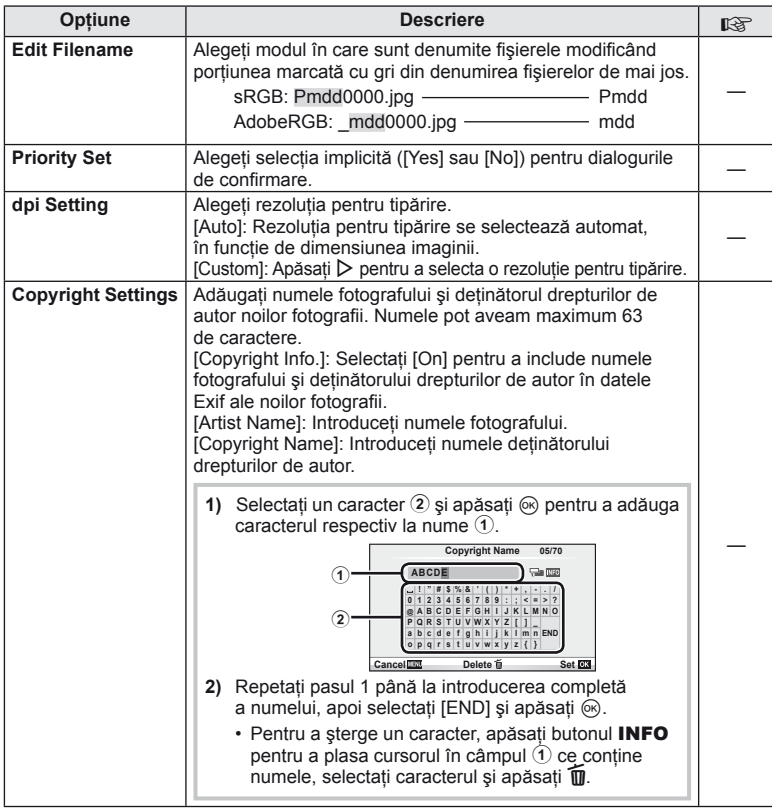

• OLYMPUS nu îşi asumă nicio responsabilitate pentru daunele provocate de eventuale dispute privind utilizarea [Copyright Settings]. Se utilizează pe propria răspundere.

**Example 2** Movie *MENU → % → MENU*  $\rightarrow$  % → MENU

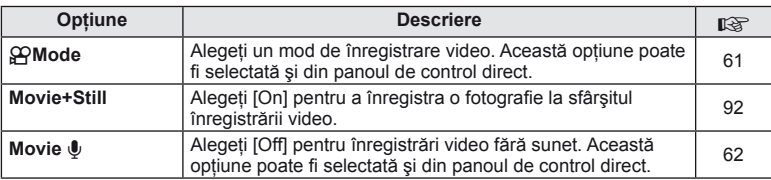

# **b D** Utility **a MENU→** %→ **MENU**

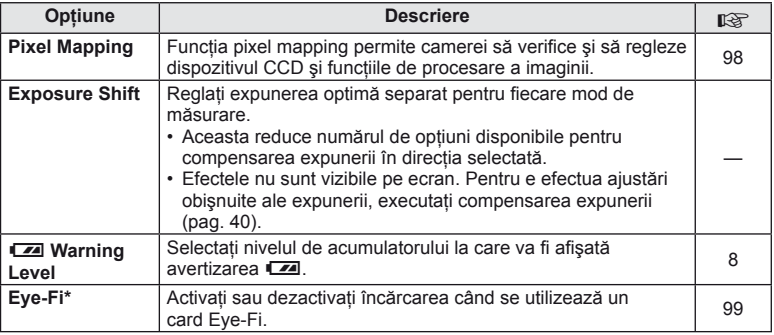

\* Această cameră nu este compatibilă cu modul Eye-Fi "interminabil". Citiți următoarea secțiune înainte de utilizare:  $\mathbb{R}$  "Informații de bază despre card" (pag. 99)

#### AEL/AFL

## $MENU \rightarrow$ <sup>2</sup>  $\rightarrow$   $\blacksquare$   $\rightarrow$  [AEL/AFL]

Puteti utiliza butonul **Fn** sau <sup>@</sup> pentru măsurare sau autofocalizare. Selectati un mod pentru fiecare mod de focalizare.

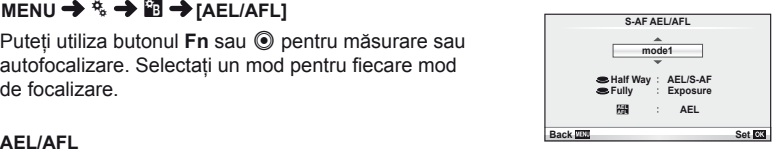

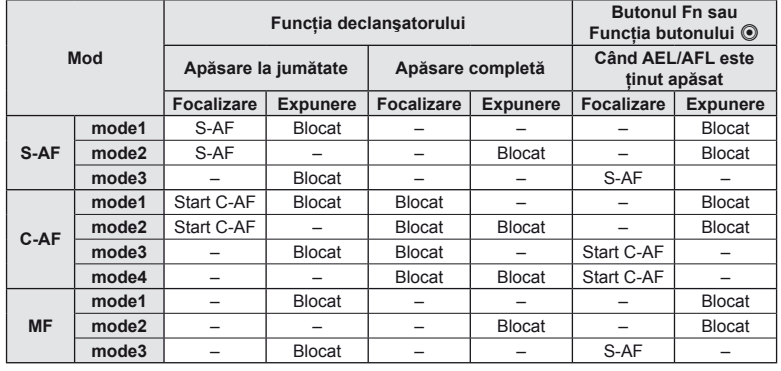

#### **Fig. Function, © Function MENU → ☆ → 圖 → [Button Function] → [Fn] Function]/[© Function]**

Următoarele funcții pot fi atribuite butonului Fn sau **W**: Opțiunile disponibile diferă de la buton la buton.

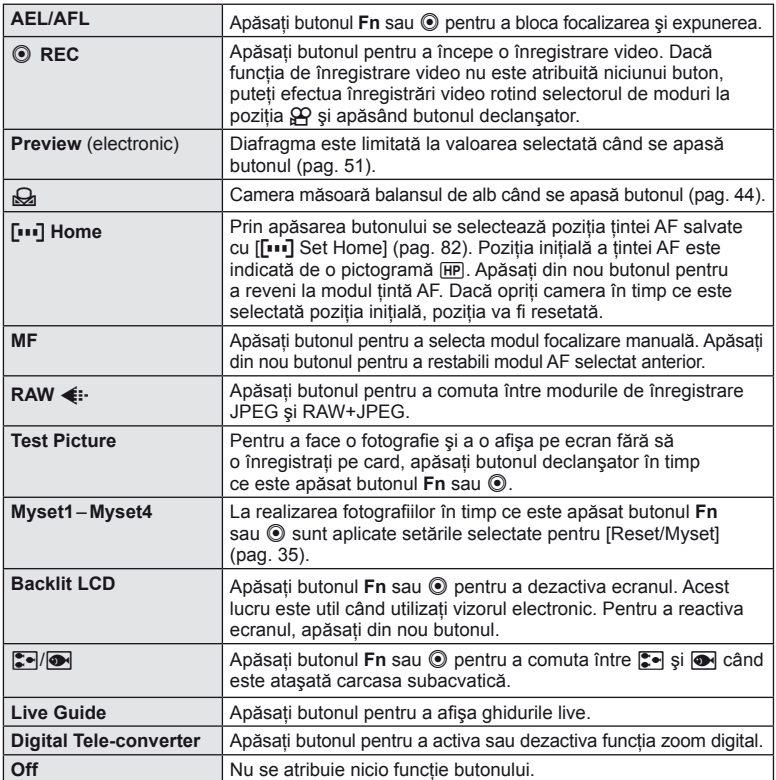

# **Opţiunile din meniul conectorului pentru accesorii**

# **■ OLYMPUS PENPAL Share MENU → © → 2**

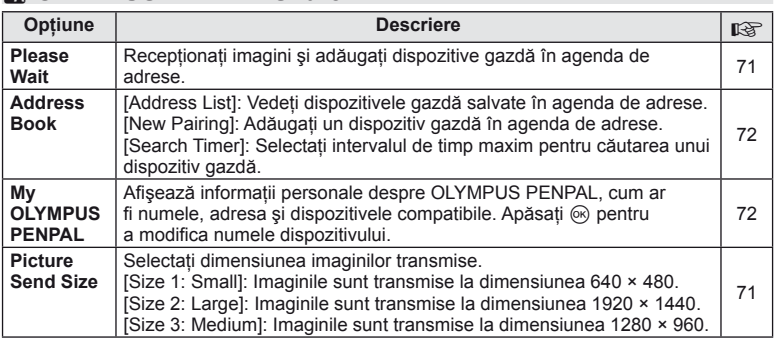

# B **OLYMPUS PENPAL Album MENU** # <sup>B</sup>

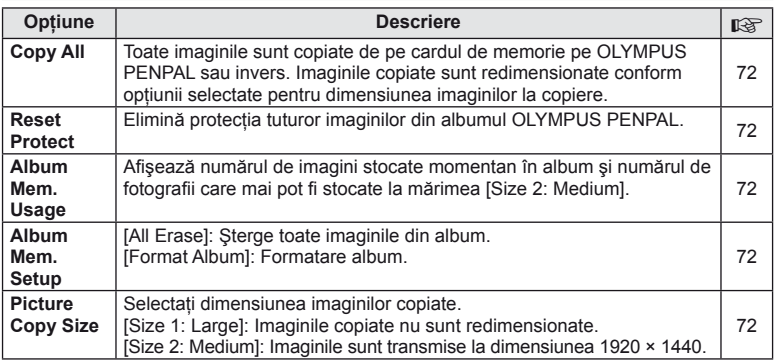

# **Q** Vizorul electronic **and a contract of**  $\mathbb{R}$   $\mathbb{R}$  **MENU**  $\rightarrow$   $\mathbb{R}$   $\rightarrow$  **C**

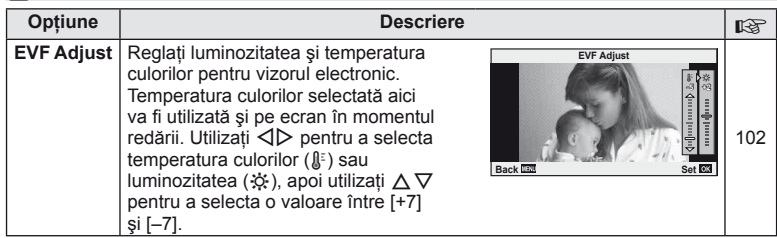

## **Utilizarea super panoului de comandă**

Termenul ..super panou de comandă" se referă la afișajul prezentat mai jos, care prezintă setările de fotografiere împreună cu opțiunea curentă selectată pentru fiecare. Pentru a utiliza super panoul de comandă, selectați [On] pentru [ne] Control Settings] > [SCP] (pag. 83). Pentru a alege între panoul de control direct, super panoul de comandă si alte moduri de afisare, apăsați butonul  $\otimes$  în timp ce camera este în modul fotografiere. apoi apăsați butonul **INFO** pentru a comuta între diferitele tipuri de afișare.

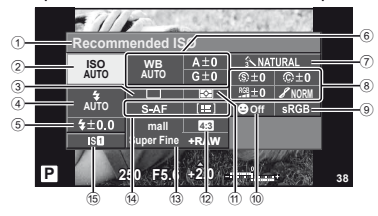

#### ■ Setări care pot fi modificate utilizân

- 1 Optiunea curentă selectată
- 2 Sensibilitate ISO .........................pag. 48
- 3 Fotografiere în rafală/
- autodeclanşator ..........................pag. 49
- 4 Mod bliţ .......................................pag. 59
- 5 Controlul intensităţii bliţului .........pag. 60
- 6 Balans de alb ..............................pag. 43 Compensarea balansului de alb ..........................................pag. 44 7 Mod imagine ...............................pag. 45 8 Claritate N .................................pag. 46
- Contrast J .................................pag. 46 Saturaţie T ...............................pag. 46

# $\left( \boldsymbol{\ell} \right)$  Atentie

- Nu se afișează în modul înregistrare video.
- **1** După afişarea super panoului de comandă, selectați setarea dorită utilizând  $\triangle \nabla \triangleleft \triangleright$ şi apăsaţi Q.
	- De asemenea, puteţi selecta setările cu ajutorul selectoarelor rotative.
- 2 Selectati o optiune cu ajutorul  $\langle \mathbb{D} \rangle$ , apoi apăsați (%).
	- Dacă este necesar, repetati pașii 1 și 2.
	- Setările selectate se aplică automat dacă nu se efectuează nicio operaţie timp de câteva secunde. **<sup>P</sup> AUTO <sup>200</sup> <sup>250</sup> <sup>320</sup> <sup>400</sup> <sup>500</sup> <sup>640</sup>**
- **3** Apăsați la jumătate declanșatorul pentru a reveni la modul fotografiere.

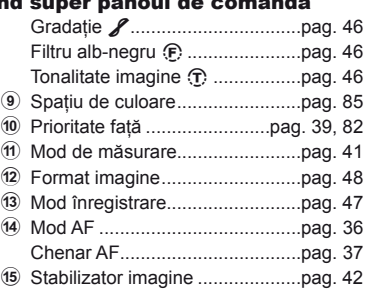

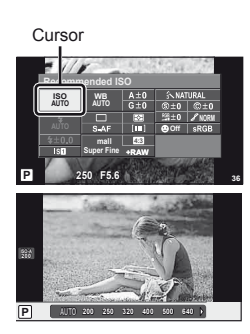

# **Înregistrarea video cu butonul declanşator**

Înregistrarea video se execută de obicei cu ajutorul butonului (. dar poate fi utilizat și butonul declansator dacă au fost atribuite alte functii butoanelor **Fn** și **.**.

- **1** Pozitionati selectorul rotativ de moduri în pozitia  $\mathbb{H}$ .
- **2** Apăsaţi butonul declanşator la jumătate şi focalizaţi asupra subiectului de înregistrat.
	- Când subiectul este focalizat, se aprinde indicatorul AF de confirmare

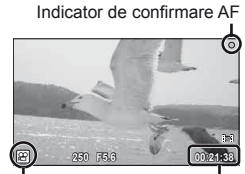

Afişare mod  $\mathfrak{P}$  Timp disponibil

pentru înregistrare

- **3** Apăsaţi complet pe declanşator pentru a începe înregistrarea.
	- În timp ce se înregistrează simultan video şi sunet, se aprinde indicatorul ●REC.

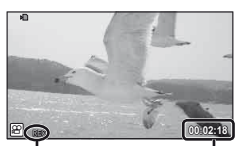

Se aprinde în roşu în timpul înregistrării

Durată totală înregistrare

**4** Apăsaţi complet pe declanşator pentru a încheia înregistrarea.

## **Realizarea unei fotografi i la sfârşitul înregistrării**

Selectati [On] pentru [Movie+Still] pentru a realiza o fotografie la sfârsitul înregistrării video. Această functie este utilă dacă doriti să obtineti și o fotografie, și o înregistrare video.

**1** Selectati [Movie+Still] din meniul & Custom  $(paq. 81)$ , fila  $\blacksquare$ .

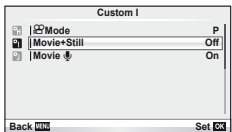

**2** Selectați [On] și apăsați  $\otimes$ .

## $\omega$  Atenție

• Această opţiune este disponibilă numai când utilizaţi declanşatorul pentru înregistrări video.

# **Fotografi erea cu bliţ telecomandat wireless**

Bliturile externe care oferă un mod telecomandat și care au fost projectate pentru a fi utilizate cu această cameră pot fi folosite pentru fotografierea cu blit wireless. Camera poate controla independent până la 3 grupuri constând în blitul furnizat si/sau blituri la distanță. Pentru detalii, consultați documentația furnizață cu blitul extern.

**1** Selectati modul RC pentru bliturile externe și amplasati-le după cum doriti.

- Porniţi blițurile externe, apăsaţi butonul MODE şi selectaţi modul RC.
- Selectati un canal și un grup pentru fiecare blit extern.

2 Selectați opțiunea [On] pentru [ $\frac{1}{4}$  RC Mode] din  $\frac{1}{2}$  meniul fotografiere 2 (pag. 107).

- Super panoul de comandă trece în mod RC.
- Puteti alege diferite moduri de afisare a super panoului de comandă apăsând de mai multe ori butonul **INFO**.
- Selectaţi un mod bliţ (reţineţi că funcţia de reducere a efectului de ochi roşii nu este disponibilă în modul RC).

**3** Configurați setările pentru fiecare grup în super panoul de comandă.

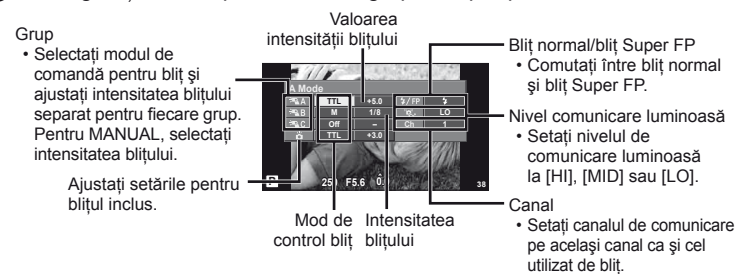

**4** Ataşaţi bliţul furnizat şi ridicaţi capul mobil al acestuia.

• După ce v-aţi asigurat că atât bliţul încorporat, cât şi bliţurile externe sunt încărcate, faceți o fotografie de probă.

#### ■ Raza de acțiune a blițului wireless

Poziţionaţi bliţurile wireless cu senzorii îndreptați către cameră. Ilustrația din dreapta arată distanțele aproximative la care se pot pozitiona bliturile. Raza de actiune reală variază în funcție de condițiile locale.

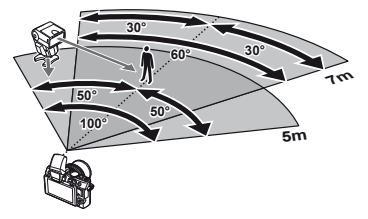

# $\omega$  Atenție

- Recomandăm utilizarea unui singur grup de trei bliţuri externe.
- Bliţurile externe nu pot fi utilizate pentru sincronizare lentă de tip a doua perdea sau expuneri cu declanşare întârziată de peste 4 secunde.
- Dacă subiectul este prea aproape de cameră, flashurile de control emise de blitul furnizat pot afecta expunerea (acest efect poate fi atenuat prin reducerea intensității blitului furnizat, de exemplu, prin utilizarea unui difuzor de lumină).

# *11* **Informaţii**

# **Sfaturi practice pentru fotografiere și alte informații**

#### **Camera nu porneşte, deşi bateria se află înăuntru**

#### **Acumulatorul nu este încărcat complet**

• Încărcați acumulatorul cu încărcătorul.

#### **Acumulatorul nu poate fi folosit pentru moment din cauza temperaturii scăzute**

• La temperaturi scăzute, performanțele bateriei se reduc. Scoateți acumulatorul și încălziți-l pentru o perioadă de timp în buzunar.

#### **Fotografi erea nu se produce la apăsarea pe declanşator**

#### **Camera s-a oprit automat.**

• Dacă nu se execută nicio operație în intervalul de timp specificat, camera intră automat  $\hat{p}$  mod stand-by pentru a reduce consumul de energie.  $\mathbb{R}$  [Sleep] (pag. 15) Dacă nu se execută nicio operatie în intervalul de timp specificat (5 minute) după ce camera a intrat în mod stand-by, aceasta se va opri automat.

#### **Bliţul se încarcă**

• Pe ecran se aprinde intermitent indicatorul  $\ddagger$  în timpul încărcării. Așteptați până ce nu se mai aprinde intermitent și apăsați pe declanșator.

#### **Imposibil de focalizat**

• Camera nu poate focaliza asupra unui subiect prea apropiat de cameră sau nu îndeplinesc condițiile pentru autofocalizare (simbolul de confirmare AF va apărea intermitent pe ecran). Măriți distanța față de subiect sau focalizați asupra unui subiect cu mai mult contrast, aflat la aceeași distantă de cameră ca și subiectul principal, compuneti imaginea și fotografiati.

#### **Subiecţi difi cil de focalizat**

Focalizarea automată se poate dovedi dificilă în următoarele situatii.

Semnul de confirmare AF se aprinde intermitent. Acesti subiecti nu

Semnul de confirmare AF se aprinde, dar subiectul nu este

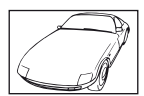

sunt focalizați. Subiect cu contrast redus

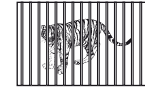

focalizat. Subiecti aflati la distanţe diferite

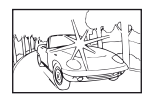

Lumină excesiv de puternică în centrul cadrului

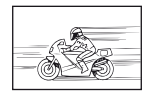

Subiect aflat în mişcare rapidă

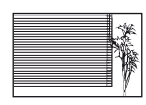

Un subiect care nu prezintă linii verticale

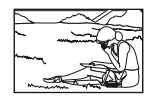

Subiect în afara zonei AF

#### **Reducerea zgomotului de imagine a fost activată.**

• La fotografierea scenelor de noapte, viteza obturatorului este mai mică și există tendința aparitiei distorsiunilor de imagine. Camera activează procesarea reducerii distorsiunilor după fotografierea la viteze reduse ale obturatorului. În acest timp, nu este permisă fotografierea. Puteți dezactiva [Noise Reduct.] selectând [Off].  $\mathbb{I}\mathcal{F}$  "Personalizarea setărilor camerei" (pag. 81)

#### **Data şi ora nu au fost reglate.**

#### **Camera are setările din momentul achiziţionării.**

• Data și ora nu au fost setate la achizitionare. Reglati data și ora înainte de a folosi camera.  $\mathbb{R}$  "Fixarea datei și a orei" (pag. 9)

#### **Acumulatorul a fost scos din cameră**

• Reglajele de dată şi oră revin la setările de fabrică, dacă camera este lăsată fără acumulatori mai mult de o zi. Setările vor fi anulate mai repede, dacă acumulatorii au fost introduşi în cameră pentru doar câteva momente. Înainte de a realiza fotografi i importante, controlati dacă data și ora sunt reglate corect.

#### **Funcţiile setate revin la parametrii standard din fabrică**

Când rotiti selectorul de moduri sau opriti camera în alt mod de fotografiere decât  $\mathsf{P}, \mathsf{A}, \mathsf{S}$  sau M, funcțiile ale căror setări au fost modificate revin la setările standard din fabrică.

#### **Imaginea este albicioasă**

Acest fenomen poate apărea dacă fotografia este făcută în condiții de contralumină totală sau partială. Aceasta se datorează fenomenului numit lumină parazit sau urme de imagine. La compunerea imaginii evitați pe cât posibil sursele de lumină puternică. Reflexia luminii se poate produce chiar dacă sursa de lumină nu este prezentă în fotografie. Folositi un parasolar pentru a feri obiectivul de sursa de lumină. Dacă parasolarul un are efect, protejaţi obiectivul cu mâna.  $\mathbb{R}$  "Obiective interschimbabile" (pag. 100)

#### **Pe subiect apar puncte luminoase**

Acest fenomen se datorează unor puncte de lumină deficitare pe dispozitivul de captare a imaginii. Executați [Pixel Mapping]. Dacă problema persistă, repetaţi de câteva ori funcţia de procesare a imaginii (pixel mapping).

g "Pixel mapping – Controlul functiei de procesare a imaginii" (pag. 98)

#### **Funcţii care nu pot fi selectate din meniuri**

Anumite elemente nu pot fi selectate din meniuri prin folosirea blocului de săgeţi.

- Elemente care nu pot fi reglate în modul fotografiere
- Elemente care nu pot fi setate din cauza unui element care a fost deja setat: Combinația între [⊑µ] și [Noise Reduct.] etc.

# **Coduri de eroare**

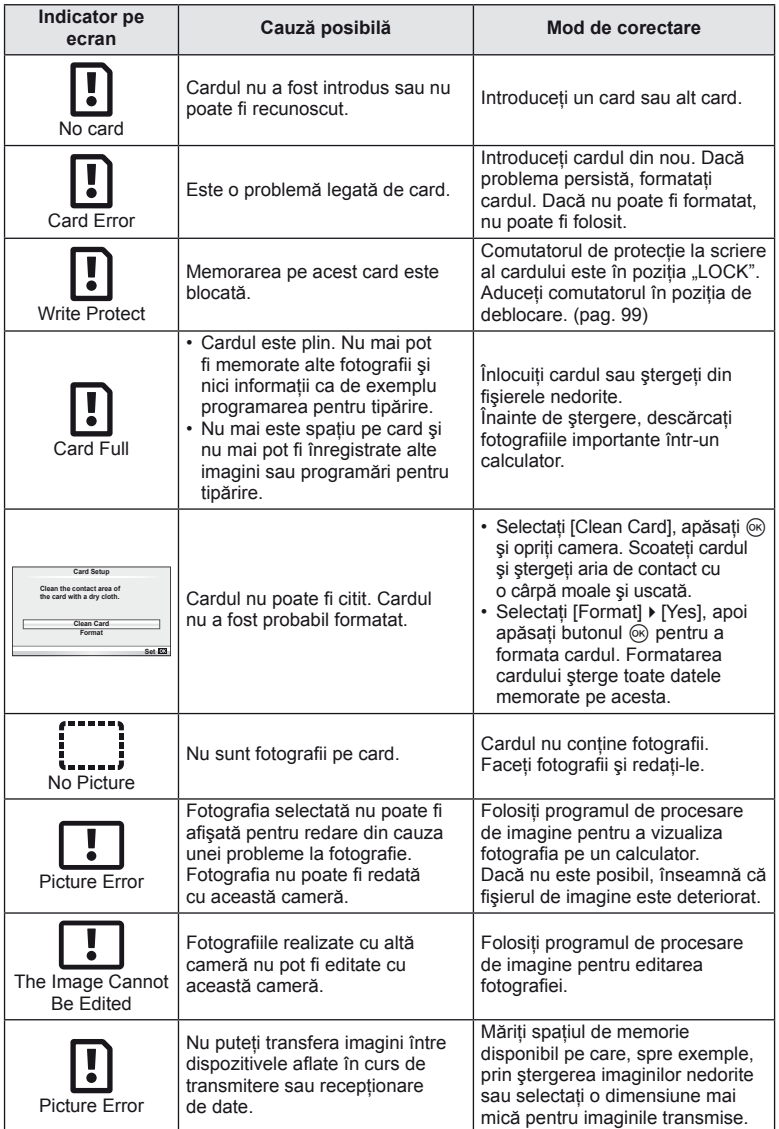

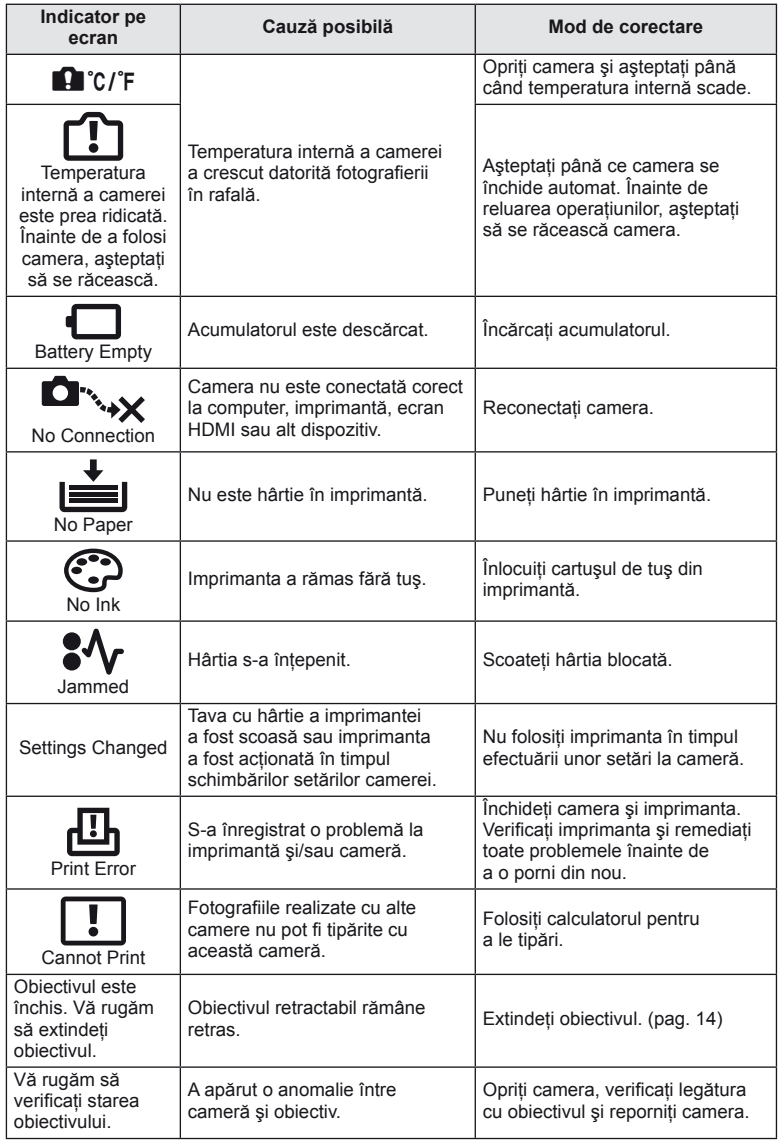

# $\begin{tabular}{c} \bf 11 \\ \hline \end{tabular}$ RO **97 Informaţii** *11*

# **Curăţarea şi depozitarea camerei**

#### **Curăţarea camerei**

Înainte de a curăţa camera, închideţi-o şi scoateţi acumulatorii.

#### **Exterior:**

• Ştergeţi uşor cu o cârpă moale. Dacă este foarte murdară, umeziţi cârpa cu o soluţie de săpun moale și frecati bine. Ștergeți camera cu o cârpă umedă și apoi uscați-o cu o cârpă uscată. Dacă ati folosit camera la plajă, folositi o cârpă curată umezită și frecati bine.

#### **Ecranul:**

• Stergeti usor cu o cârpă moale.

#### **Obiectiv:**

• Suflati praful de pe obiectiv cu o suflantă disponibilă în comert. Ștergeți usor obiectivul cu o hârtie specială pentru curătat obiective.

#### **Depozitare**

- Dacă nu folosiţi camera timp îndelungat, scoateţi acumulatorul şi cardul. Depozitaţi camera într-un loc răcoros, uscat şi bine aerisit.
- Introduceti periodic acumulatorul și verificati functiile camerei.
- Eliminaţi praful sau alte impurităţi de pe suprafaţa camerei şi capacelor posterioare înainte de a le ataşa.
- Ataşaţi capacul camerei la cameră pentru a preveni intrarea prafului, când obiectivul nu este ataşat. Înainte de a depozita obiectivul, nu uitaţi să îi ataşaţi capacul frontal şi cel posterior.
- Curătati camera după utilizare.
- Nu depozitaţi împreună cu soluţii pentru insecte.

## **Curăţarea şi verifi carea dispozitivului de captare a imaginii**

Această cameră dispune de o funcție de eliminare a cantității de praf care împiedică praful să se depună pe senzorul de imagine și, cu ajutorul vibratiilor cu ultrasunete, îndepărtează orice urmă de praf sau de murdărie de pe acesta. Funcția de eliminare a prafului actionează când camera este pornită.

Ea operează în același timp cu funcția pixel mapping, care controlează dispozitivul de captare a imaginii și circuitele de procesare a imaginii. În cazul în care functia de eliminare a cantității de praf este activată la fiecare pornire a camerei, camera trebuie tinută drept pentru ca operatiunea să fie eficientă.

## $\omega$  Atenție

- Nu folosiţi solvenţi puternici ca benzen sau alcool, sau materiale textile tratate chimic.
- Evitaţi să lăsaţi camera în locuri cu produse chimice, deoarece există posibilitatea apariţiei coroziunii.
- Dacă obiectivul este murdar, pe suprafața lui se poate forma o peliculă.
- Dacă nu ați folosit-o de mult timp, verificați fiecare parte a camerei înainte de utilizare. Înainte de a realiza fotografii importante, testați-o pentru a vedea dacă funcționează corect.

## **Pixel mapping – Controlul funcţiei de procesare a imaginii**

Funcția pixel mapping permite camerei să verifice și să regleze dispozitivul CCD şi funcţiile de procesare a imaginii. După folosirea monitorului sau efectuarea unor fotografieri continue, așteptați câteva minute înainte de a procesa imaginea pentru a vă asigura că operaţiunea se va efectua corect.

 $\frac{11}{11}$  intermal:

- **1** Selectati [Pixel Mapping] din meniul  $\mathbf{k}$  Custom (pag. 81), fila **b.**
- 2 Apăsați  $\triangleright$ , apoi apăsați butonul  $\otimes$ .
	- În timpul executării operaţiunii pixel mapping, este afişată linia [Busy]. La terminarea operaţiunii, este afişat meniul.

## $\bm{\mathcal{D}}$  Atenție

• Dacă închideți camera accidental în timpul derulării funcției pixel mapping, porniți din nou de la pasul 1.

# **Informaţii de bază despre card**

# **Carduri compatibile**

În cadrul acestui manual, toate dispozitivele de stocare sunt numite "carduri". Următoarele tipuri de carduri de memorie SD (disponibile în comerț) pot fi utilizate cu această cameră: SD, SDHC, SDXC şi Eye-Fi. Pentru ultimele informatii, vizitati pagina de internet Olympus.

#### **Comutatorul de protecţie la scriere al cardului SD**

Corpul cardului SD este prevăzut cu un comutator de protectie la scriere. Dacă aduceți comutatorul în poziția "LOCK", nu veți putea înregistra date pe card, sterge sau formata cardul. Readuceti comutatorul în pozitia care permite înregistrarea.

# $\Omega$  Atentie

- Informatiile memorate pe card nu vor fi distruse complet prin formatare sau stergere. Când nu mai aveţi nevoie de el, distrugeţi cardul pentru a preveni scurgerea de informaţii personale.
- Când utilizati cardurile Eye-Fi, respectati legile și reglementările din tara în care utilizati camera.
- În locurile în care utilizarea comunicatiilor Eve-Fi este interzisă, precum în avion, scoateti cardul Eye-Fi din cameră sau selectați pentru [Eye-Fi] (pag. 88) opțiunea [Off].
- Cardurile Eye-Fi se pot supraîncălzi în timpul utilizării.
- Când utilizaţi un card Eye-Fi, bateria se poate epuiza mai rapid.
- Când utilizaţi un card Eye-Fi, camera poate reacţiona mai lent.

## **Formatarea cardului**

Înainte de prima utilizare sau după utilizarea cu alte camere sau computere, cardurile trebuie formatate folosind această cameră.

Toate informatiile memorate pe card, inclusiv imaginile protejate sunt sterse la formatarea cardului. La formatarea unui card folosit, asiguraţi-vă că nu sunt imagini pe care doriți să le mai păstrați pe card.

- **1** Selectati [Card Setup] în meniul de fotografiere  $\blacksquare$  (pag. 107).
- 2 Selectați [Format].
- **3** Selectați [Yes] și apăsați  $\circledcirc$ .
	- Formatarea a fost efectuată.

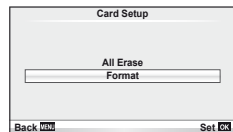

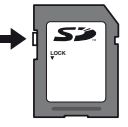

тM

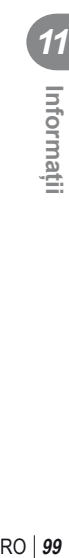

Informati

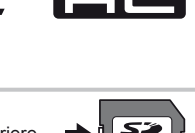

# **Acumulatorul şi încărcătorul**

- Folosiţi acumulatorul Olympus cu ioni de litiu. Utilizați numai acumulatori OLYMPUS originali.
- Pentru încărcarea bateriilor, utilizați numai încărcătoare compatibile. Bateriile BLS-1 trebuie încărcate cu încărcătorul BCS-1, iar bateriile BLS-5 cu încărcătorul BCS-5.
- Consumul de energie al camerei depinde de utilizare și de alte conditii.
- Acumulatorul se va descărca rapid în următoarele condiții, chiar dacă nu se fotografiază.
	- Focalizarea automată repetată prin apăsarea la jumătate a declanşatorului în mod fotografiere.
	- Afişarea imaginilor pe ecran pentru o perioadă lungă de timp.
	- Camera este conectată la calculator sau imprimantă.
- În cazul în care acumulatorul este descărcat, camera se poate închide fără un avertisment prealabil privind nivelul de energie al acumulatorului.
- Acumulatorul nu este complet încărcat la achiziţionare. Înainte de a folosi camera, încărcați acumulatorul cu încărcătorul furnizat.
- Timpul de încărcare normal al acumulatorului cu încărcătorul livrat este de aproximativ 3 ore şi 30 de minute (estimat).
- Nu încercati să utilizati încărcătoare care nu au fost special concepute pentru acumulatorul furnizat şi nici acumulatori care nu au fost special concepuţi pentru utilizarea cu încărcătorul furnizat.

# $\Omega$  Atentie

• Dacă înlocuiţi acumulatorul cu un alt acumulator de tip incorect, există riscul exploziei acestuia. Reciclați acumulatorul uzat conform instrucțiunilor. "Recomandări pentru utilizarea acumulatorului" (pag. 114)

# **Utilizarea încărcătorului în străinătate**

- Încărcătorul poate fi folosit în majoritatea prizelor de curent casnice cu tensiuni între 100 V şi 240 V CA (50/60 Hz), oriunde în lume. În funcţie de ţară sau de zonă, prizele de CA pot avea forme diferite şi, pentru conectarea încărcătorului la priză, ar putea fi necesar un adaptor. Pentru detalii, consultați un magazin de specialitate sau o agenție de turism.
- Nu folosiţi adaptoare de călătorie procurate din comerţ, deoarece este posibilă functionarea defectuoasă a încărcătorului.

# **Obiective interschimbabile**

Alegeți obiectivul în funcție de scena fotografiată și de scopul fotografierii. Utilizaţi obiective concepute exclusiv pentru sistemul Four Thirds şi care poartă emblema M. ZUIKO sau simbolul ilustrat în dreapta. Cu ajutorul unui adaptor, puteţi utiliza şi obiective de tip Four Thirds sau OM.

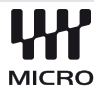

# $\Omega$  Atentie

- În momentul în care atasati sau scoateti capacul camerei si obiectivul camerei, tineti carcasa obiectivului camerei îndreptat în jos. Aceasta previne intrarea prafului sau a altor elemente străine în interiorul camerei.
- Nu scoateti capacul camerei și nu atasați obiectivul în locuri cu praf.
- Nu îndreptați spre soare obiectivul atasat la cameră. Aceasta poate provoca disfunctionalități ale camerei sau chiar incendiu din cauza efectului de concentrare prin obiectiv a razelor soarelui.
- Aveţi grijă să nu pierdeţi capacul camerei sau cel al obiectivului.

# **Specificatii obiectiv M.ZUIKO DIGITAL**

#### ■ Denumirea părților componente

- 1 Filet pentru ataşarea fi ltrului
- 2 Inel zoom (numai la obiective zoom)
- 3 Inel de focalizare
- 4 Marcaje index pe carcasă
- 5 Contacte electrice
- 6 Capac anterior
- 7 Capac posterior

# Dacă parasolarul se atașează șa obiectiv cu un inel decorativ, rotiți inelul spre stânga.

#### ■ Combinații între camere și obiective

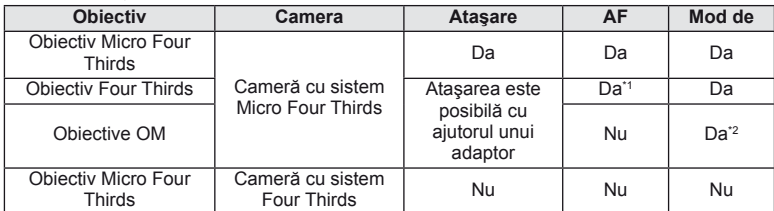

\*1 [C-AF] şi [C-AF+TR] din [AF Mode] nu pot fi utilizate.

\*2 Măsurarea precisă nu este posibilă.

#### ■ Specificații principale

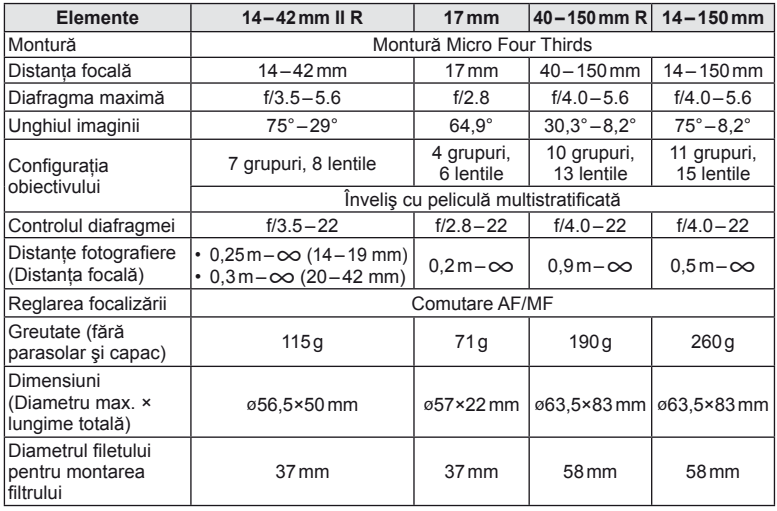

## $\Omega$  Atentie

• Marginile fotografiilor pot ieși tăiate, dacă este folosit mai mult de un filtru sau dacă este folosit un filtru gros.

# **Accesorii principale**

#### **Adaptor montură**

Adaptorul pentru montură permite utilizarea altor tipuri de obiective decât cele pentru standardul Micro Four Thirds.

#### ■ Adaptor pentru obiective Four Thirds (MMF-2)

Această cameră necesită un adaptor MMF-2 pentru obiective Four Thirds pentru a ataşa obiective Four Thirds. Este posibil ca anumite funcţii, precum autofocalizarea, să nu fie disponibile.

#### $\blacksquare$  Adaptor OM (MF-2)

Cu ajutorul acestuia, puteţi utiliza obiectivele OLYMPUS OM. Focalizarea şi diafragma trebuie reglate manual. Se poate utiliza funcția de stabilizare a imaginii. Introduceți distanța focală a obiectivului utilizat în cadrul setărilor privind stabilizarea imaginii.

#### **Cablu de comandă la distanţă (RM–UC1)**

Utilizaţi acest cablu atunci când şi cea mai mică mişcare a camerei poate produce imagini neclare, ca de exemplu în cazul fotografierii macro sau "bulb". Cablul de comandă la distanţă se ataşează la conectorul USB al camerei.

#### **Lentile de conversie**

Lentilele de conversie se atasează la obiectivul camerei pentru a obtine rapid efecte ochi de pește sau fotografiere macro. Pentru informații despre lentilele ce pot fi utilizate, consultați pagina web OLYMPUS.

• Utilizați adaptorul corespunzător pentru modul SCN ( $\Box$ ),  $\Box$  sau  $\Box$ ).

## **Macro arm light (MAL–1)**

Utilizat pentru iluminarea unui subiect în cazul fotografierii macro, chiar și la distanțe la care ar apărea fenomenul de vinietare la utilizarea bliţului.

#### **Microfon (SEMA–1)**

Produce înregistrări de o calitate mai înaltă decât microfonul încorporat al camerei. Microfonul poate fi amplasat la distanţă faţă de cameră pentru a evita înregistrarea sunetelor din mediul înconjurător sau zgomotul vântului. În funcţie de scopul înregistrării, pot fi utilizate şi alte microfoane disponibile în comerţ (alimentate prin intermediul unei mini-fișe stereo ø3,5mm).

## **Vizor electronic (VF-2)**

Vizorul electronic poate fi utilizat pentru a vedea imaginea fotografiată. Acesta este util când vă aflați într-un loc cu lumină puternică, precum în lumina soarelui, unde imaginea de pe ecranul LCD este dificil de văzut.

# **Afişarea avertizărilor privind expunerea**

Dacă nu se poate obţine expunerea optimă când se apasă declanşatorul la jumătate, indicatorul se va aprinde intermitent pe ecran.

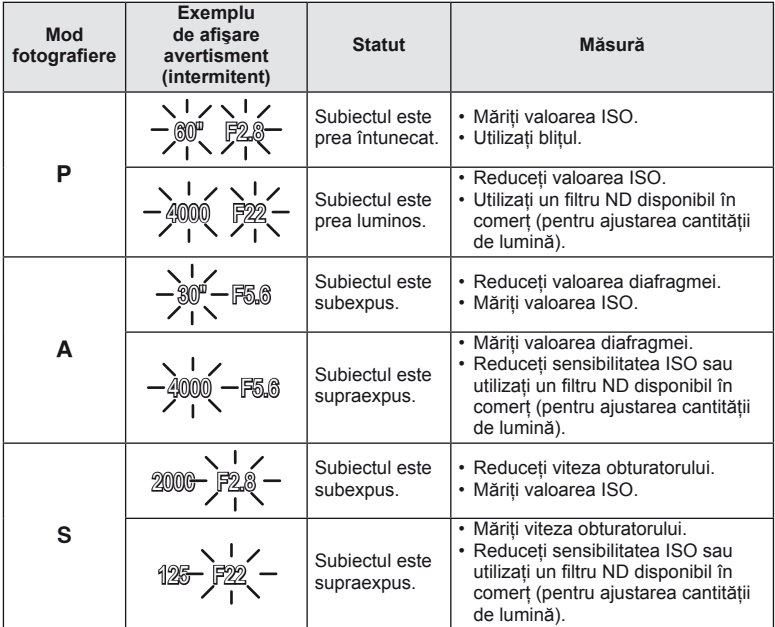

• Valoarea deschiderii în momentul afişării intermitente depinde de tipul de obiectiv şi de lungimea focală a obiectivului.

 $\frac{11}{\frac{11}{2}}$ RO **103 Informaţii** *11*

# **Modurile blit care pot fi setate în modul fotografiere**

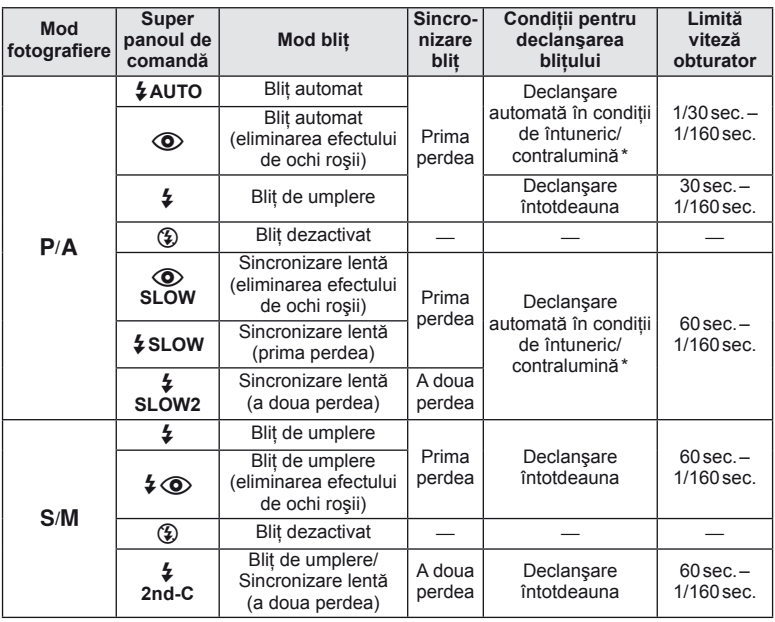

\* În modul Super FP, blițurile externe utilizate cu această cameră detectează contralumina și emit un flash mai lung decât de obicei.

 $\cdot$   $\sharp$  AUTO,  $\circled{2}$  poate fi setat în modul  $\mathbb{HM}$ 0.

#### **Distanţa minimă**

Obiectivul poate provoca umbre asupra unui subiect prea apropiat de cameră, cauzând efectul de vinietare sau subiectul poate apărea foarte luminat chiar şi la intensitatea minimă a bliţului.

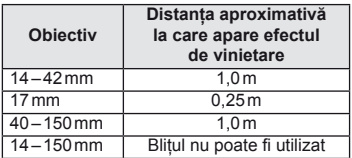

• Pentru evitarea fenomenului de vinietare, se pot utiliza bliţuri externe. Pentru a evita supraexpunerea imaginilor, selectați modul A sau M și selectați un număr f mai mare sau reduceţi sensibilitatea ISO.

# **Sincronizarea bliţului şi viteza obturatorului**

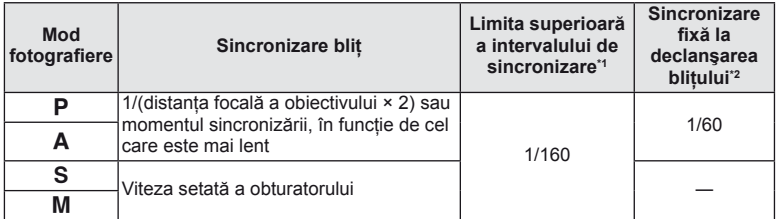

\*1 Se poate modifica utilizând meniul:  $1/60 - 1/160$  [ $\frac{1}{4}$  X-Sync.]:  $\mathbb{R}$  . Personalizarea setărilor camerei" (pag. 81)

\*2 Se poate modifica utilizând meniul:  $30-1/160$  [ $\frac{1}{2}$  Slow Limit]:  $\mathbb{R}$  "Personalizarea setărilor camerei" (pag. 81)

# **Bliț extern**

Se pot utiliza blițuri externe concepute pentru această cameră pentru diverse efecte de blit. Bliturile externe comunică cu camera și vă permit să controlati modurile de fotografiere cu blit cu diferite moduri de control ale blitului, precum TTL-AUTO și Super FP. Bliturile externe compatibile cu aceasta cameră pot fi atasate la cameră folosind papucul de conectare al camerei. De asemenea, blitul poate fi atasat la mufa pentru blit a camerei, utilizând un cablu de legătură (optional). Consultati și documentația furnizată cu blitul extern.

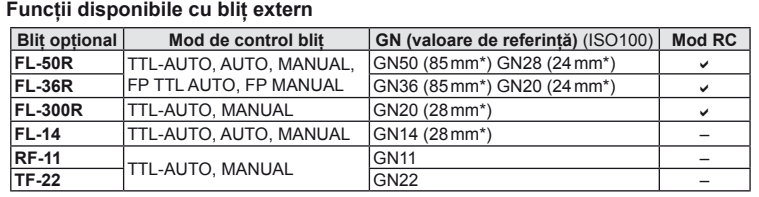

Distanţa focală a obiectivului care poate fi utilizată (calculată în raport cu un aparat foto cu peliculă de 35 mm).

RO **105 Informaţii** *11*  $\frac{11}{11}$ 

# **Mod de înregistrare şi dimensiune fişier/număr fotografi i**

Dimensiunea de fişier din tabel este o valoare aproximativă pentru fişierele cu format al imaginii 4:3.

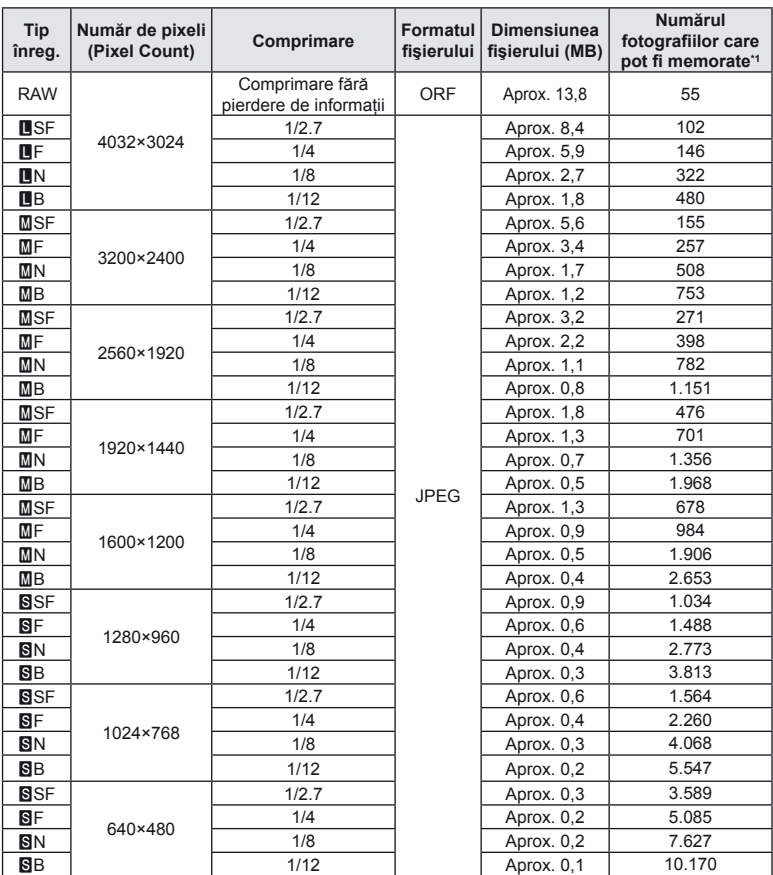

\*1 Pentru un card SD de 1 GB.

## $\circledR$  Atenție

- Numărul fotografiilor care mai pot fi realizate se poate schimba în funcție de subiect, de existenţa unei programări pentru tipărire şi de alţi factori. În anumite cazuri, numărul fotografiilor care mai pot fi realizate afisat pe ecran nu se schimbă chiar dacă fotografiati sau ştergeţi imagini memorate.
- Dimensiunea actuală a fişierului variază în funcţie de subiect.
- Numărul maxim de fotografii ce pot fi stocate afișat pe ecran este 9.999.
- Pentru detalii despre timpul disponibil pentru înregistrare, consultaţi pagina web Olympus.

# **Lista meniurilor**

\*1: Se poate adăuga în [Myset].

\*2: Opţiunea standard poate fi restabilită selectând [Full] pentru [Reset].

\*3: Opţiunea standard poate fi restabilită selectând [Basic] pentru [Reset].

## **C** Meniu fotografiere

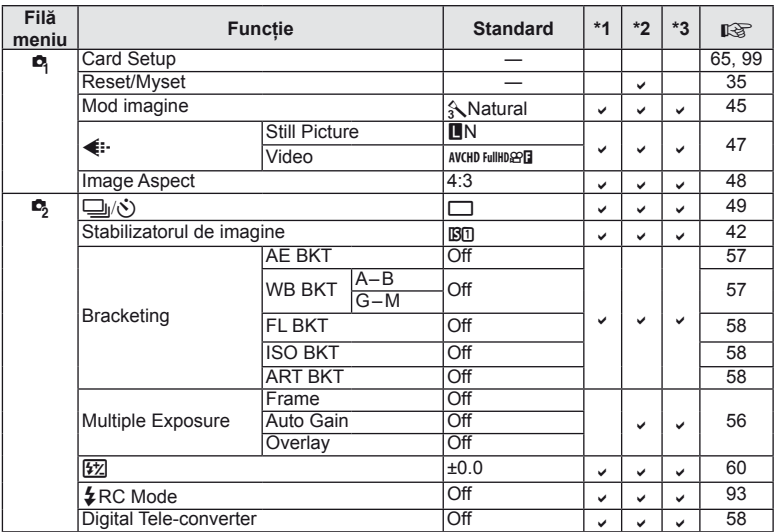

## **Meniu redare**

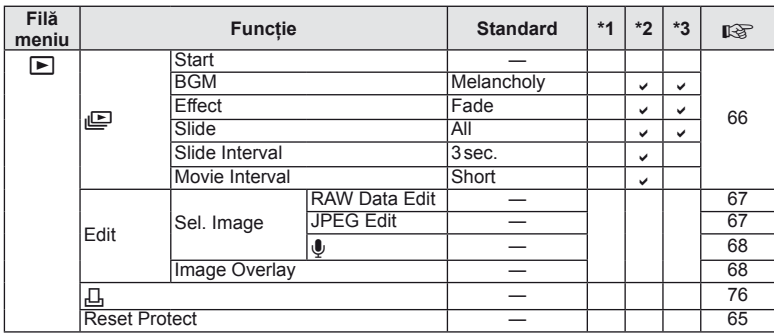

 $\frac{11}{11}$ RO **107 Informaţii** *11*

## d **Meniul de confi gurare**

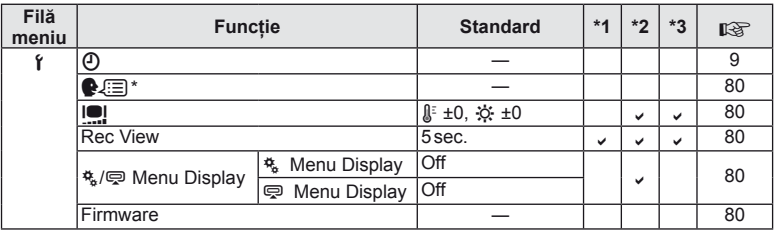

\* Setările diferă în funcţie de ţara de unde a fost achiziţionată camera.

#### c **Meniu personalizare**

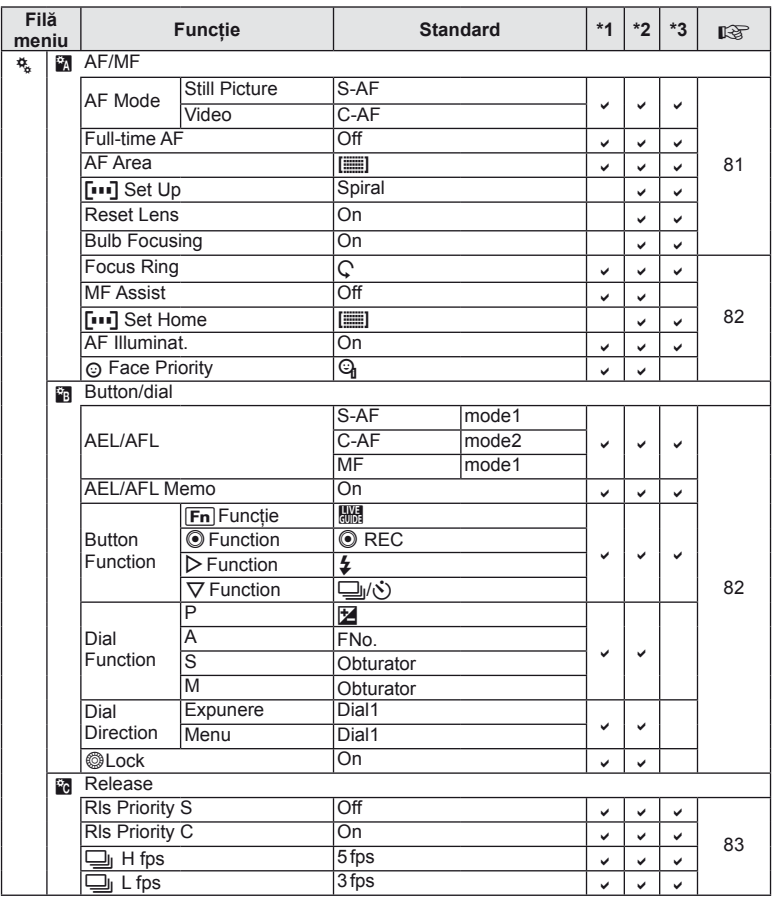
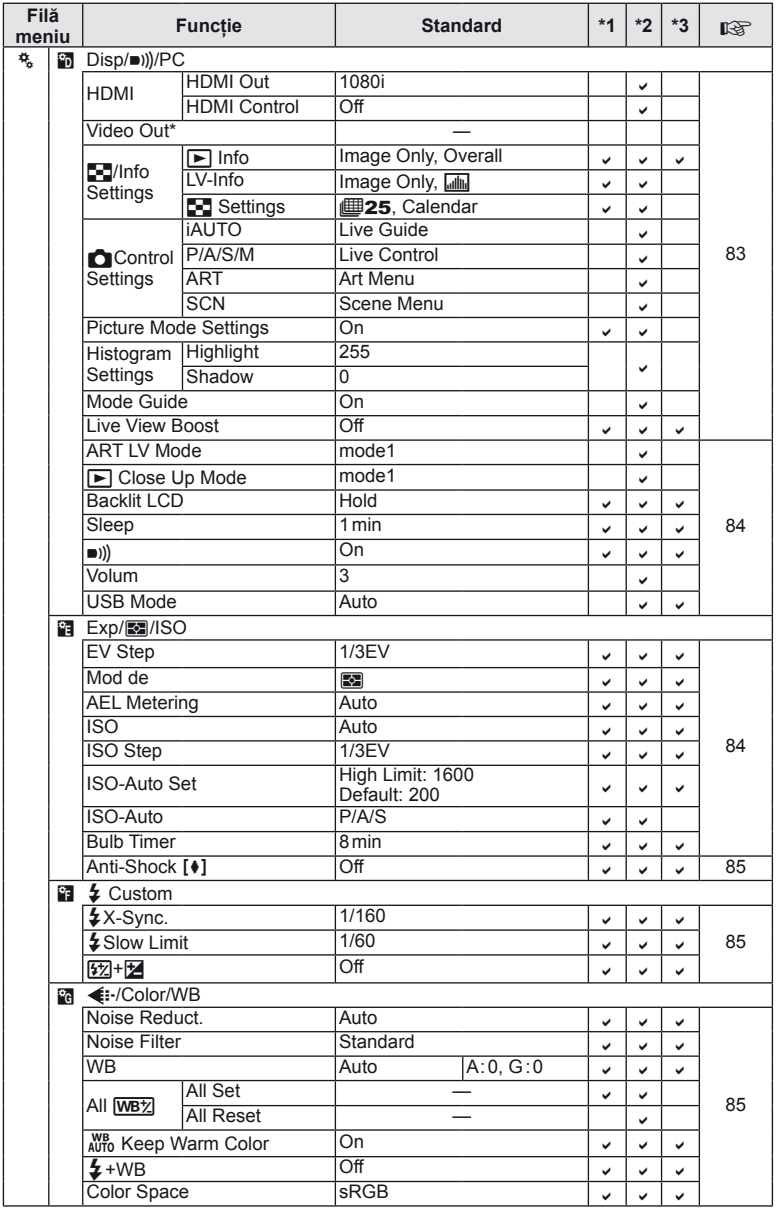

\* Setările diferă în funcţie de ţara de unde a fost achiziţionată camera.

 $\begin{tabular}{c} \bf 11 \\ \hline \end{tabular}$ RO **109 Informaţii** *11*

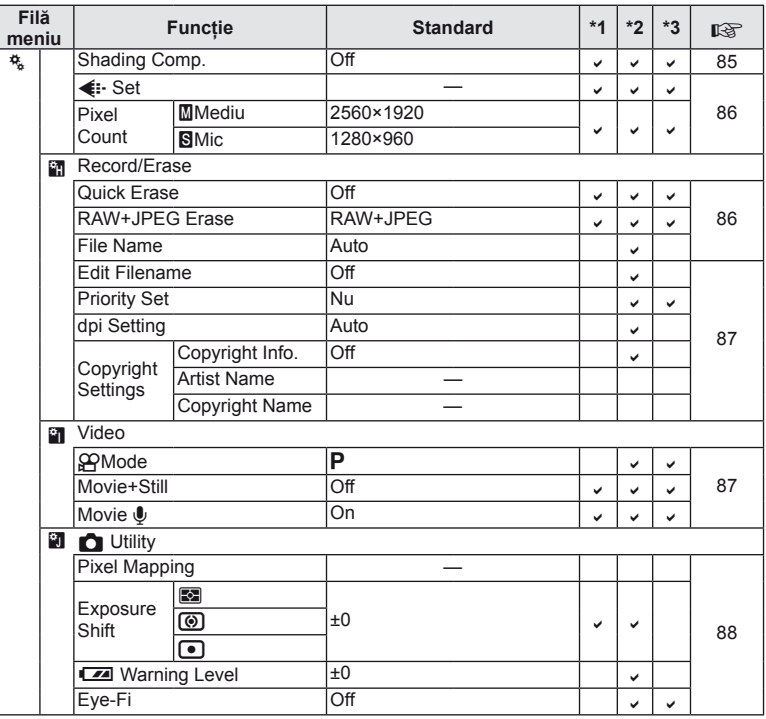

### $\mathbf{\nabla}$  Meniu conector accesorii

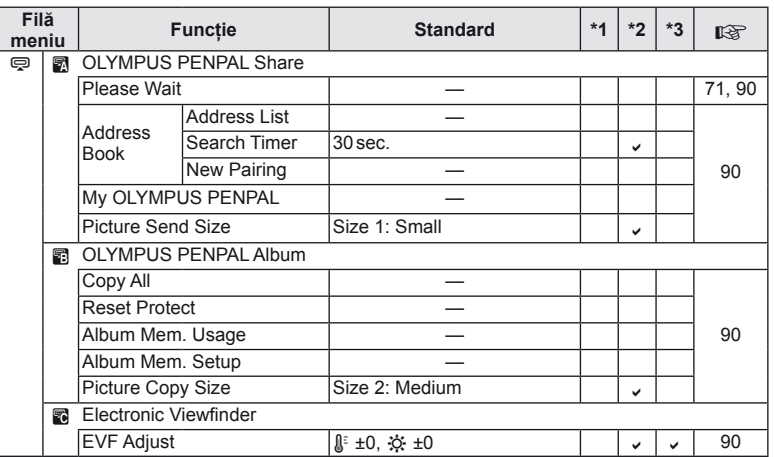

## **Specifi caţii tehnice**

#### Camera

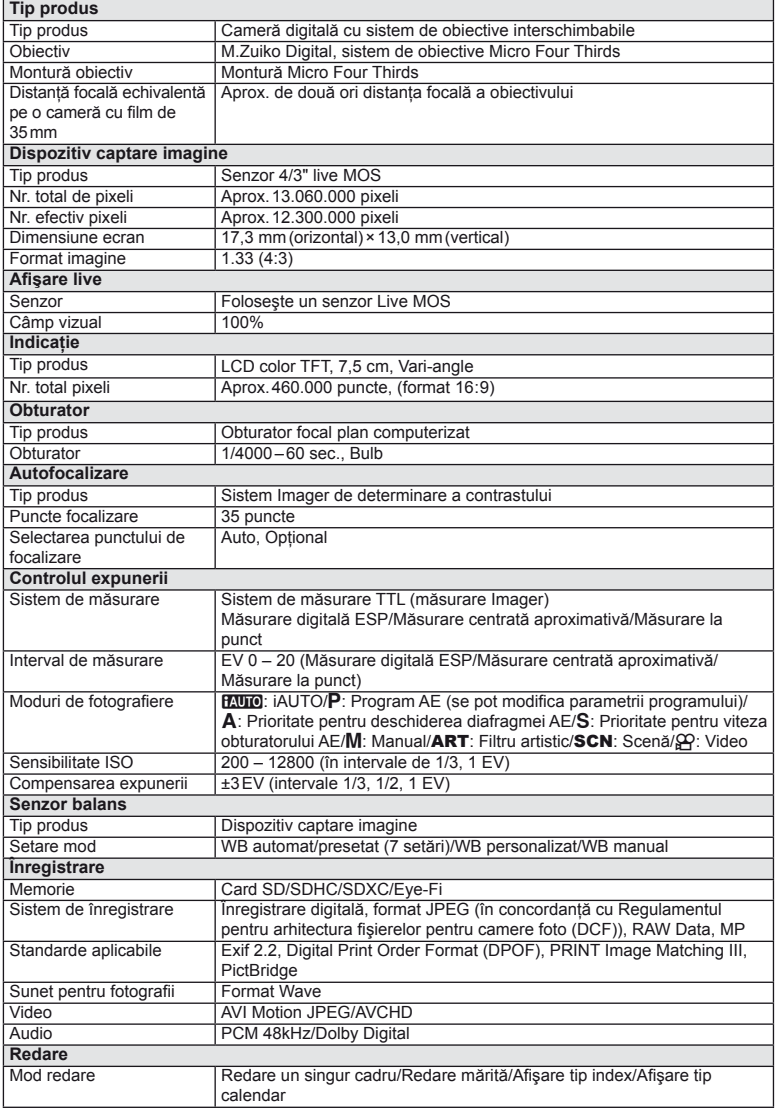

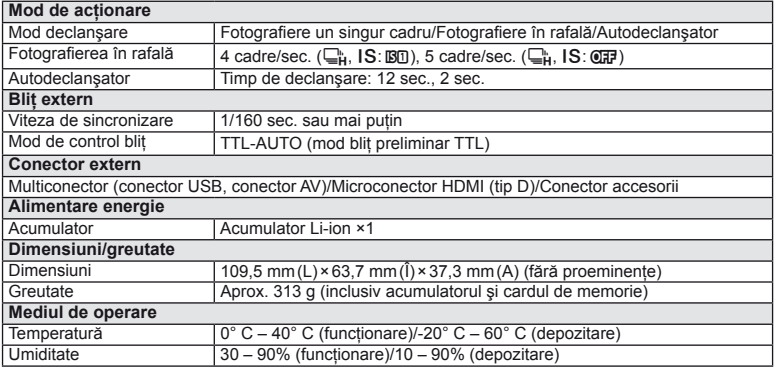

HDMI, sigla HDMI şi High-Definition Multimedia Interface sunt mărci comerciale sau mărci comerciale înregistrate ale HDMI Licensing LLC.

# TM

**HIGH-DEFINITION MULTIMEDIA INTERFACE** 

#### ■ Blit FL-LM1

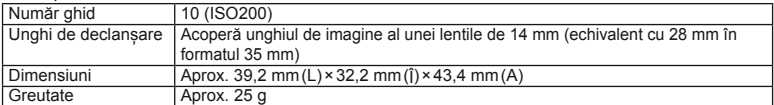

#### ■ Acumulator Li-ion

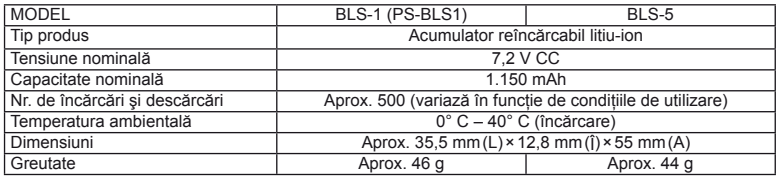

#### **■ Încărcător Li-ion**

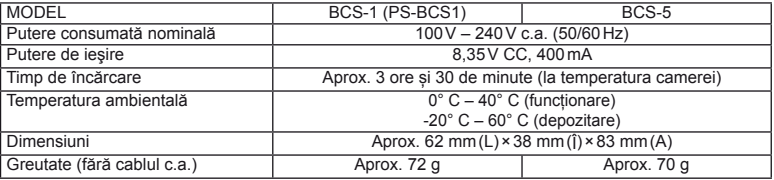

• Cablul de c.a. furnizat cu acest dispozitiv este destinat exclusiv utilizării cu acest dispozitiv şi nu se poate folosi cu alte echipamente. Nu utilizaţi cabluri de la alte dispozitive pentru acest produs.

SPECIFICAŢIILE POT FI MODIFICATE FĂRĂ NOTIFICARE PREALABILĂ SAU ALTE OBLIGATII DIN PARTEA PRODUCĂTORULUI.

## *12* **MĂSURI DE SIGURANŢĂ**

## **MĂSURI DE SIGURANŢĂ**

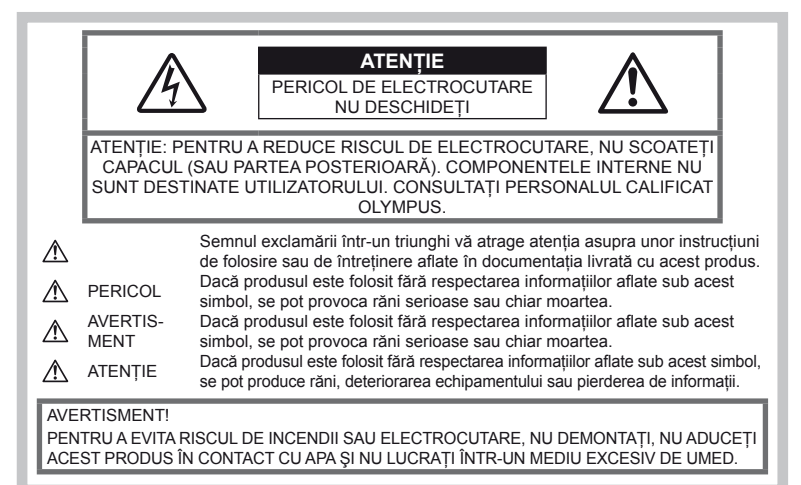

## **Prevederi generale**

Cititi toate instructiunile – Înainte de a folosi produsul, cititi toate instructiunile de utilizare. Păstrați toate manualele de utilizare şi documentaţia pentru consultări ulterioare.

Curățarea – Scoateți din priză aparatul înainte de a-l curăţa. Folosiţi doar o cârpă uscată pentru a-l curăta. Nu folositi niciodată un aspirator pe bază de lichid sau aerosoli, ori solventi organici pentru a curăta acest produs.

Accesorii – Pentru siguranta dumneavoastră și pentru a preveni deteriorarea produsului, folosiţi numai accesorii recomandate de Olympus.

Apă și umezeală – Pentru protecția produselor cu design rezistent la apă, citiţi secțiunile referitoare la rezistența la apă.

Amplasarea – Pentru a evita deteriorarea aparatului, fixați-l pe un trepied stabil, stativ sau alt dispozitiv de prindere.

Sursa de curent – Conectati acest produs numai la sursa de curent descrisă pe eticheta produsului.

Obiecte străine – Pentru a evita rănirea, nu introduceti niciodată obiecte metalice în interiorul produsului.

Căldură – Nu folosiți și nu țineți niciodată acest produs în apropierea unei surse de căldură

precum calorifere, radiatoare, sobe sau orice alte echipamente sau dispozitive generatoare de căldură, inclusiv amplificatoare audio.

#### **Recomandări pentru utilizarea produsului**

#### **AVERTISMENT**

- **Nu folosiţi camera în apropierea gazelor infl amabile sau explozibile.**
- **Nu fotografi aţi cu bliţ şi LED persoane (bebeluşi, copii mici) de la distanţă mică.**

Trebuie să vă aflati la cel putin 1 m fată de fata subiectului. Declansarea blitului foarte aproape de subiect poate provoca tulburări momentane ale vederii.

#### • **Ţineţi bebeluşii şi copiii mici departe de cameră.**

Nu lăsaţi niciodată camera la îndemâna copiilor mici sau a bebeluşilor, pentru a preveni următoarele situaţii periculoase care pot genera vătămări grave:

- Strangularea cu snurul camerei.
- Înghitirea accidentală a acumulatorului, a cardului sau a altor elemente de mici dimensiuni.
- Declansarea accidentală a blitului în proprii ochi sau cei ai altui copil.
- Rănirea accidentală cu părtile mobile ale camerei.
- **Nu vă uitaţi la soare sau în lumină puternică prin cameră.**
- **Nu folosiţi şi nu ţineţi camera în locuri cu praf sau umede.**
- **Nu acoperiţi bliţul cu mâna în timpul declanşării lui.**

## **ATENŢIE**

• **Opriţi camera imediat ce simţiţi un miros neobişnuit sau fum în jurul ei.**

Nu scoateti niciodată acumulatorii cu mâinile neprotejate, deoarece există pericolul să vă ardeți.

- **Nu ţineţi şi nu utilizaţi niciodată camera cu mâinile ude.**
- **Nu luaţi camera în locuri supuse unor temperaturi extrem de ridicate.**

În caz contrar, anumite componente se pot deteriora și, în anumite conditii, camera poate lua foc.

Nu folositi încărcătorul dacă este acoperit (de ex. cu o pătură). Aceasta ar putea produce supraîncălzire şi incendiu.

• **Utilizaţi camera cu grijă pentru a evita arderea componentelor.**

Prin supraîncălzirea unor elemente metalice ale camerei, se poate produce arderea unor piese. Acordaţi atenţie următoarelor situaţii:

- La folosirea continuă pe o perioadă mai lungă de timp, camera se încălzeşte. Dacă tineți camera mai mult timp în acest stadiu, se poate arde.
- În locuri cu temperaturi extrem de joase, temperatura camerei poate fi inferioară temperaturii mediului. Dacă este posibil, purtați mănusi când folosiți camera în conditii de temperatură joasă.

#### • **Fiţi atent la şnur.**

Fiţi atent la şnur, când aveţi camera la dumneavoastră. Se poate agăţa uşor de alte obiecte şi poate provoca daune grave.

#### **Recomandări pentru utilizarea acumulatorului**

Respectaţi următoarele indicaţii pentru a evita scurgerea, supraîncălzirea, arderea, explozia acumulatorilor sau provocarea de scurt-circuite sau incendii.

## **PERICOL**

• Această cameră foloseşte un acumulator litiu-ion recomandat de Olympus. Încărcati acumulatorul cu încărcătorul specificat. Nu folositi alte încărcătoare.

- Nu încălziti și nu aruncați în foc acumulatorii.
- Aveti grijă când transportati sau depozitati acumulatorii pentru a evita contactul cu obiecte metalice precum bijuterii, ace, agrafe etc.
- Nu tineti niciodată acumulatorii în locuri aflate în bătaia directă a razelor de soare sau la temperaturi crescute în vehicule încinse, în apropierea unor surse de căldură etc.
- Pentru a evita scurgerea sau deteriorarea acumulatorilor, urmati instructiunile privitoare la utilizarea lor. Nu încercați să îi dezasamblați sau să îi modificati, prin sudură etc.
- Dacă lichidul din acumulatori intră in ochi, spălați imediat ochii cu apă rece și curată și consultaţi un medic.
- Nu lăsați niciodată acumulatorii la îndemâna copiilor mici. Dacă un copil înghite accidental o baterie, apelaţi imediat la un medic.
- În cazul în care constatati că din încărcător iese fum, că acesta emite căldură, un zgomot sau miros suspect, întrerupeti imediat utilizarea şi deconectaţi încărcătorul de la priza de curent jar apoi contactati un distribuitor sau un centru de service autorizat.

#### **AVERTISMENT**

- Tineti acumulatorii tot timpul într-un loc uscat.
- Pentru a evita scurgerea şi supraîncălzirea sau a provoca incendiu sau explozii, folositi doar acumulatorii recomandaşi pentru folosirea cu acest produs.
- Introduceti acumulatorul cu grijă conform descrierii din instructiunile de folosire.
- Dacă acumulatorii nu au fost reîncărcaţi în perioada de timp specificată, nu-i mai reîncărcaţi şi nu-i mai folosiţi.
- Nu folosiţi acumulatori crăpaţi sau rupţi.
- Dacă acumulatorul curge, se decolorează sau se deformează, sau dacă reactionează anormal în timpul utilizării, opriţi camera.
- Dacă lichidul din acumulator curge pe haine sau piele, scoateti hainele și spălați imediat locul cu apă rece şi curată. Dacă lichidul vă arde pielea, consultati imediat medicul.
- Nu supuneti acumulatorii la socuri puternice sau vibratii continue.

#### **ATENŢIE**

- Înainte de încărcare, verificați acumulatorul de scurgeri, decolorări, deformări etc.
- Acumulatorul se poate încălzi în cazul unei utilizări îndelungate. Pentru evitarea unor arsuri minore, nu o scoateţi imediat după ce aţi folosit camera.
- Scoateti întotdeauna acumulatorul din camera, dacă nu o veti folosi un timp mai îndelungat.
- Această cameră foloseşte un acumulator litiu-ion aprobat de Olympus. Nu folosiţi alte tipuri de acumulatori. Pentru o utilizare corectă și în siguranță, cititi cu atenție instrucțiunile de folosire ale acumulatorilor înainte de a-i utiliza.
- Dacă bornele acumulatorilor se udă sau devin unsuroase, contactul cu camera poate să nu se realizeze. Ştergeţi bine acumulatorul cu o cârpă uscată înainte de folosire.
- Încărcaţi întotdeauna acumulatorul pe care îl folosiţi pentru prima dată sau dacă nu l-aţi folosit vreme mai îndelungată.
- Când folositi camera cu acumulatori la temperaturi scăzute, încercaţi să feriţi camera de frigul direct şi să economisiţi cât mai multă energie. Un acumulator care s-a descărcat la temperaturi scăzute poate fi reutilizat după ce a fost readus la temperatura camerei.
- Numărul fotografiilor pe care le realizati depinde de condițiile de fotografiere sau de acumulator.
- Înainte de a pleca într-o călătorie lungă, în special în străinătate, procurați-vă acumulatori de rezervă. Un acumulator recomandat poate să nu fie usor de obținut în timpul călătoriei.
- Dacă nu utilizați camera o perioadă mai îndelungată, depozitaţi-o într-un loc răcoros.
- Vă rugăm să reciclaţi acumulatorii pentru a proteja resursele planetei. Când aruncati acumulatorii uzaţi, asiguraţi-vă că aţi acoperit contactele și respectați întotdeauna legile și regulamentele locale.

#### **Atenţie la mediul de utilizare**

- Pentru protejarea tehnologiei de înaltă precizie din acest produs, nu lăsati niciodată camera în locurile descrise mai jos, indiferent dacă e vorba de utilizarea sau depozitarea ei:
	- Locuri unde temperaturile şi/sau umiditatea este crescută sau supusă unor variatii extreme. Razele directe ale soarelui, autovehicule închise sau în apropierea altor surse de căldură (sobă, calorifer etc.) sau aparate de umidificare.
	- În locuri cu nisip sau praf.
	- Lângă elemente inflamabile sau explozibile.
	- În locuri umede, ca băi sau în ploaie. La folosirea unor produse cu design rezistent la apă, consultați manualul de utilizare.
	- În locuri supuse unor vibratii puternice.
- Nu trântiti niciodată camera și n-o supuneti unor şocuri sau vibraţii puternice.
- La montarea pe un trepied, reglaţi poziţia camerei cu ajutorul capului trepiedului. Nu strâmbati camera.
- Nu lăsaţi camera în bătaia directă a razelor soarelui. Acestea pot deteriora obiectivul sau perdeaua obturatorului, pot determina pierderi de culoare, umbre pe dispozitivul de captare a imaginii, sau pot provoca incendii.
- Nu atingeti contactele electrice ale camerei si obiectivele interschimbabile. Nu uitati să puneti capacul la cameră după scoaterea obiectivului.
- Înainte de a depozita camera pentru o perioadă mai îndelungată, scoateti acumulatorul. Alegeti un loc rece şi uscat pentru depozitare pentru a preveni formarea de condens sau mucegai în interiorul camerei. După depozitare, verificați camera pornind-o și apăsând pe declansator pentru a vă asigura că functionează normal.
- Este posibil ca aparatul să nu functioneze normal dacă este utilizat în spații în care există câmpuri magnetice sau electromagnetice, unde radio sau înaltă tensiune, precum în apropierea unui televizor, a unui cuptor cu microunde, a unei console de jocuri, a unor difuzoare puternice, a unui monitor de mari dimensiuni, a turnurilor radio-tv sau de transmisiuni. În astfel de cazuri, opriti și reporniti camera înainte de a continua utilizarea acesteia.
- Respectati întotdeauna restrictiile mediului de operare descrise în manualul de utilizare al camerei.
- Niciodată nu atingeți direct și nu stergeți senzorul de imagine al camerei.

#### **Indicaţie**

Ecranul din partea posterioară a camerei este un ecran LCD.

- În cazul putin probabil al spargerii ecranului, nu ingeraţi substanţa cu cristale lichide din acesta. Spălați imediat mâinile, picioarele sau îmbrăcămintea în cazul unui contact cu substanta.
- O linie luminoasă poate apărea în partea superioară/inferioară a ecranului, dar aceasta nu reprezintă o defectiune.
- Când subiectul este văzut în diagonală în cameră, marginile pot apărea în zigzag pe ecran. Aceasta nu este o disfunctionalitate: în modul redare va fi mai putin evident.
- În locuri cu temperaturi scăzute, ecranul poate avea nevoie de mai mult timp pentru a se activa sau culorile se pot schimba temporar. Dacă folositi camera în locuri extrem de reci, este recomandat să țineți din când în când camera într-un loc cald. Un ecran care manifestă performante slabe din cauza temperaturilor scăzute îşi revine la temperaturi normale.
- La fabricarea ecranului se foloseste tehnologie de mare precizie. Cu toate acestea, pe ecran pot apărea în mod constant pete negre sau luminoase. Datorită caracteristicilor sau unghiului din care priviţi ecranul, punctele respective poate să nu fie uniforme în culoare și luminozitate. Aceasta nu reprezintă o defecţiune.

#### **Obiectiv**

- Nu introduceţi în apă şi nu spălaţi cu apă.
- Nu aruncați și nu exercitați o forță mare asupra obiectivului.
- Nu tineti de partea mobilă a obiectivului.
- Nu atingeţi direct suprafaţa obiectivului.
- Nu atingeți direct punctele de contact.
- Nu supuneți la schimbări bruște de temperatură.
- Intervalul de temperatură de functionare este -10° C – 40° C. Utilizati aparatul numai în acest interval de temperatură.

#### **Avertismente legale şi altele**

- Olympus nu acordă consultanță sau garanție pentru defecte, sau recompense pentru câştigurile care ar fi putut rezulta din folosirea legală a acestui produs, sau orice pretenții de la o tertă persoană, provocate de folosirea în mod neadecvat a acestui produs.
- Olympus nu acordă consultantă sau garanție pentru defecte, sau, în cazul ștergerii fotografiilor, recompense pentru câştigurile care ar fi putut rezulta din folosirea legală a acestui produs.

#### **Condiţii de garanţie**

- Olympus nu acordă consultanță sau garanție. explicită sau implicită, despre sau privitor la orice informatie continută în aceste materiale scrise sau software şi în nici un caz nu are legătură cu nici o garanție comercială implicită sau declarație de conformitate pentru orice scop particular sau pentru daune în consecintă, incidentale sau indirecte (inclusiv, dar nu limitat la daunele pentru pierderea profiturilor comerciale, întreruperea activităţilor comerciale sau pierderea informaţiilor comerciale) care decurg din folosirea sau incapacitatea de a utiliza aceste materiale scrise, componentele software sau echipamentul. Anumite ţări nu permit excluderea sau limitarea răspunderii pentru daunele în consecintă sau incidentale sau privind garantia implicată, ceea ce înseamnă că restricțiile de mai sus pot să nu se aplice în cazul dumneavoastră.
- Olympus îşi rezervă toate drepturile asupra acestui manual.

#### **Avertisment**

Fotografierea neautorizată sau folosirea de materiale protejate de dreptul de autor pot viola legile de copyright. Olympus nu-şi asumă responsabilitatea pentru fotografierea neautorizată sau alte acte care încalcă dreptul de copyright al proprietarilor.

## **Avertisment copyright**

Toate drepturile rezervate. Nici o parte din aceste materiale scrise sau din software nu poate fi reprodusă sau folosită indiferent de formă sau mediu, electronic sau mecanic, inclusiv fotocopiere şi înregistrare, sau folosirea oricărei metode de stocare de informaţii şi sistem de

interogare, fără acordul scris al Olympus. Nu este asumată nici o responsabilitate pentru folosirea informatiilor cuprinse în aceste materiale scrise sau software, sau pentru daunele rezultate în urma folosirii informatiilor cuprinse în ele. Olympus îşi rezervă drepturile să modifice caracteristicile și continutul acestei publicații sau al software-ului fără aviz prealabil.

#### **Avertisment FCC**

• Interferente de radio și televiziune Schimbările sau modificările care nu au fost aprobate în mod expres de către producător pot anula dreptul proprietarului de a utiliza acest echipament. Echipamentul a fost verificat și s-a constatat că îndeplinește normele pentru aparatele digitale Clasa B, în conformitate cu Art. 15 din Regulamentul FCC. Aceste limite sunt destinate protectiei împotriva interferentelor nocive provocate de echipamentele rezidenţiale.

Acest echipament generează, foloseşte si poate radia energie pe frecventă radio şi, dacă nu este instalat şi folosit conform instrucţiunilor, poate provoca interferenţe supărătoare în radiocomunicații. În orice caz, nu poate fi garantat că nu vor exista interferente într-o instalație particulară. Dacă acest echipament provoacă totuşi interferenţă supărătoare pentru recepţia radio sau TV, care poate fi stabilită prin închiderea şi deschiderea echipamentului, utilizatorul este sfătuit să reducă interferența apelând la una sau mai multe din următoarele măsuri:

- Reglati sau repozitionati antena de receptie.
- Măriţi distanţa dintre cameră şi receptor.
- Conectati echipamentul la o priză dintr-un circuit diferit de cel la care este conectat receptorul.
- Consultati distribuitorul sau un tehnician radio/tv specializat. Trebuie folosit doar cablul USB pus la dispozitie de OLYMPUS pentru a conecta camera la portul USB al calculatorului (PC).

Orice schimbări neautorizate sau modificări ale echipamentului anulează dreptul de folosintă al utilizatorului.

#### **Folosiţi numai acumulatori şi încărcătoare autorizate**

Recomandăm insistent folosirea cu această camera doar a acumulatorilor și a încărcătoarelor autorizate de Olympus.

Folosirea unui acumulator şi/sau a unui încărcător care nu este original poate produce incendii sau rănire din cauza scurgerilor, supraîncălzirii, aprindere sau deteriorarea acumulatorului. Olympus nu-şi asumă responsabilitatea pentru accidente sau defecte rezultate din folosirea unui acumulator şi/sau a unui încărcător care nu sunt originale Olympus.

#### **Pentru clienţi din America de Nord şi de Sud**

#### Pentru clienti din SUA

Declarație de conformitate<br>Număr model F-PL3 Număr model : E-PL3<br>Nume comercial : OLYMPUS Nume comercial Parte responsabilă : OLYMPUS IMAGING AMERICA INC. Adresa : 3500 Corporate Parkway, P. O. Box 610, Center Valley, PA 18034-0610, USA Telefon : 484-896-5000 Testat pentru conformitate cu standardele FCC PENTRU UZ CASNIC SAU PROFESIONAL Acest aparat este în concordanță cu Art. 15 din regulamentul FCC. Folosirea aparatului este supusă următoarelor condiții:

- (1) Acest aparat nu poate provoca interferenţe supărătoare.
- (2) Acest aparat trebuie să facă fată oricăror interferente primite, inclusiv interferente care pot provoca o functionare nedorită.

#### Pentru clienti din Canada

Acest aparat din Clasa B este conform cu standardul canadian ICES-003.

#### **Pentru clienţii din Europa**

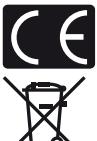

Simbolul "CE" indică faptul că acest produs îndeplinește normele europene de sigurantă, sănătate, mediu și protectia consumatorului. Camerele cu simbolul "CE" sunt destinate comercializării în Europa.

Acest simbol [pubelă cu două linii întretăiate WEEE Anexa IV] indică faptul că, în tările Uniunii Europene, echipamentele electrice și electronice uzate trebuie colectate separat.

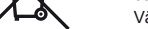

Vă rugăm, nu aruncați echipamentul împreună cu reziduurile menajere.

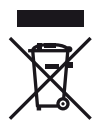

Vă rugăm, folositi spatiile de colectare existente în tara dumneavoastră pentru acest produs.

Acest simbol [pubelă cu două linii întretăiate Directiva 2006/66/EC Anexa II] indică faptul că bateriile uzate trebuie colectate separat în ţările europene. Vă rugăm să nu aruncaţi bateriile împreună cu reziduurile menajere.

Vă rugăm să folosiţi spaţiile de colectare existente în ţara dumneavoastră pentru trecerea la deşeuri a bateriilor uzate.

#### **Clauze de garanţie**

- 1 Dacă acest produs prezintă defecţiuni, deşi a fost utilizat în condiţii corespunzătoare (cu respectarea instrucțiilor de utilizare și întreținere puse la dispoziție la cumpărare), în perioada de garanție națională corespunzătoare şi dacă a fost achiziţionat de la un distribuitor autorizat Olympus din aria comercială Olympus Europa Holding GmbH după cum este stipulat pe pagina web http://www.olympus.com, produsul va fi reparat sau înlocuit gratuit, decizia apartinând companiei Olympus. Pentru a beneficia de garanție, clientul trebuie să prezinte produsul înainte de expirarea termenului corespunzător al garantiei nationale la distribuitorul de la care a achizitionat produsul sau la orice alt service Olympus din interiorul ariei comerciale Olympus Europa Holding GmbH, după cum este stipulat pe pagina web http://www.olympus.com. În perioada de garantie internatională de un an, clientul poate preda produsul oricărui centru de service Olympus. Reţineţi că nu în toate ţările există centre de service Olympus.
- 2 Clientul va transporta produsul la distribuitorul sau centrul de service autorizat Olympus pe riscul propriu şi va răspunde de toate costurile care derivă din transportul produsului.

#### **Clauze de garanţie**

1 "OLYMPUS IMAGING CORP., [Shinjuku Monolith, 2-3-1 Nishi-Shinjuku, Shinjuku-ku, Tokyo 163-0914,] Japonia oferă o garanție internațională valabilă timp de 1 (un) an. Acest certificat de garanție internațională trebuie prezentat unei unități de service Olympus pentru a se putea efectua orice fel de reparaţie în conformitate cu condiţiile garanţiei. Această garanţie este valabilă numai dacă se prezintă Certificatul de Garanție și dovada achiziționării la unitatea de service Olympus. Rețineți că această garanție vine în completare și nu afectează în niciun fel drepturile legale ale consumatorului prevăzute de legislația națională în vigoare ce reglementează vânzarea bunurilor de larg consum mentionate mai sus."

- 2 Această Garanție nu acoperă următoarele situații, iar clientul va trebui să plătească taxa de reparație, chiar dacă defectarea a survenit în perioada de Garanție menționată mai sus.
	- (a) Orice defect survenit în urma folosirii incorecte (de ex. operatiuni care nu sunt mentionate în instrucţiunile de utilizare şi întreţinere sau alte capitole etc.).
	- (b) Orice defect care a survenit în urma reparației, modificării, curățării etc. realizate de o persoană, alta decât un specialist autorizat de Olympus sau de un service Olympus.
	- (c) Orice defecţiune datorată transportului, căderii, şocurilor etc. după achiziţionarea produsului.
	- (d) Orice defect provocat de foc, cutremur, inundații, trăsnete sau alte calamități naturale, poluare şi surse de curent neregulate.
	- (e) Orice defect apărut în urma depozitării neglijente sau improprii (de ex. depozitarea în condiții de temperatură înaltă și umiditate, în apropierea substantelor insecticide ca naftalină sau alte substante periculoase etc.), întreținerea necorespunzătoare etc.
	- (f) Orice defect provocat de acumulatorii uzaţi etc.
	- (g) Orice defect provocat de nisip, noroi etc. care pătrund în carcasa produsului.
	- (h) Când acest Certificat de Garantie nu este prezentat împreună cu produsul.
	- (i) Când sunt efectuate modificări pe Certificatul de Garanție privind anul, luna și data achiziționării, numele clientului, numele distribuitorului şi seria produsului.
	- (i) Când documentul de achizitionare nu este prezentat cu acest Certificat de Garantie.
- 3 Această Garanţie se aplică doar produsului; Garanţia nu se aplică accesoriilor echipamentului, de ex. carcasă, şnur, capacul obiectivului sau acumulatori.
- 4 În termenii acestei Garanţii, singura responsabilitate care revine Olympus se limitează la repararea sau înlocuirea produsului. În termenii acestei Garantii, este exclusă orice responsabilitate pentru pierderi indirecte sau în consecință sau daune de orice tip provocate sau suferite de o defecțiune a produsului, și în special orice pierdere sau daune provocate obiectivului, filmului, altui echipament sau accesoriilor folosite cu produsul sau pentru orice pierdere rezultată de întârzieri ale termenului de reparație sau pierderea de date. Aceasta nu afectează prevederile legale.

#### **Observaţii privitoare la service pe perioada Garanţiei**

- 1 Această Garanție este valabilă numai dacă Certificatul de Garanție este completat corespunzător de către Olympus sau un distribuitor autorizat sau în baza altor documente care conțin dovezi suficiente. Tocmai de aceea, asigurați-vă că sunt completate corect numele dumneavoastră, numele distribuitorului, seria camerei, anul, luna și ziua achizitionării, sau că factura originală sau chitanta aferentă vânzării (indicând numele distribuitorului, data achizitionării și tipul produsului) sunt atașate la acest Certificat de Garantie. Olympus își rezervă dreptul să refuze reparația gratuită, dacă nici Certificatul de Garanție nu este completat și nici documentele descrise mai sus nu sunt atașate sau dacă informaţia conţinută este incompletă sau ilizibilă.
- 2 Certificatul de Garanție nu se eliberează în copie, de aceea păstrați-l la loc sigur.
	- Pentru detalii despre reteaua centrelor de service Olympus, consultati lista de pe pagina Web http://www.olympus.com.

#### **Mărci înregistrate**

- IBM este marcă înregistrată a International Business Machines Corporation.
- Microsoft şi Windows sunt mărci înregistrate ale Microsoft Corporation.
- Macintosh este marcă înregistrată a Apple Computer Inc.
- Sigla SDHC şi sigla SDXC sunt mărci comerciale.
- Eye-Fi este o marcă comercială a Eye-Fi, Inc.
- Functia "Shadow Adjustment Technology" contine tehnologii patentate Apical Limited.

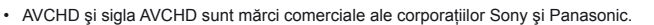

- Fabricat sub licenţă de la Dolby Laboratories. Simbolurile Dolby şi double-D sunt mărci comerciale ale Dolby Laboratories.
- Tehnologia pentru tranziţiile dintre imagini în cadrul prezentării automate este furnizată de HI Corporation.

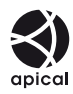

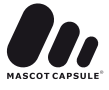

- Orice alt nume de companie sau produs este marcă înregistrată şi/sau mărci înregistrate ale respectivilor proprietari.
- Micro Four Thirds şi sigla Micro Four Thirds sunt mărci comerciale sau mărci comerciale înregistrate ale OLYMPUS IMAGING Corporation în Japonia, Satele Unite, ţările din Uniunea Europeană şi alte ţări.
- Termenul "PENPAL" se referă la OLYMPUS PENPAL.
- Standardele pentru sistemele de fişiere ale camerelor foto menţionate în acest manual sunt standardele "Design Rule for Camera File System/DCF" stipulate de Japan Electronics and Information Technology Industries Association (JEITA).

THIS PRODUCT IS LICENSED UNDER THE AVC PATENT PORTFOLIO LICENSE FOR THE PERSONAL AND NONCOMMERCIAL USE OF A CONSUMER TO (i) ENCODE VIDEO IN COMPLIANCE WITH THE AVC STANDARD ("AVC VIDEO") AND/OR (ii) DECODE AVC VIDEO THAT WAS ENCODED BY A CONSUMER ENGAGED IN A PERSONAL AND NON-COMMERCIAL ACTIVITY AND/OR WAS OBTAINED FROM A VIDEO PROVIDER LICENSED TO PROVIDE AVC VIDEO. NO LICENSE IS GRANTED OR SHALL BE IMPLIED FOR ANY OTHER USE. ADDITIONAL INFORMATION MAY BE OBTAINED FROM MPEG LA, L.L.C. SEE HTTP://WWW.MPEGLA.COM

#### **Diagrama sistem**

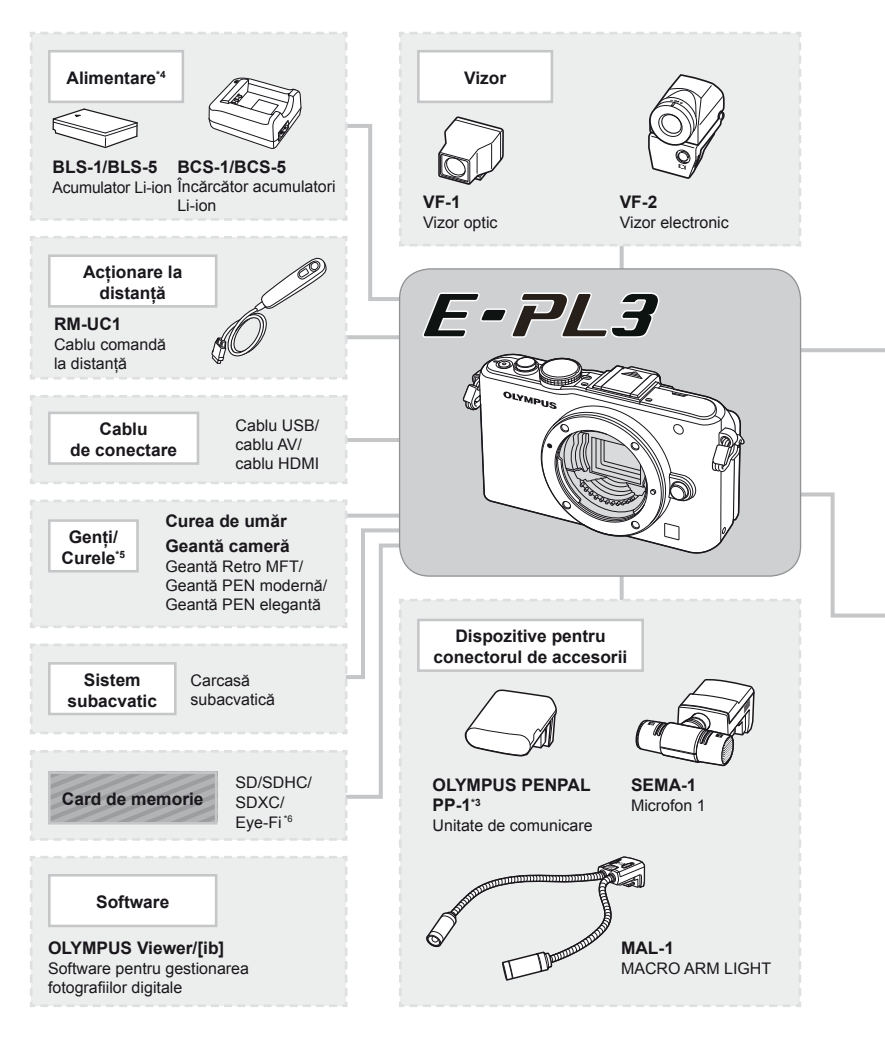

- \*1 Nu toate obiectivele pot fi folosite cu adaptor. Pentru detalii, consultați site-ul web oficial Olympus. De asemenea, vă rugăm să reţineţi că obiectivele OM System nu se mai produc.
- \*2 Pentru detalii despre obiectivele compatibile, consultați site-ul web oficial Olympus.
- \*3 OLYMPUS PENPAL poate fi folosit numai în regiunea în care a fost achiziţionat. În funcţie de regiuni, utilizarea acestuia poate încălca reglementările privind utilizarea undelor şi poate atrage diverse penalități.
- \*4 Pentru încărcarea bateriilor, utilizați numai încărcătoare compatibile.

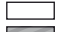

: Produse compatibile E-PL3 : Produse disponibile în comerţ

Pentru ultimele informații, vizitați pagina de internet Olympus.

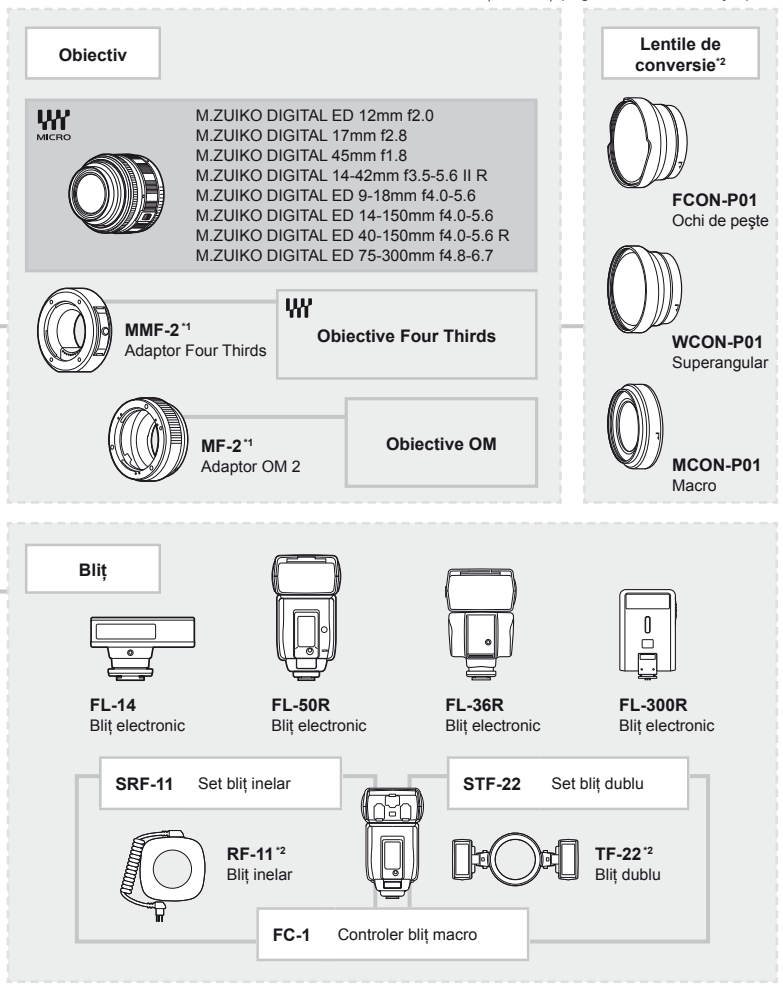

\*5 Este posibil ca unele accesorii să nu fie disponibile în zona dvs.

\*6 A se utiliza în conformitate cu reglementările locale.

## **Index**

#### **Simboluri**

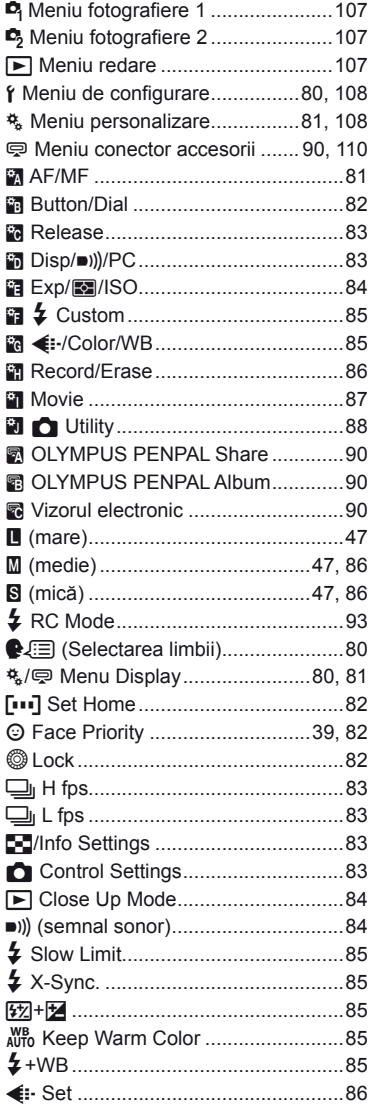

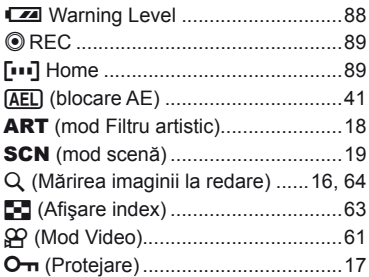

#### **A**

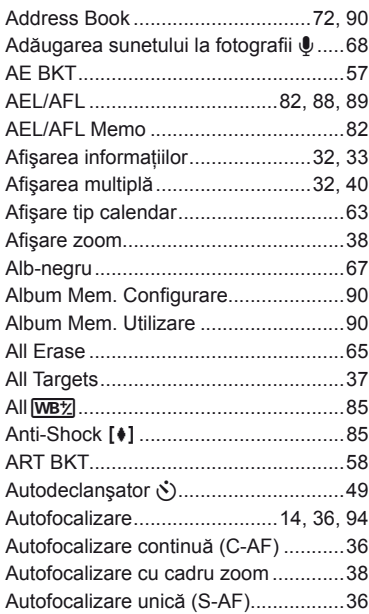

## **B**

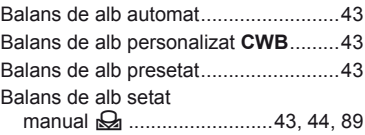

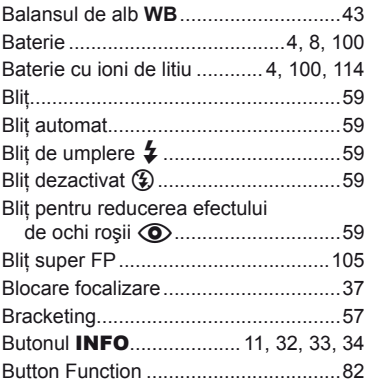

**Service Control** 

### **C**

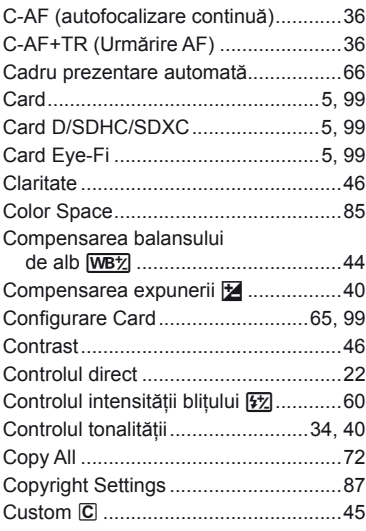

## **D**

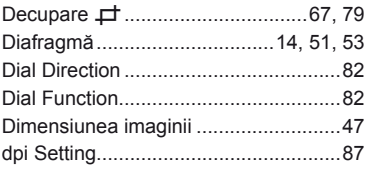

### **E**

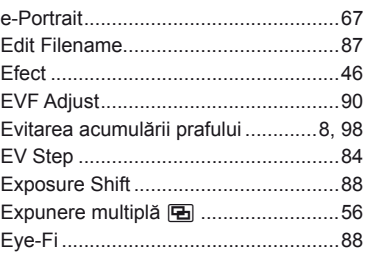

#### **F**

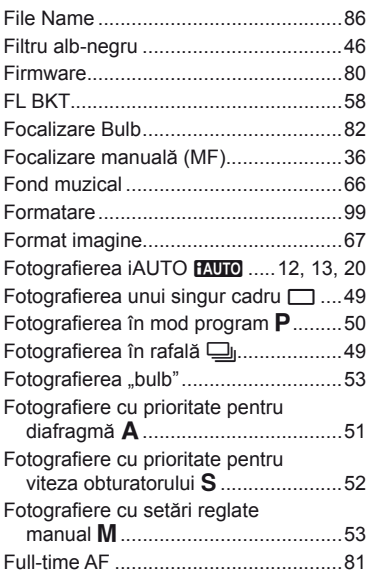

## **G**

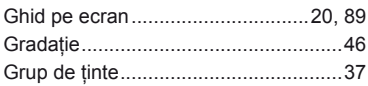

### **H**

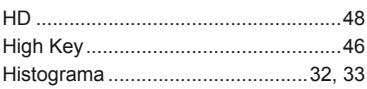

#### $\mathbf{l}$

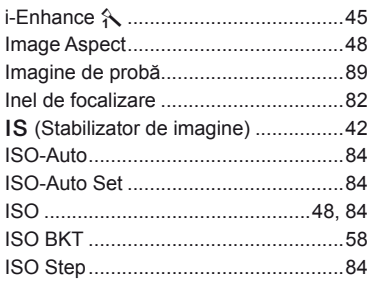

## Î

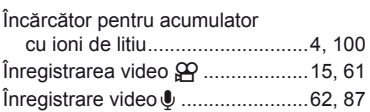

#### J

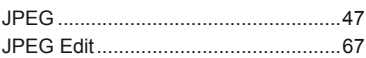

#### L,

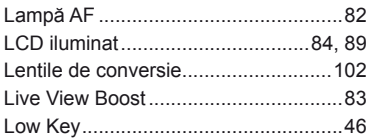

#### $\mathsf{M}$

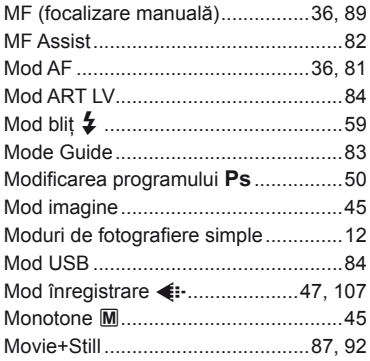

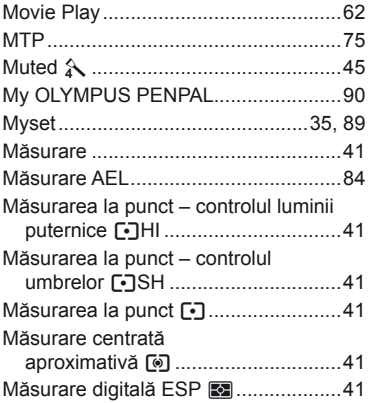

#### $\mathsf{N}$

 $\sim$ 

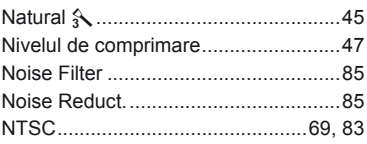

## $\mathbf{o}$

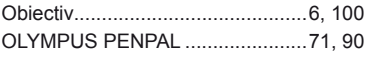

#### $\overline{P}$

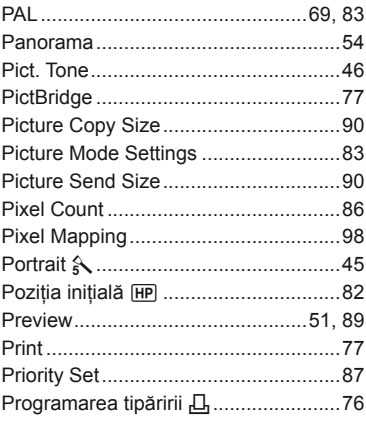

### **Q**

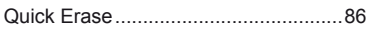

## **R**

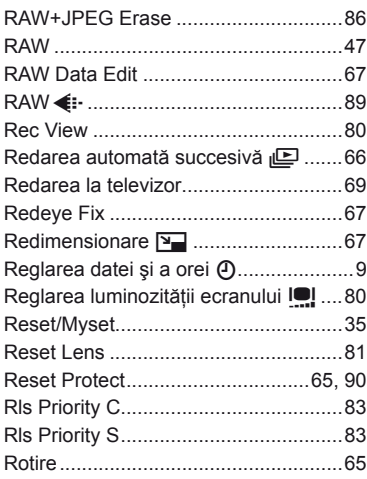

## **S**

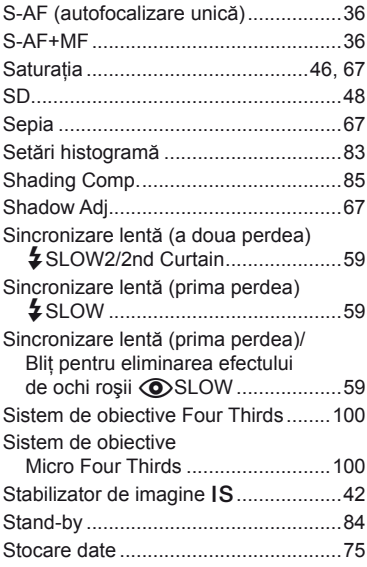

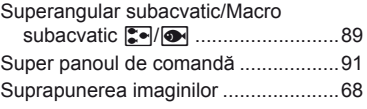

## **Ş**

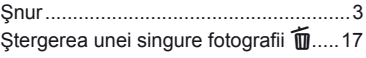

#### **T**

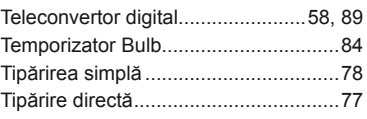

## **Ţ**

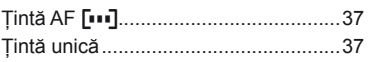

#### **V**

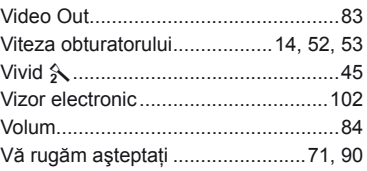

#### **W**

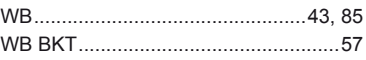

## **Z**

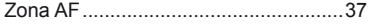

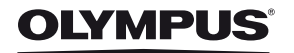

http://www.olympus.com/

#### OLYMPUS EUROPA HOLDING GMBH

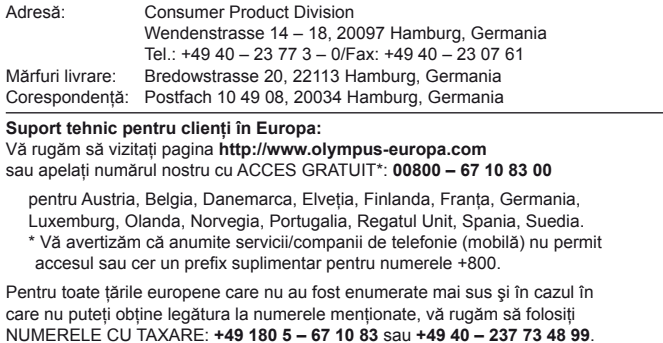

Serviciul tehnic de relații cu clienții este disponibil între orele 9 - 18 CET (luni-vineri).

#### **Distributori autorizaţi**

**Romania: MGT Educational SRL**

METAV BUSINESS PARK – Str. Biharia Nr. 67 – 77 Corp E, etaj 1, Sector 1 013981 Bucuresti Tel.: +40 21 232 88 94 / 5 / 6 / 7 / 8